# Dell™-Projektor S320/S320wi Bedienungsanleitung

## **Hinweis, Vorsicht und Warnung**

**Hinweis:** Ein HINWEIS macht auf wichtige Informationen aufmerksam, mit deren Hilfe Sie den Computer besser einsetzen können.

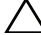

Vorsicht: Eine VORSICHT-Mitteilung zeigt potentielle Hardware-Schäden oder möglichen Datenverlust an, falls die Anweisungen nicht korrekt befolgt werden.

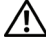

**Warnung: Eine WARNUNG weist auf Gefahrenquellen hin, die Sachschäden, Verletzungen oder sogar den Tod von Personen zur Folge haben können.**

**Die Informationen in diesem Dokument können ohne Ankündigung geändert werden. © 2012 Dell Inc. Alle Rechte vorbehalten.**

Reproduktionen dieser Materialien sind ohne vorherige schriftliche Genehmigung der Dell Inc. strengstens untersagt.

Marken in diesem Text: *Dell* und das *DELL* -Logo sind Marken der Dell Inc.; *DLP* und das *DLP*-Logo sind Marken der TEXAS INSTRUMENTS INCORPORATED; *Microsoft* und *Windows* sind Marken oder eingetragene Marken der Microsoft Corporation in den Vereinigten Staaten und/oder anderen Ländern.

Alle anderen in dieser Dokumentation genannten Marken und Handelsbezeichnungen sind Eigentum der entsprechenden Hersteller und Firmen. Dell Inc. verzichtet auf sämtliche Besitzrechte an Marken und Handelsbezeichnungen, die nicht ihr Eigentum sind.

**Modell S320/S320wi**

**September 2012 Rev. A00**

 $\mathcal{L}_\text{max}$  and  $\mathcal{L}_\text{max}$  and  $\mathcal{L}_\text{max}$ 

## **Inhalt**

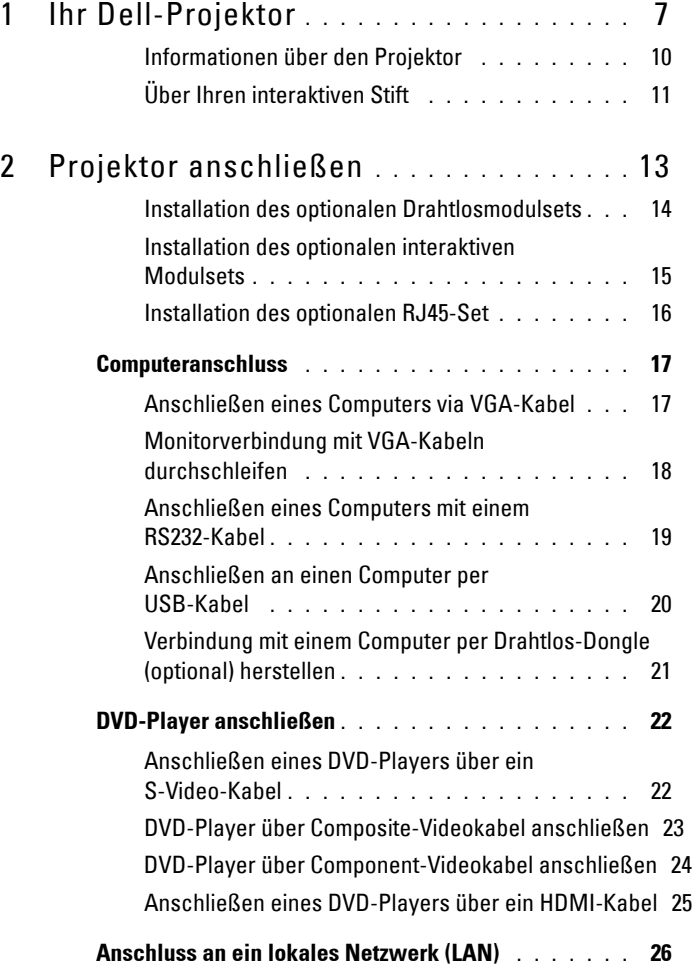

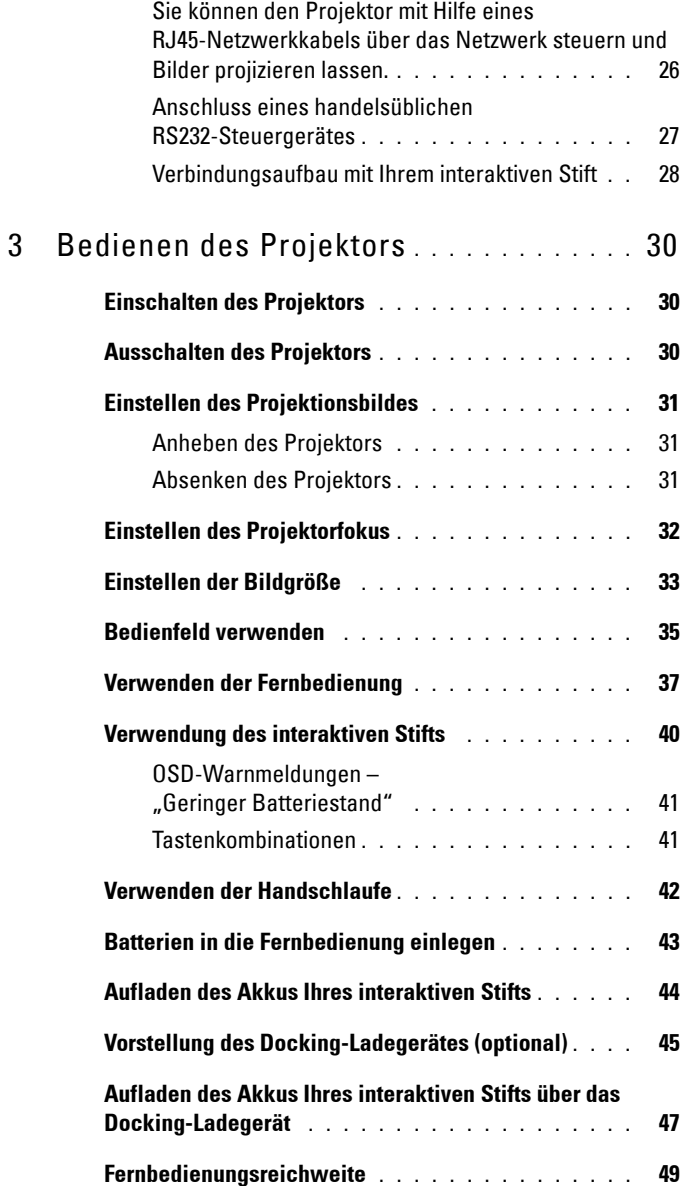

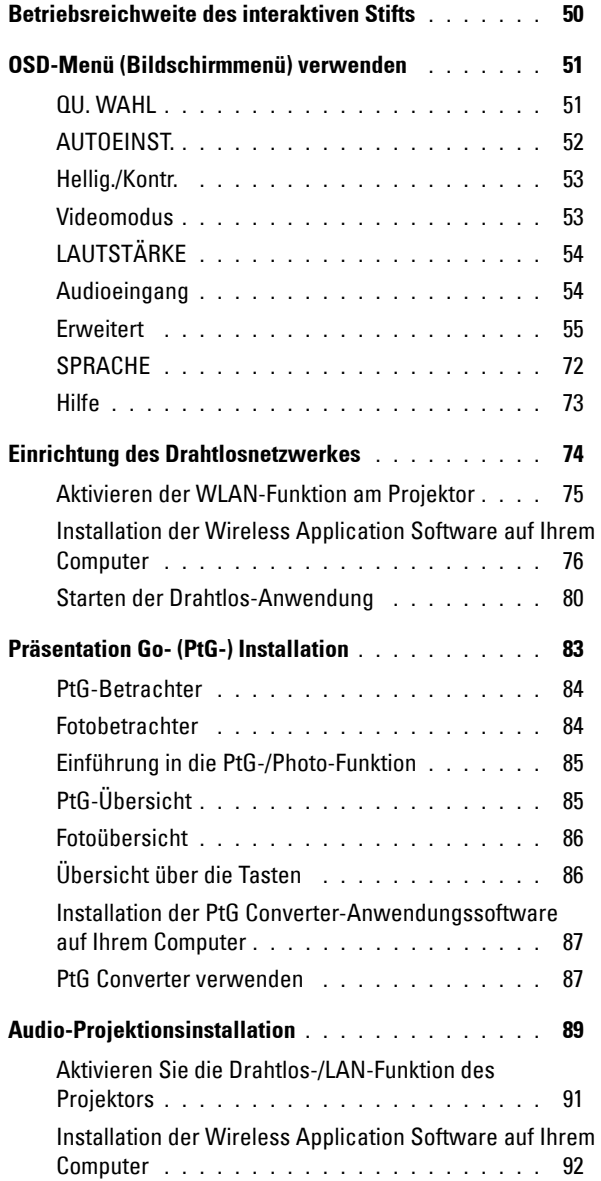

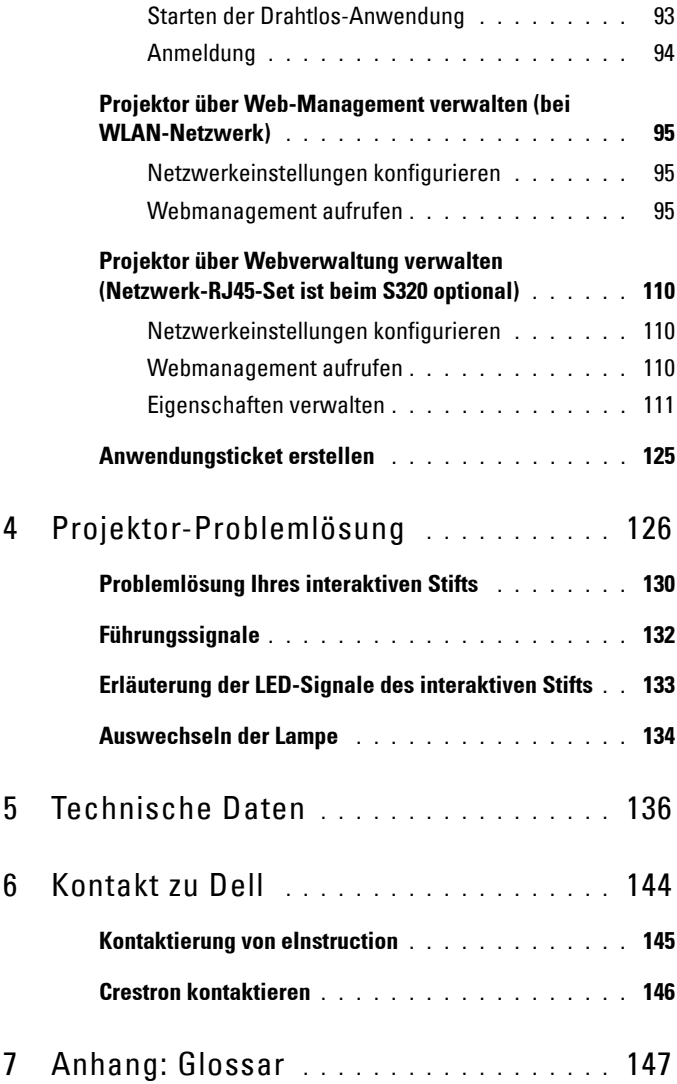

# **1**

# <span id="page-6-0"></span>**Ihr Dell-Projektor**

Im Lieferumfang des Projektors sind die unten abgebildeten Artikel enthalten. Prüfen Sie den Lieferumfang auf Vollständigkeit und wenden Sie sich an Dell, falls etwas fehlen sollte.

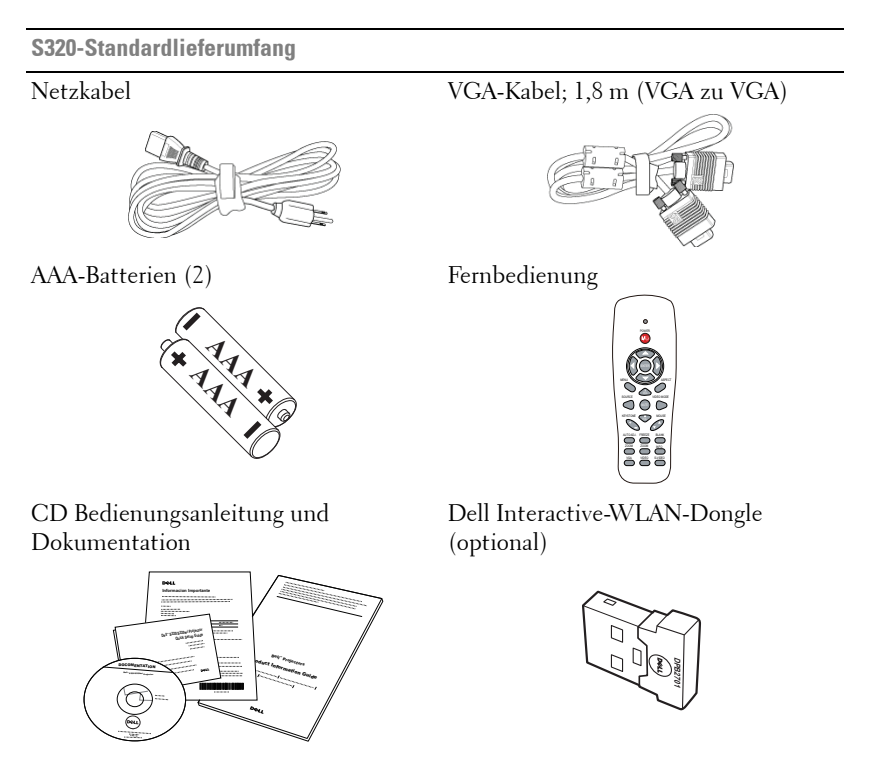

**S320wi-Standardlieferumfang**

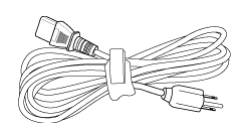

AAA-Batterien (2) Fernbedienung

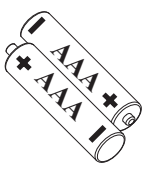

Netzkabel VGA-Kabel; 1,8 m (VGA zu VGA)

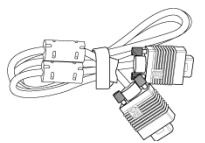

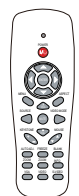

CD Bedienungsanleitung und Dokumentation

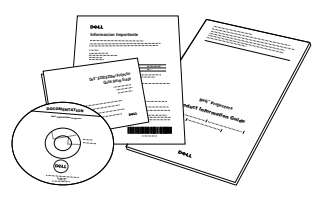

Interaktiver Stift

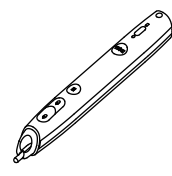

Handschlaufe Spitze (10 Ersatzstiftspitzen)

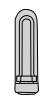

╦

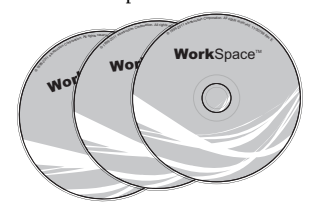

Interwrite Workspace-CD 2 m-Mini-USB-Kabel (USB-A-zu-Mini-USB-B)

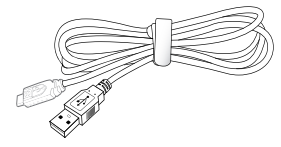

**S320wi-Standardlieferumfang**

5 m-Mini-USB-Kabel (USB-A-zu-Mini-USB-Kabel (USB-A-zu-USB-B) USB-B)

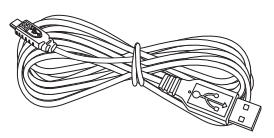

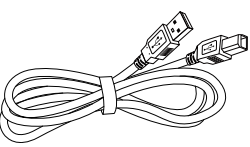

Dell Interactive-WLAN-Dongle (optional)

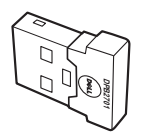

## <span id="page-9-0"></span>**Informationen über den Projektor**

#### **Ansicht von oben Ansicht von unten**

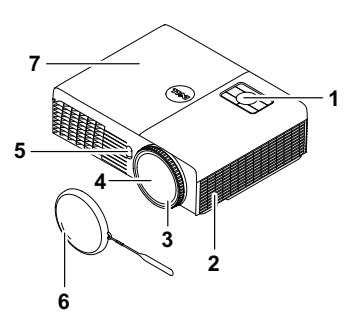

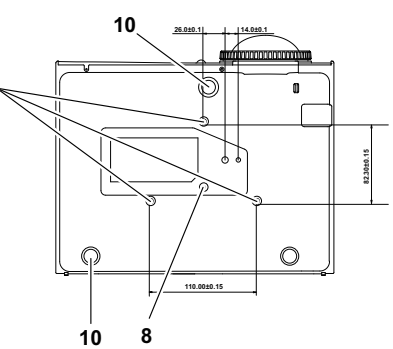

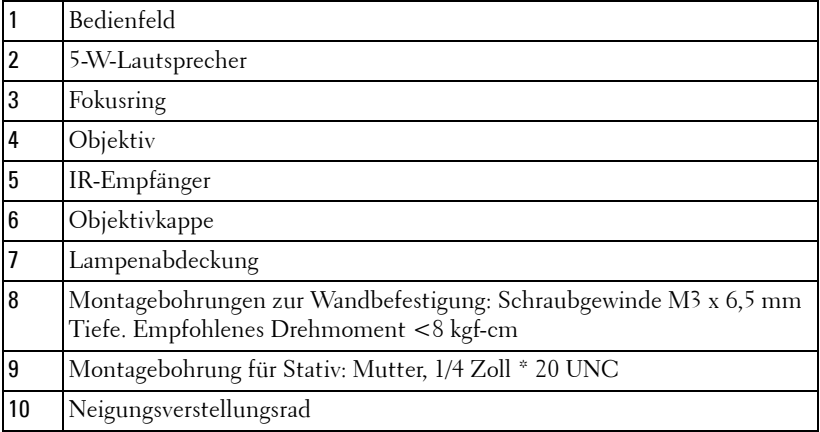

## <span id="page-10-0"></span>**Über Ihren interaktiven Stift**

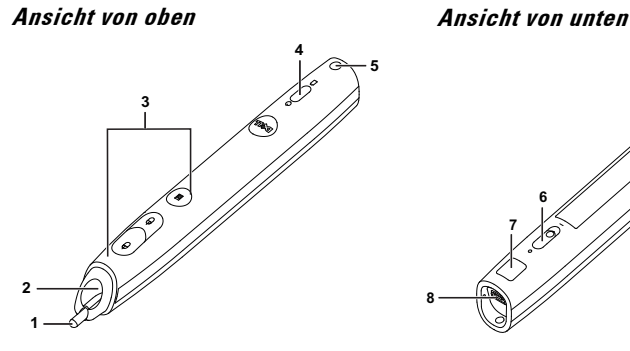

 

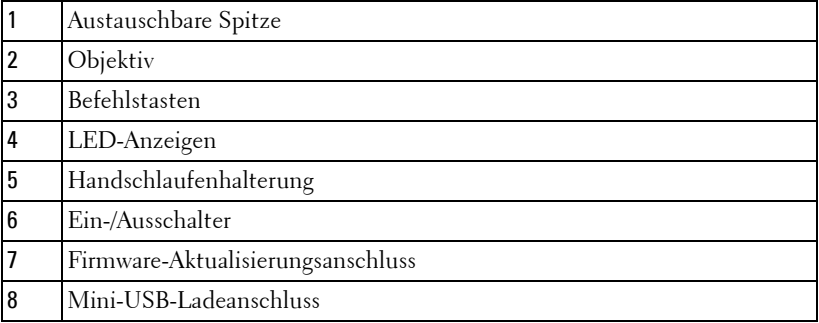

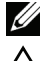

**Hinweis:** Optional (separat erhältlich) oder nur mit S320wi geliefert.

#### <span id="page-10-1"></span>**Vorsicht: Sicherheitshinweise**

- Nehmen Sie den Projektor nicht in der Nähe von Geräten in Betrieb, die starke Hitze produzieren.
- Nehmen Sie den Projektor nicht an sehr staubigen Orten in Betrieb. Der Staub kann zu einer Fehlfunktion des Projektors und zum automatischen Abschalten des Gerätes führen.
- Vergewissern Sie sich, dass der Projektor an einem gut belüfteten Ort aufgestellt ist.
- Blockieren Sie keinefalls die Belüftungsschlitze und Öffnungen des Projektorgehäuses.
- Achten Sie darauf, dass der Projektor bei geeigneten Umgebungstemperaturen (5 ºC bis 35 ºC) betrieben wird.
- **6** Berühren Sie nicht die Entlüftungsöffnung: Diese kann sich im Betrieb stark erhitzen und bleibt auch nach dem Abschalten des Projektors noch eine Weile heiß.
- **7** Blicken Sie nicht in das Objektiv, während der Projektor im Betrieb ist; andernfalls kann es zu Augenschädigungen kommen.
- **8** Legen Sie keinerlei Gegenstände in der Nähe oder vor dem Projektor ab, verdecken Sie das Objektiv im Betrieb nicht: Die dadurch entstehende Hitze kann den jeweiligen Gegenstand stark beschädigen oder gar zerstören.
- **9** Verwenden Sie den kabellosen Projektor nicht in der Nähe von Personen mit Herzschrittmacher.
- **10** Verwenden Sie den kabellosen Projektor nicht in der Nähe von medizinischer Ausrüstung.

**11** Verwenden Sie den kabellosen Projektor nicht in der Nähe von Mikrowellenöfen.

#### *M* Hinweis:

- Versuchen Sie nicht, den Projektor eigenständig an der Wand zu installieren. Überlassen Sie solche Arbeiten einem qualifizierten Techniker.
- Empfohlenes Projektor-Wandmontageset (Artikelnummer: 4TVT8/V3RTH). Weitere Informationen finden Sie auf der Dell-Kundendienstwebseite unter **support.dell.com**.
- Weitere Informationen finden Sie in den mit dem Projektor gelieferten *Sicherheitshinweisen*.
- Der Projektor S320/S320wi ist nur zum Einsatz in Innenräumen geeignet.

# **2**

## <span id="page-12-1"></span><span id="page-12-0"></span>**Projektor anschließen**

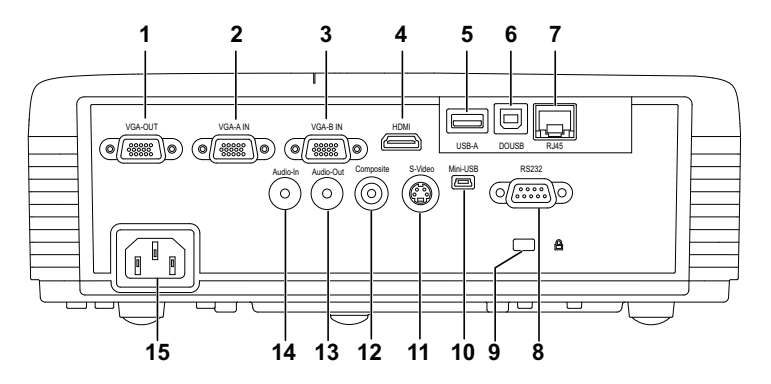

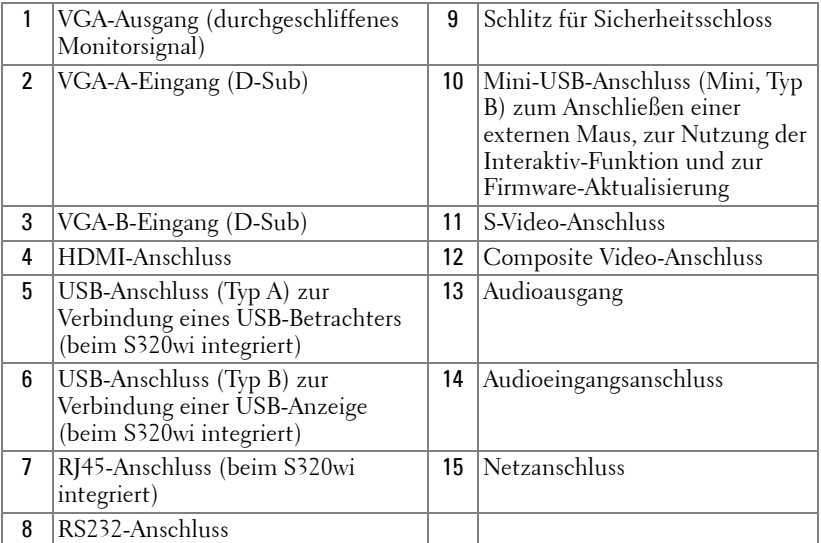

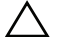

**Vorsicht:** Bevor Sie mit den in diesem Kapitel gezeigten Schritten beginnen, beachten Sie die auf [Seite 11](#page-10-1) beschriebenen Sicherheitshinweise.

## <span id="page-13-0"></span>**Installation des optionalen Drahtlosmodulsets**

An Ihrem Projektor muss ein Drahtlosmodulsets installiert werden, wenn Sie die Drahtlosnetzwerkoption nutzen möchten. Siehe ["Einrichtung des](#page-73-1)  [Drahtlosnetzwerkes" auf Seite 74.](#page-73-1) Das Drahtlosmodulset ist nicht im Lieferumfang des **S320**[-Projektors enthalten. Sie können ihn über die](www.dell.com)  [Dell-Webseite](www.dell.com) **www.dell.com** erwerben.

**Hinweis:** Drahtlosmodulset beim S320wi integriert.

Die Installationsschritte sind wie folgt:

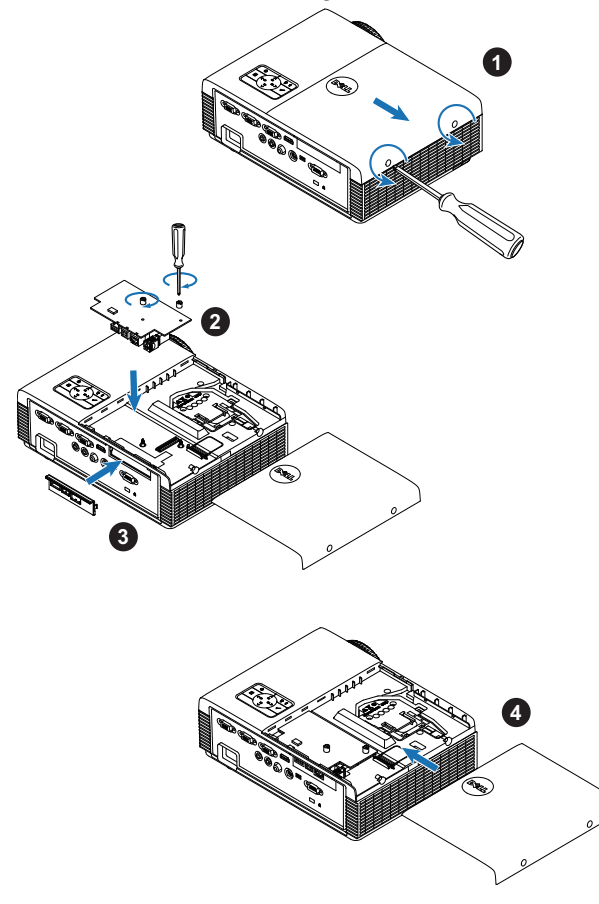

## <span id="page-14-0"></span>**Installation des optionalen interaktiven Modulsets**

An Ihrem Projektor muss ein interaktives Modulset installiert werden, wenn Sie die Interaktiv-Funktion nutzen möchten. Das interaktive Modulset ist nicht im Lieferumfang des S320-Projektors enthalten. Sie können ihn über die Dell-Webseite **<www.dell.com>** erwerben.

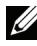

**Hinweis:** Interaktives Modulset beim S320wi integriert.

Die Installationsschritte sind wie folgt:

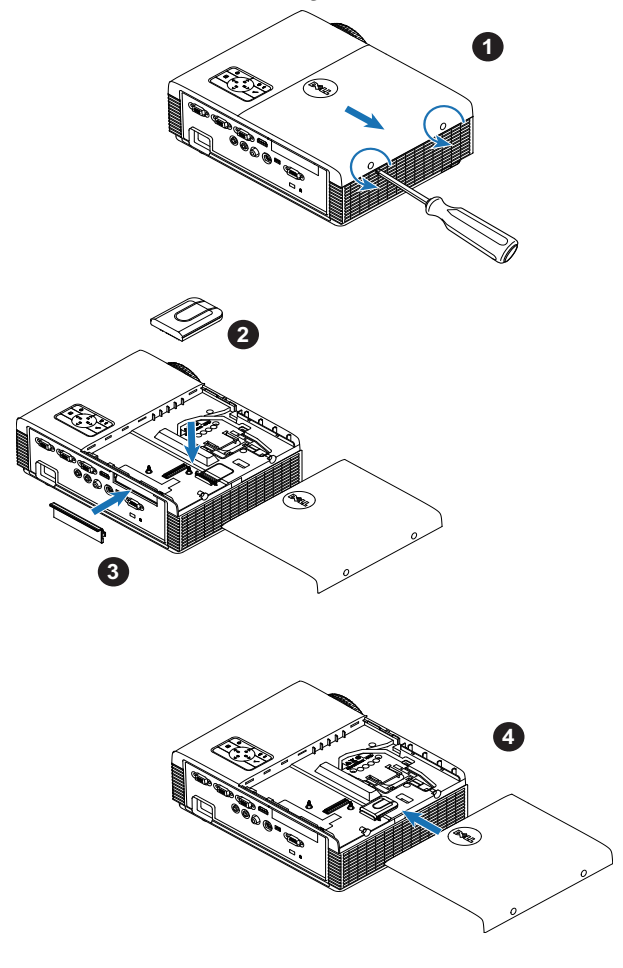

## <span id="page-15-0"></span>**Installation des optionalen RJ45-Set**

An Ihrem Projektor muss ein RJ45-Set installiert werden, wenn Sie die Netzwerkoption nutzen möchten. Das RJ45-Set ist nicht im Lieferumfang des S320-Projektors enthalten. Sie können ihn über die Dell-Webseite **<www.dell.com>** erwerben.

**Hinweis:** RJ45 ist beim S320wi integriert.

Die Installationsschritte sind wie folgt:

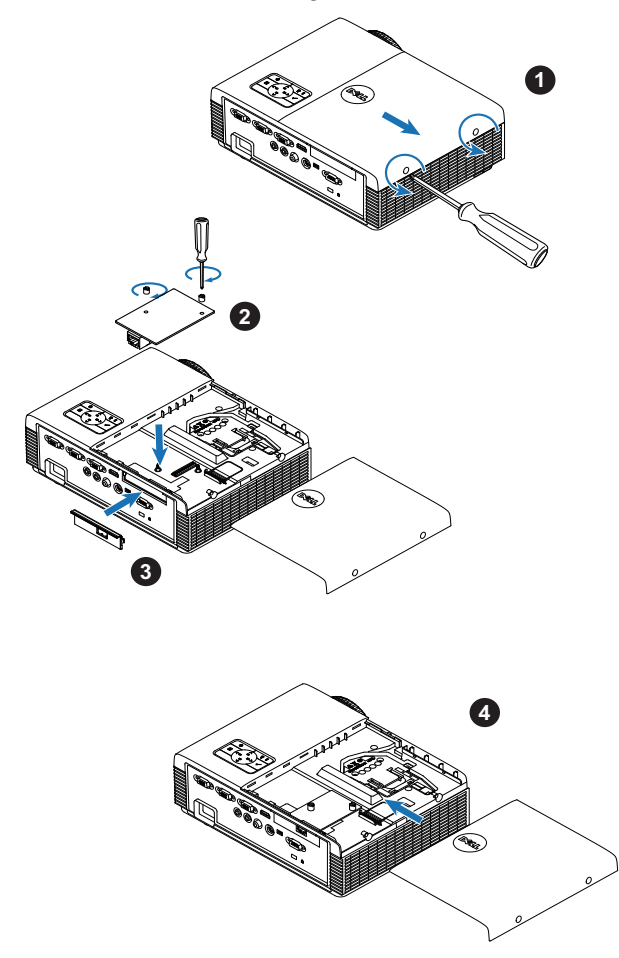

## <span id="page-16-0"></span>**Computeranschluss**

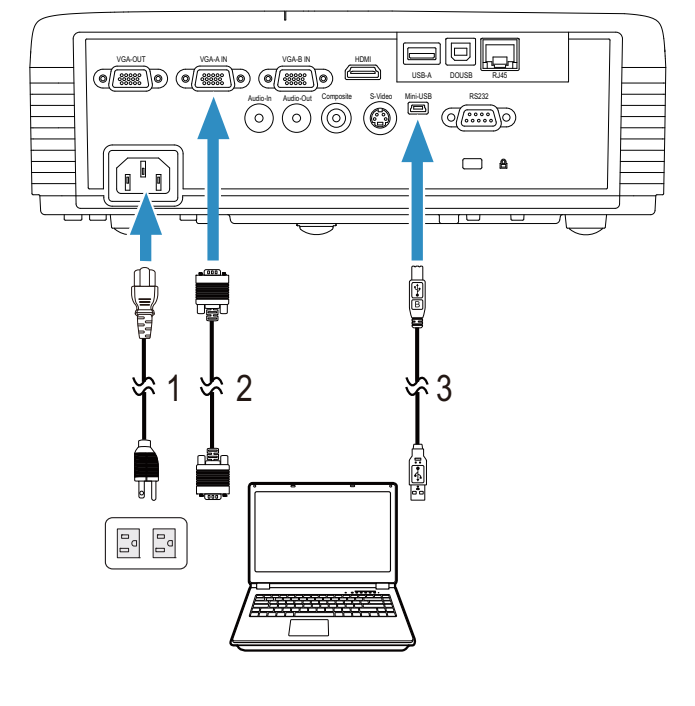

## <span id="page-16-1"></span>**Anschließen eines Computers via VGA-Kabel**

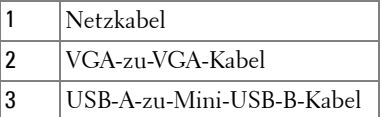

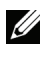

**Hinweis:** Das Mini-USB-Kabel muss angeschlossen sein, falls Sie die Bild aufund Bild ab-Tasten der Fernbedienung nutzen möchten.

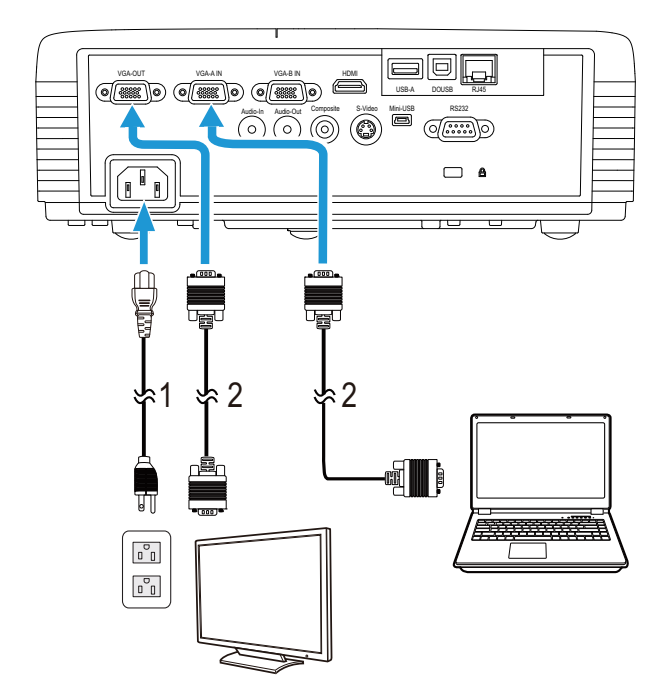

#### <span id="page-17-0"></span>**Monitorverbindung mit VGA-Kabeln durchschleifen**

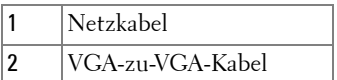

**Hinweis:** [Ihr Projektor wird mit einem VGA-Kabel geliefert. Weitere VGA-](www.dell.com)[Kabel können Sie über die Dell-Webseite](www.dell.com) www.dell.com erwerben.

## <span id="page-18-0"></span>**Anschließen eines Computers mit einem RS232-Kabel**

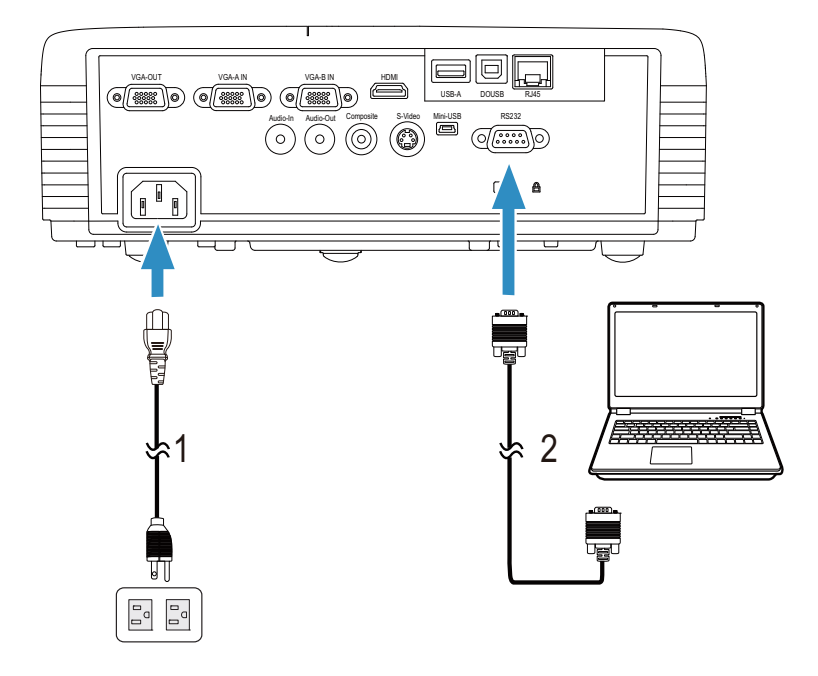

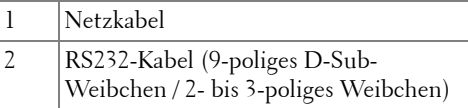

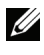

**Hinweis:** Das RS232-Kabel (9-poliges D-Sub-Weibchen / 2- bis 3-poliges Weibchen) ist bei Ihrem Projektor nicht mitgeliefert. Informationen zum Kabel und zur RS232–Fernbedienungssoftware erhalten Sie beim Fachmann.

# VGA-OUT VGA-A IN VGA-B IN THE IN THE IN THE IN THE IN THE IN THE IN THE IN THE IN THE IN THE IN THE IN THE IN THE IN THE IN THE IN THE IN THE IN THE IN THE IN THE IN THE IN THE IN THE IN THE IN THE IN THE IN THE IN THE IN USB-A DOUSB RJ45  $A_{\text{NLO}}^{(n)}(0)$ G  $\overline{\mathbb{R}^n}$ 1  $\frac{1}{2}$

## <span id="page-19-0"></span>**Anschließen an einen Computer per USB-Kabel**

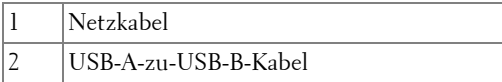

**Hinweis:** Anschließen und loslegen (Plug-and-Play). Ihr Projektor wird mit [einem USB-Kabel geliefert. Weitere USB-Kabel können Sie über die Dell-](www.dell.com)[Webseite](www.dell.com) www.dell.com erwerben.

#### <span id="page-20-0"></span>**Verbindung mit einem Computer per Drahtlos-Dongle (optional) herstellen**

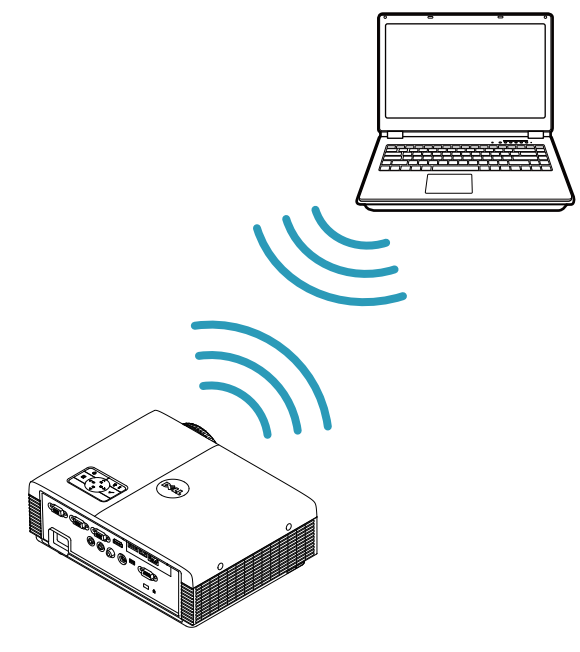

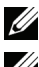

**Hinweis:** Ein drahtloser USB-Dongle ist beim Dell S320wi integriert.

**Hinweis:** Drahtlosfunktionalität ist eine optionale Funktion am Dell S320. Falls Sie die Drahtlosfunktionalität integrieren möchten, installieren Sie bitte ein [Drahtlosmodul und einen drahtloses USB-Dongle in Ihrem Dell S320. Beachten](www.dell.com)  Sie die schrittweise Installationsanleitung auf Seite 13. Drahtlosmodule und drahtlose USB-Dongle können auf folgender Seite separat erworben werden: [w](www.dell.com)ww.dell.com.

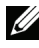

**Hinweis:** Ihr Computer sollte über einen WLAN-Anschluss verfügen und so konfiguriert sein, dass er weitere Drahtlosverbindungen erkennt. Halten Sie sich bezüglich der Konfiguration einer drahtlosen Verbindung an die Dokumentation Ihre Computers.

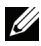

**Hinweis:** An Ihrem Projektor muss ein Drahtlos-Dongle installiert sein, wenn Sie ihn über ein Drahtlosnetzwerk nutzen möchten. Siehe ["Einrichtung des](#page-73-1)  [Drahtlosnetzwerkes" auf Seite 74.](#page-73-1)

## <span id="page-21-0"></span>**DVD-Player anschließen**

## <span id="page-21-1"></span>**Anschließen eines DVD-Players über ein S-Video-Kabel**

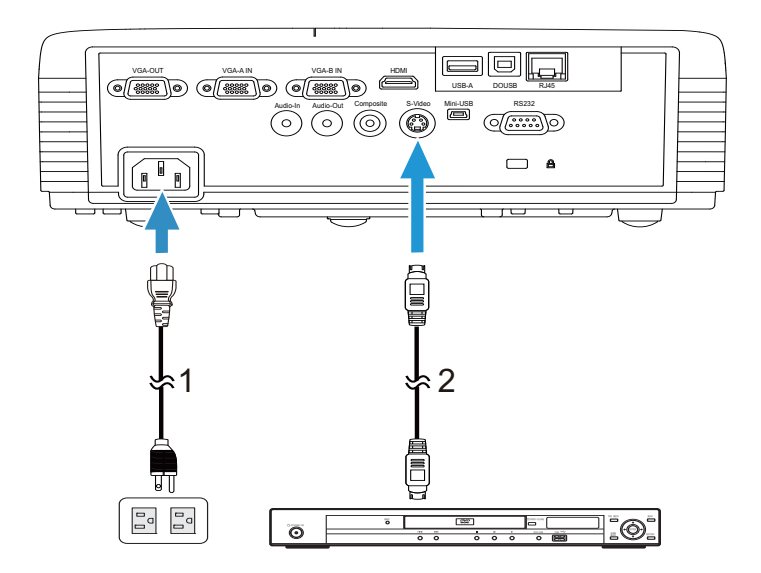

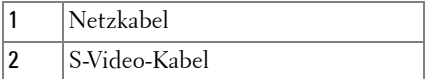

**Hinweis:** [Das S-Video-Kabel ist nicht im Lieferumfang enthalten. Sie können](www.dell.com)  [S-Video-Verlängerungskabel \(15 m/30 m\) über die Dell-Webseite w](www.dell.com)ww.dell.com erwerben.

## <span id="page-22-0"></span>**DVD-Player über Composite-Videokabel anschließen**

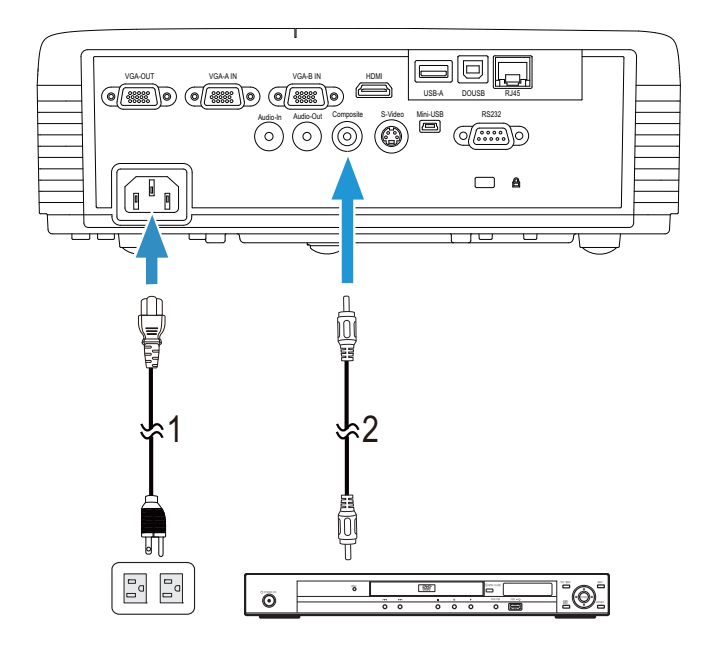

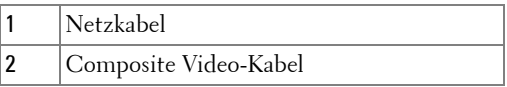

**Hinweis:** Das Composite-Kabel ist nicht im Lieferumfang enthalten. Sie [können Composite Video-Verlängerungskabel \(15 m/30 m\) über die Dell-](www.dell.com)[Webseite](www.dell.com) www.dell.com erwerben.

## <span id="page-23-0"></span>**DVD-Player über Component-Videokabel anschließen**

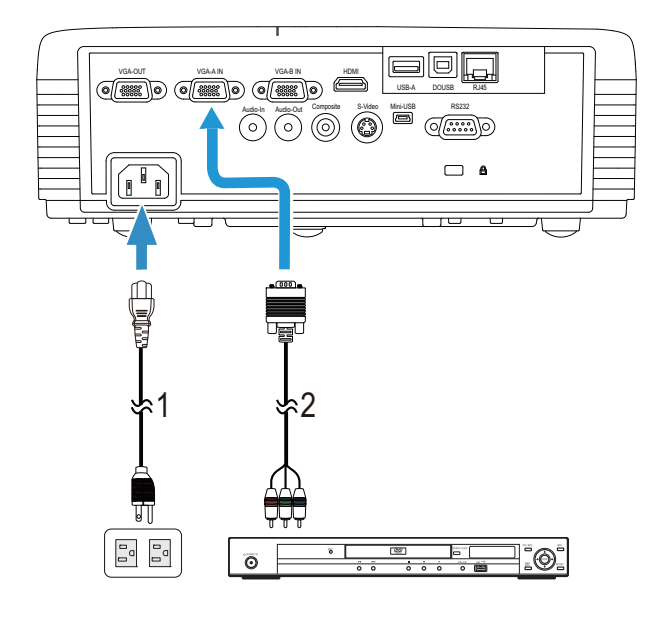

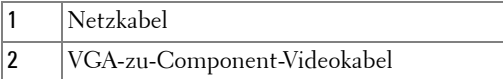

**Hinweis:** [Das VGA-zu-Component-Videokabel ist nicht im Lieferumfang](www.dell.com)  [enthalten. Sie können VGA-zu-Component-Verlängerungskabel \(15 m/30 m\)](www.dell.com)  [über die Dell-Webseite w](www.dell.com)ww.dell.com erwerben.

## <span id="page-24-0"></span>**Anschließen eines DVD-Players über ein HDMI-Kabel**

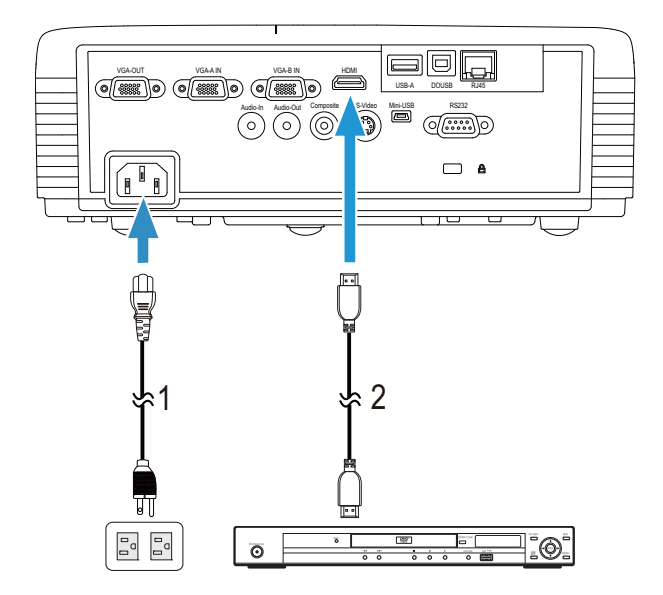

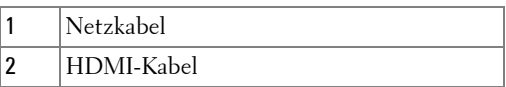

**Hinweis:** Das HDMI-Kabel ist nicht im Lieferumfang enthalten. Sie können das [HDMI-Kabel über die Dell-Webseite](www.dell.com) www.dell.com erwerben.

## <span id="page-25-0"></span>**Anschluss an ein lokales Netzwerk (LAN)**

<span id="page-25-1"></span>**Sie können den Projektor mit Hilfe eines RJ45-Netzwerkkabels über das Netzwerk steuern und Bilder projizieren lassen.**

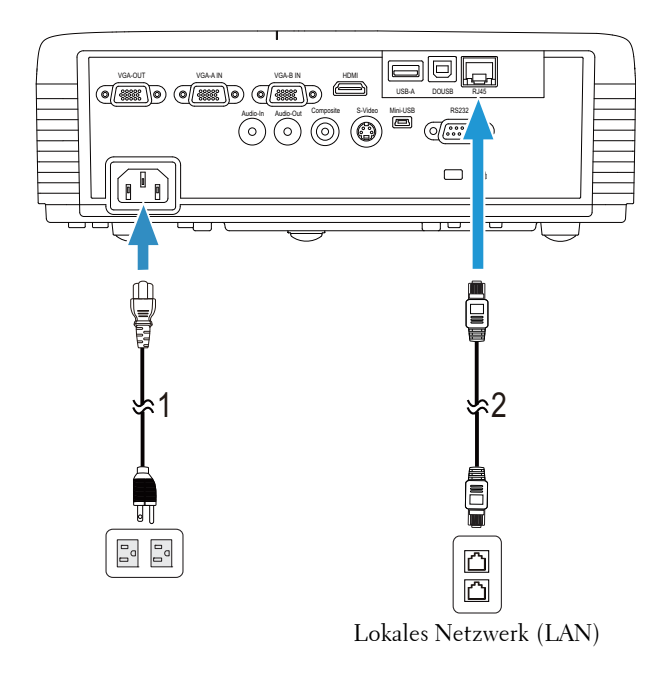

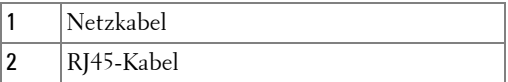

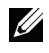

**Hinweis:** Das RJ45-Kabel ist nicht im Lieferumfang enthalten. Sie können das [RJ45-Kabel über die Dell-Webseite w](www.dell.com)ww.dell.com erwerben.

**Hinweis:** Das LAN-Modulset ist nicht im Lieferumfang des S320-Proiektors enthalten. Hinweise zum Einsatz von Netzwerkoptionen finden Sie unter ["Installation des optionalen RJ45-Set" auf Seite 16. Sie können ihn über die Dell-](www.dell.com)[Webseite](www.dell.com) www.dell.com erwerben.

## <span id="page-26-0"></span>**Anschluss eines handelsüblichen RS232-Steuergerätes**

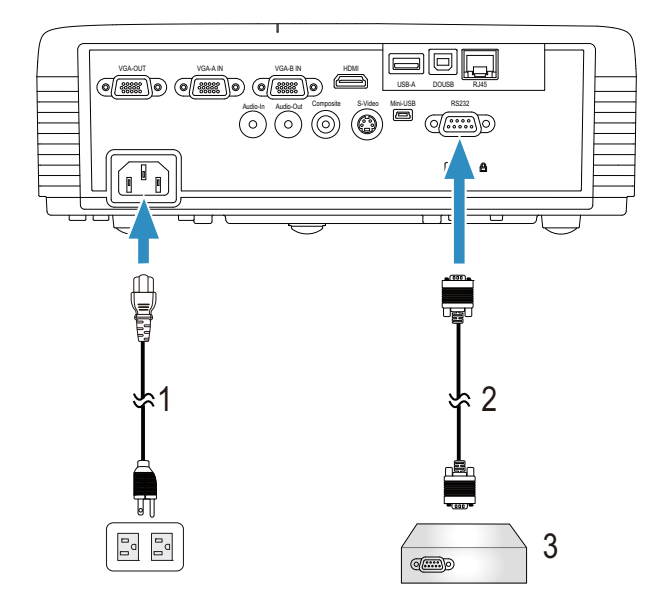

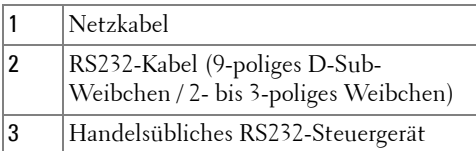

**Hinweis:** Das RS232-Kabel (9-poliges D-Sub-Weibchen / 2- bis 3-poliges Weibchen) ist bei Ihrem Projektor nicht mitgeliefert. Dieses Kabel erhalten Sie im Fachhandel.

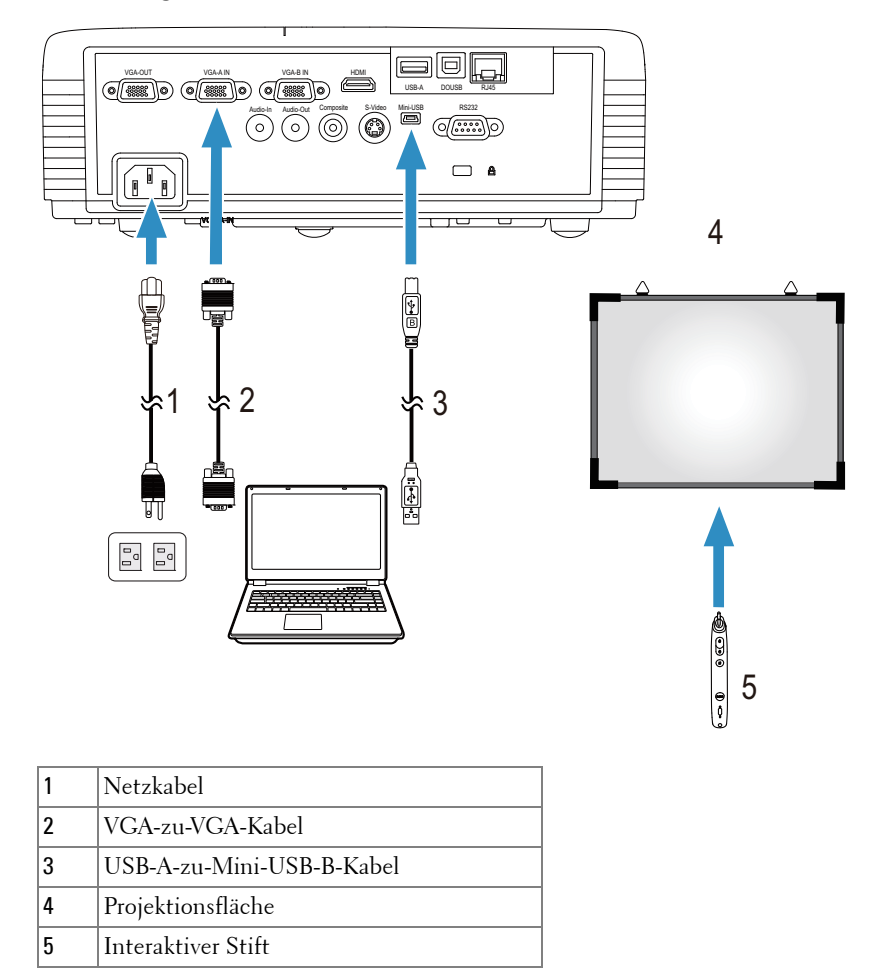

#### <span id="page-27-0"></span>**Verbindungsaufbau mit Ihrem interaktiven Stift**

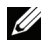

**Hinweis:** [Das interaktive Modulset ist nicht im Lieferumfang des S320-](www.dell.com) [Projektors enthalten. Hinweise zum Einsatz der Interactive\(Interaktiv\)-Funktion](www.dell.com)  finden Sie unter ["Installation des optionalen interaktiven Modulsets" auf](#page-14-0)  [Seite 15. Sie können ihn über die Dell-Webseite w](www.dell.com)ww.dell.com erwerben.

#### *U* Hinweis:

- 1 Die Interaktivität wird nur bei den folgenden Eingangsmodi unterstützt: VGA und HDMI von einem PC, Drahtlosanzeige, USB-Anzeige und LAN-Anzeige.
- 2 Zur Aktivierung des interaktiven Stifts wird eine zweite Verbindung zwischen Computer und Projektor benötigt. Sie haben vier Möglichkeiten zur Verbindung von Computer und Projektor:
	- a Mini-USB-Kabel oder Dell Interactive-Drahtlos-Dongle (optional)

[Dell Interactive-Drahtlos-Dongle wird beim Projektor S320 oder S320wi nicht](www.dell.com)  [mitgeliefert. Wenn Sie den Dell Interactive-Drahtlos-Dongle zum Verbinden](www.dell.com)  von Computer und Projektor verwenden möchten, können Sie ihn auf der [Dell-Webseite kaufen: w](www.dell.com)ww.dell.com.

- b Über ein LAN-Kabel (dazu müssen Sie die Dell Wireless Application Software installieren)
- c Über WLAN (dazu müssen Sie die Dell Wireless Application Software installieren)

Achten Sie bei Verwendung der LAN- oder WLAN-Funktion darauf, zuerst die Option WLAN/LAN zu aktivieren.

3 Wenn die Entfernung zwischen Ihrem Computer/Notebook und dem Projektor mehr als fünf Meter beträgt, empfehlen wir zur Installation einen USB-Hub.

## <span id="page-29-0"></span>**Bedienen des Projektors**

## <span id="page-29-1"></span>**Einschalten des Projektors**

- **Hinweis:** Schalten Sie die Projektor ein, bevor Sie die Signalquelle (Computer, DVD-Player, etc.) einschalten. Die Leuchte der Betrieb-Taste blinkt so lange blau, bis sie gedrückt wird.
- **1** Entfernen Sie die Objektivkappe.
- **2** Schließen Sie das Netzkabel und die erforderlichen Signalkabel am Projektor an. Informationen zum Anschließen des Projektors finden Sie unter ["Projektor](#page-12-1)  [anschließen" auf Seite 13](#page-12-1).
- **3** Drücken Sie die **Betrieb**-Taste (siehe ["Bedienfeld verwenden" auf Seite 35](#page-34-0) zur genauen Position der **Betrieb**-Taste).
- **4** Schalten Sie dann die Signalquelle (Computer, DVD-Player usw.) ein.
- **5** Schließen Sie die Signalquelle über ein passendes Kabel an den Projektor an. Unter ["Projektor anschließen" auf Seite 13](#page-12-1) finden Sie Hinweise zum Anschluss von Signalquellen an den Projektor.
- **6** Die Eingangsquelle des Projektors ist auf VGA-A voreingestellt. Wechseln Sie die Eingangsquelle, wenn nötig.
- **7** Falls mehrere Quellen an den Projektor angeschlossen sind, drücken Sie zum Auswählen der gewünschten Quelle die **Quelle**-Taste auf der Fernbedienung oder am Bedienfeld. Unter ["Bedienfeld verwenden" auf Seite 35](#page-34-0) und ["Verwenden der Fernbedienung" auf Seite 37](#page-36-0) erfahren Sie, wo sich die **Quelle**-Taste befindet.

## <span id="page-29-2"></span>**Ausschalten des Projektors**

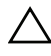

**Vorsicht:** Trennen Sie den Projektor erst dann vom Stromnetz, wenn er entsprechend der nachfolgend beschriebenen Schritte ausgeschaltet wurde.

**1** Drücken Sie auf die **Betrieb**-Taste. Befolgen Sie zum sachgemäßen Ausschalten des Projektors die auf der Leinwand angezeigten Anweisungen.

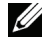

**Hinweis:** Die Meldung "Drücken Sie die Ein/Austaste, um den **Projektor auszuschalten.**" wird eingeblendet. Die Meldung wird nach 5 Sekunden ausgeblendet; alternativ können Sie sie durch Drücken der Menü-Taste schließen.

- **2** Drücken Sie die **Betrieb**-Taste noch einmal. Die Lüfter laufen anschließend noch weitere 120 Sekunden lang.
- **3** Um den Projektor schnell auszuschalten, halten Sie die Ein/Aus-Taste 1 Sekunde lang gedrückt, während die Lüfter des Projektors noch laufen.

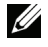

**Hinweis:** Warten Sie 60 Sekunden, bevor Sie den Projektor erneut einschalten, damit sich die Innentemperatur stabilisieren kann.

**4** Trennen Sie das Netzkabel von der Steckdose und dem Projektor.

## <span id="page-30-0"></span>**Einstellen des Projektionsbildes**

## <span id="page-30-1"></span>**Anheben des Projektors**

- **1** Heben Sie den Projektor auf den gewünschten Anzeigewinkel an, nutzen Sie zur Feineinstellung des Winkels das vordere Einstellrad.
- **2** Mit Hilfe der beiden Einstellräder können Sie eine Feineinstellung des Anzeigewinkels vornehmen.

## <span id="page-30-2"></span>**Absenken des Projektors**

**1** Senken Sie den Projektor ab, nutzen Sie zum Feineinstellen des Anzeigewinkels das vordere Einstellrad.

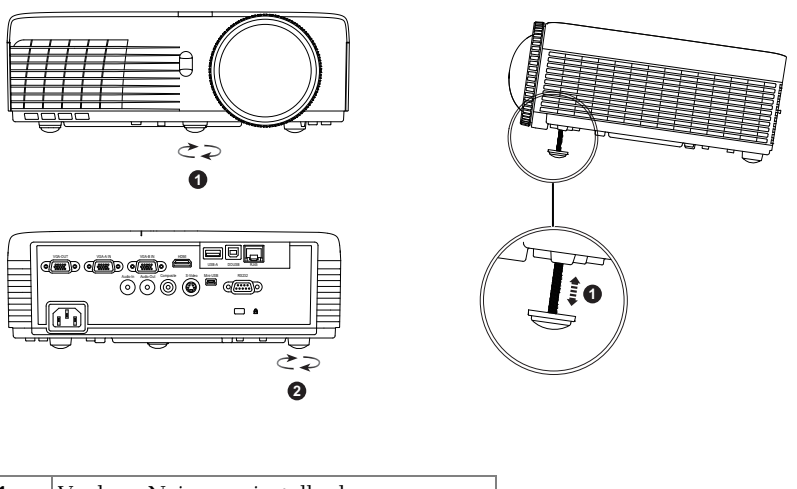

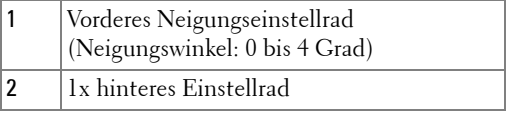

## <span id="page-31-0"></span>**Einstellen des Projektorfokus**

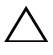

**Vorsicht:** Stellen Sie zum Schutz des Projektors vor Schäden sicher, dass das vordere Einstellrad vollständig eingefahren ist, bevor Sie den Projektor an einen anderen Ort tragen oder in die Tragetasche legen.

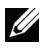

**Hinweis:** Die Tragetasche ist nicht im Lieferumfang enthalten. Sie können die [Tragetasche \(P/N: 8R3VM\) auf der Dell-Webseite kaufen: w](www.dell.com)ww.dell.com.

**1** Drehen Sie zum Einstellen der Bildschärfe am Fokusregler. Ein Scharfstellen des Projektionsbildes ist bei einem Abstand des Projektors zur Leinwand zwischen 0,4 m und 3,82 m möglich.

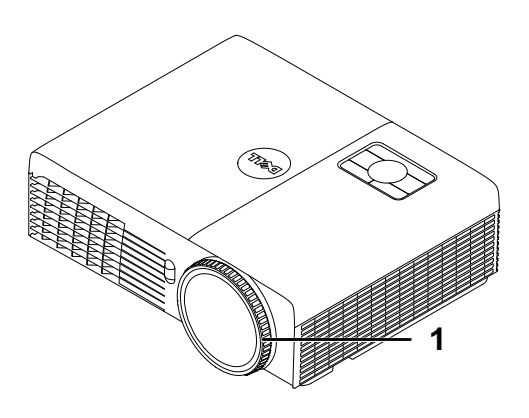

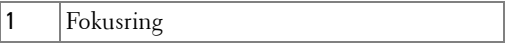

## <span id="page-32-0"></span>**Einstellen der Bildgröße**

#### **S320/S320wi**

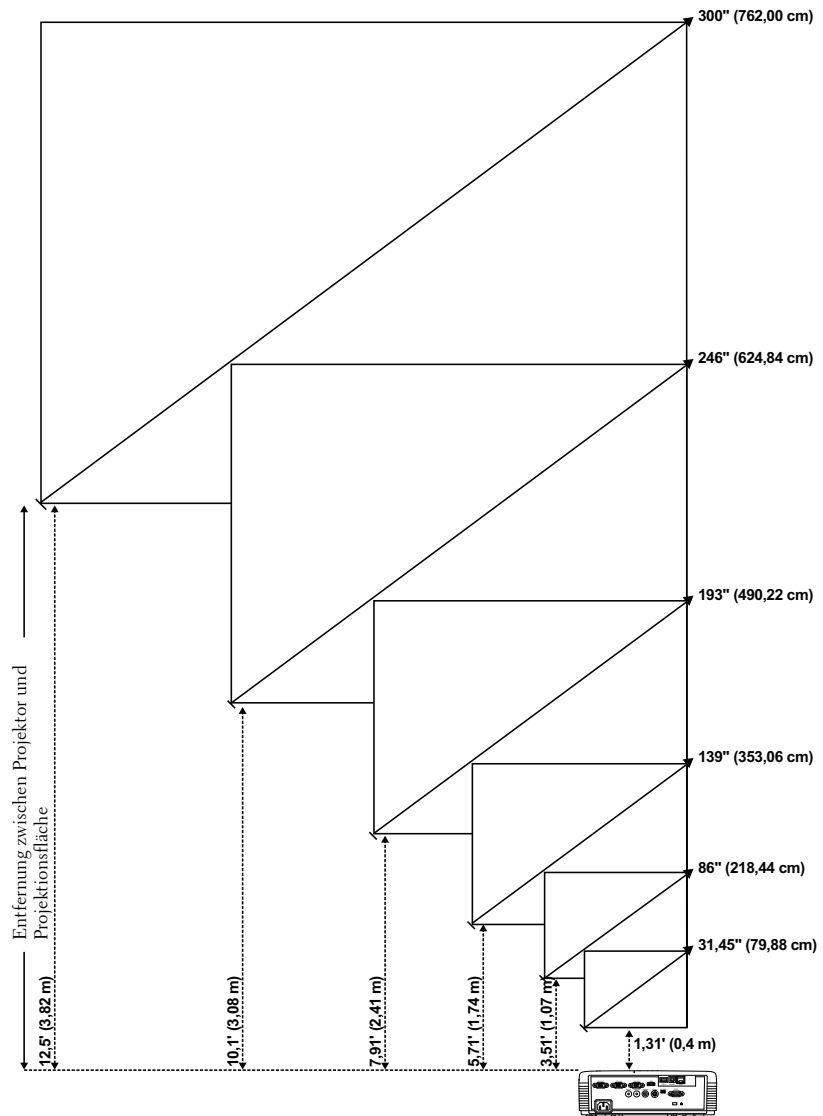

#### **S320/S320wi**

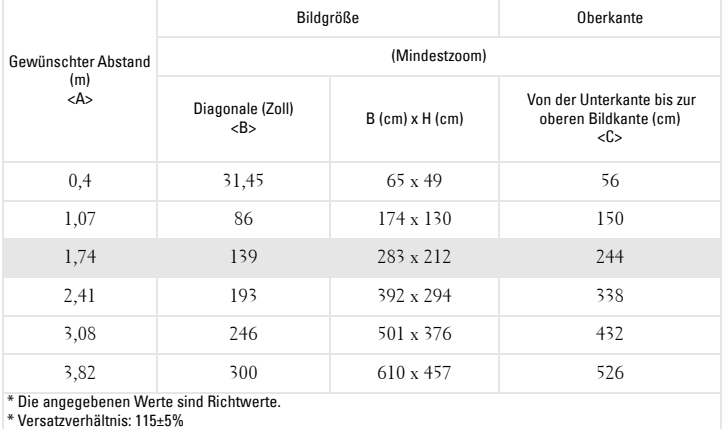

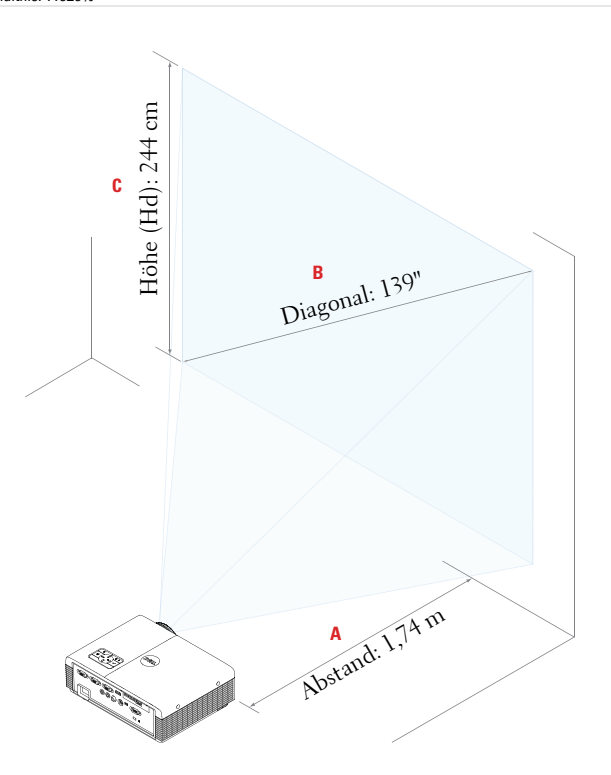

## <span id="page-34-0"></span>**Bedienfeld verwenden**

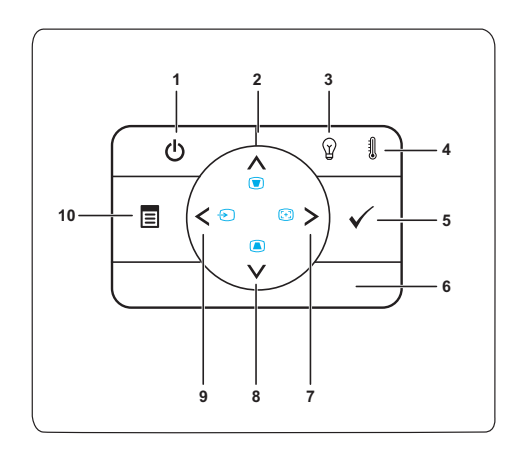

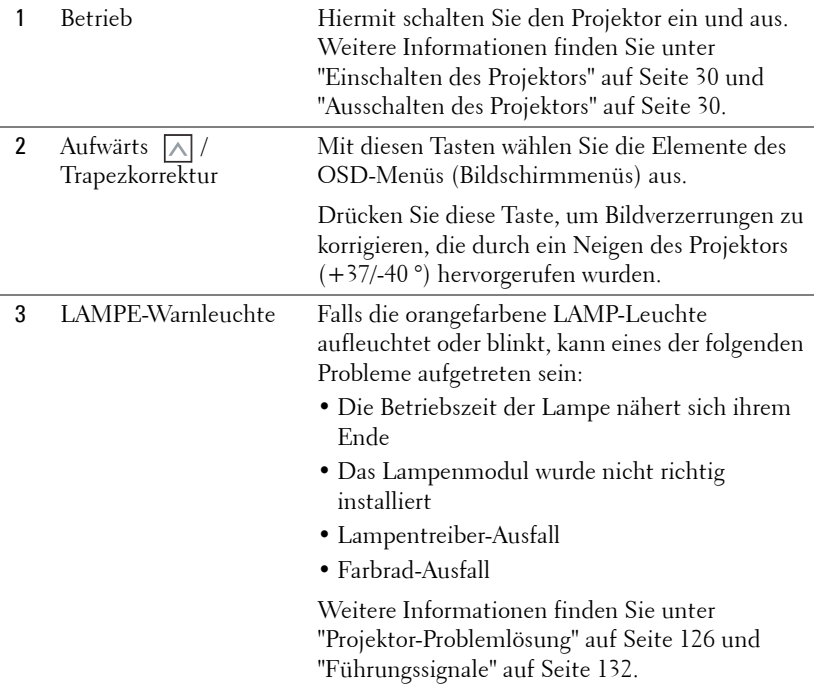

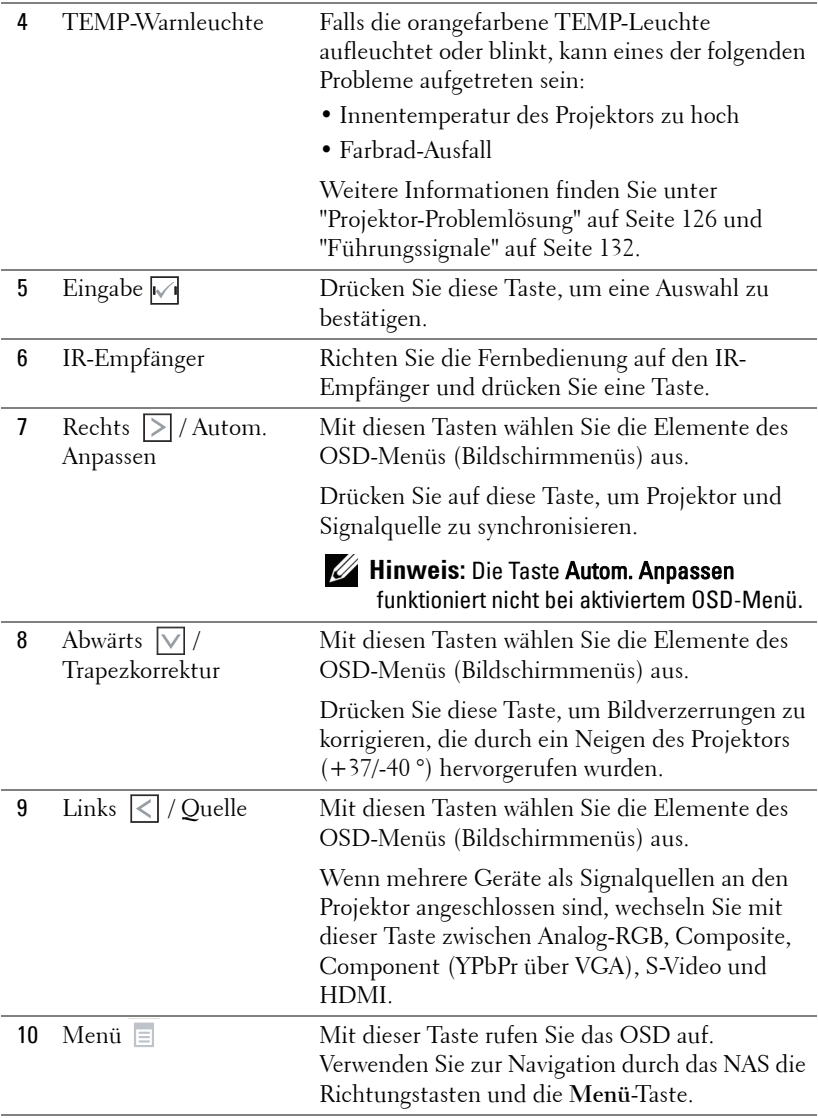
# **Verwenden der Fernbedienung**

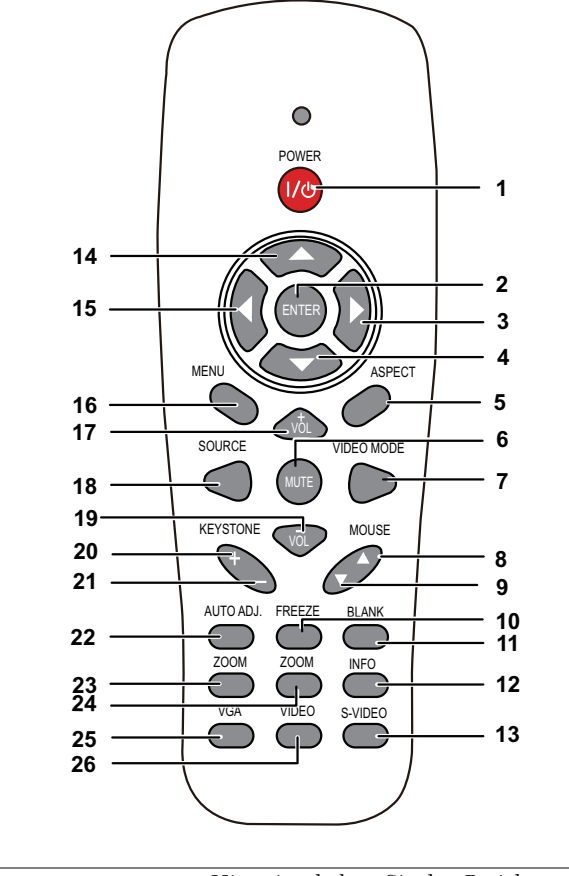

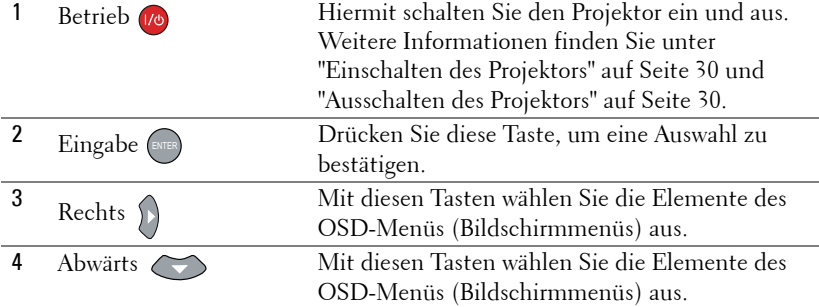

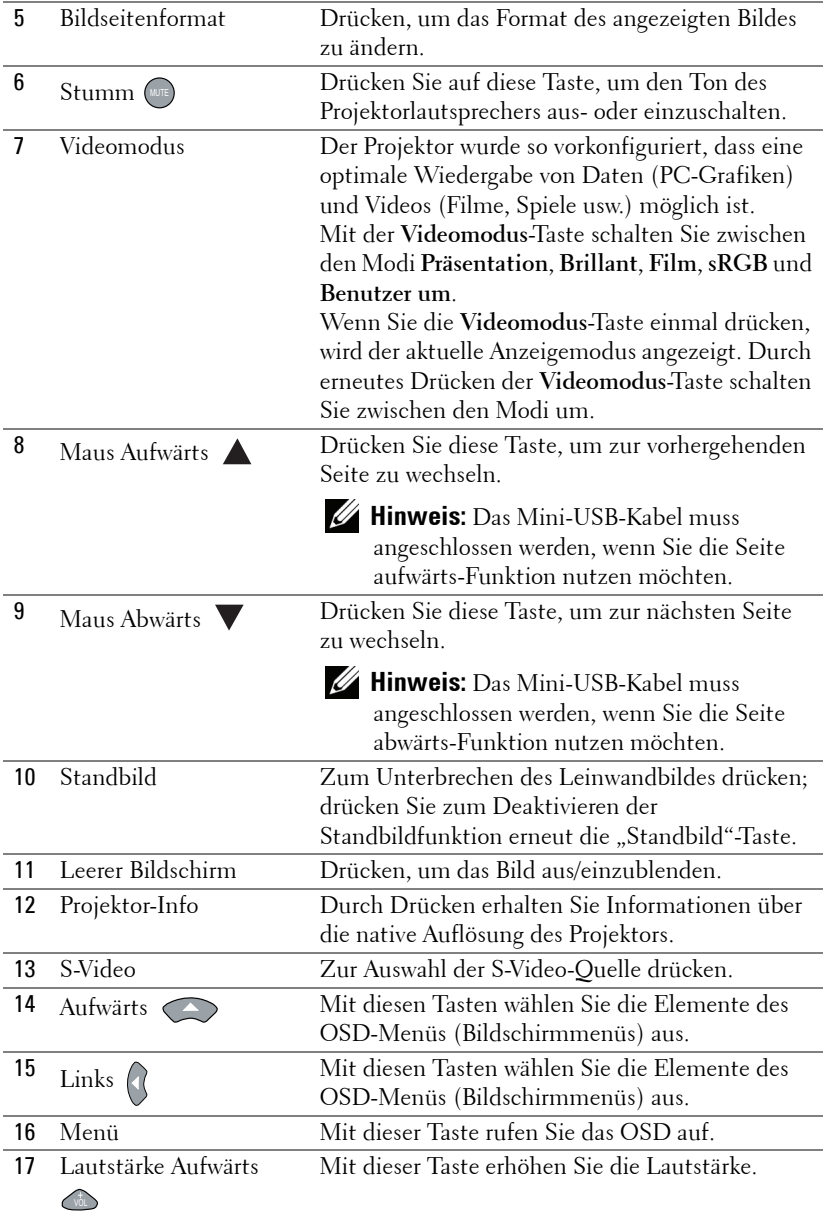

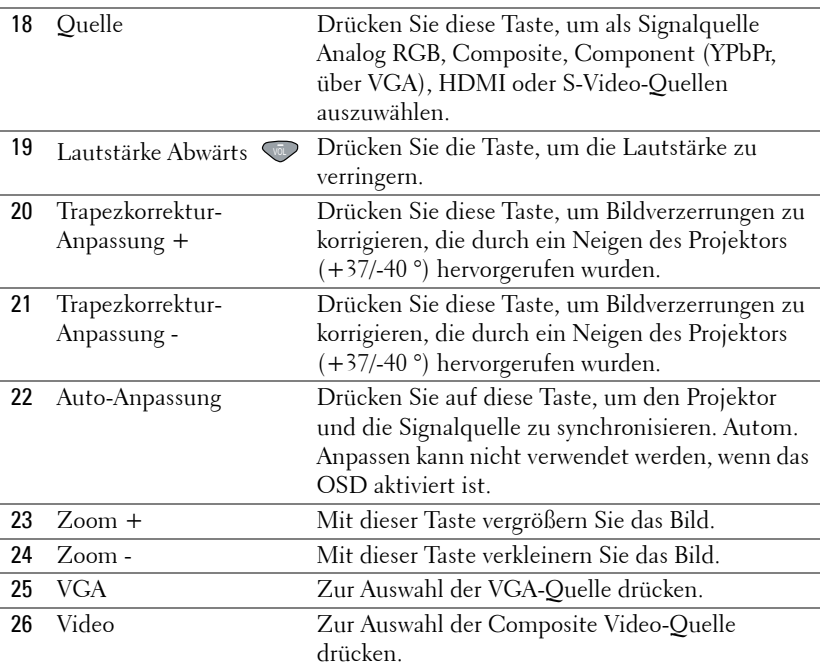

# <span id="page-39-0"></span>**Verwendung des interaktiven Stifts**

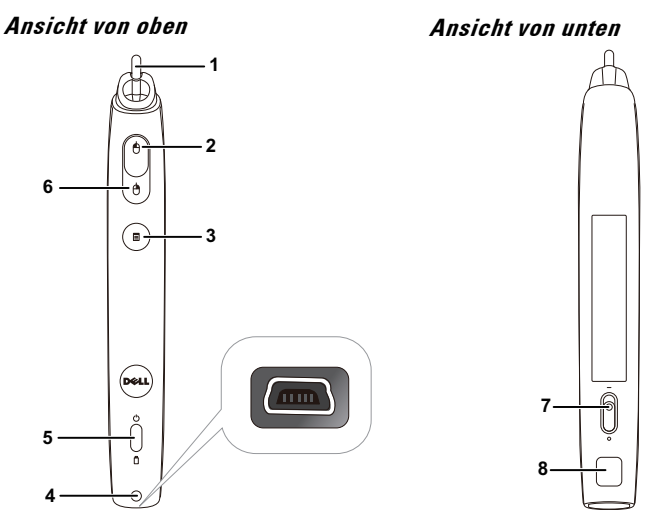

1 Austauschbare Spitze Drücken Sie zum Zeichnen oder Schreiben die Spitze. Wenn die Spitze eingedrückt ist, fungiert dies wie der Linksklick Ihrer Maus zum Schreiben und Zeichnen.

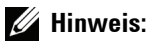

- Wenn die Spitze eingedrückt ist, schaltet der Stift in den Zeichenmodus um; die Tastenfunktion wird vorübergehend deaktiviert.
- Wenn die Spitze verschlissen ist, tauschen Sie sie bitte wie nachstehend gezeigt aus.

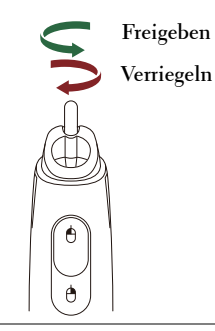

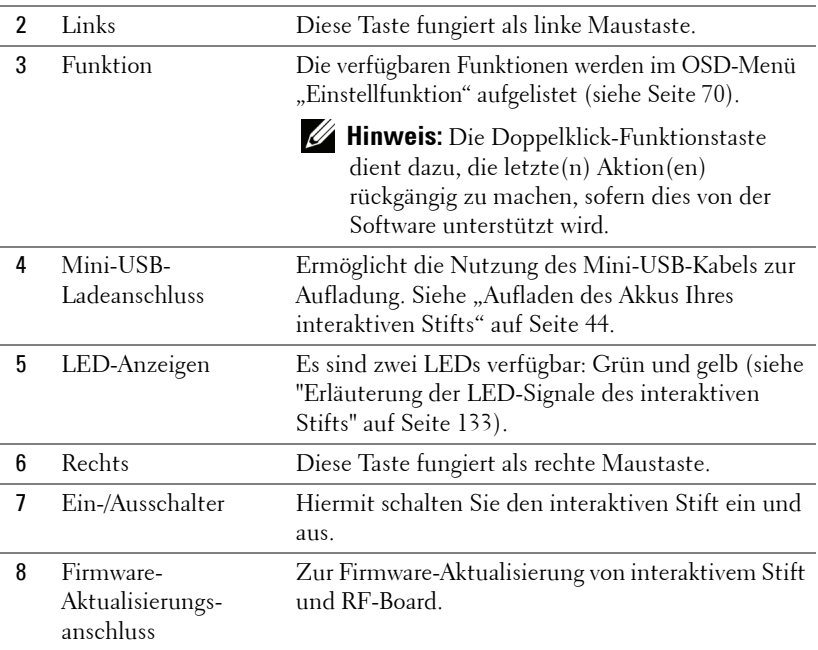

### **OSD-Warnmeldungen – "Geringer Batteriestand"**

- Die "Geringer Batteriestand"-Warnmeldung erscheint, wenn die Akkuspannung weniger als 2 V beträgt. In diesem Zustand kann der Stift noch etwa 1 bis 2 Stunden betrieben werden.
- Der Stift wird deaktiviert, wenn die Batteriespannung weniger als 1,8 V beträgt.

#### **Tastenkombinationen**

- **Links + Funktion:** Das Stiftinformationen-Menü erscheint auf der Leinwand.
- **Funktionstaste gedrückt halten:** Halten Sie die Funktionstaste zwei Sekunden lang gedrückt; das Funktionsmenü erscheint auf der Leinwand. Nutzen Sie zum Aufwärts-/Abwärtsbewegen die Links-/Rechtstaste und zum Aufrufen/Bestätigen die Funktionstaste.
- Wenn im Einstellfunktion-Menü die Option Umschalten ausgewählt ist, wählen Sie durch Drücken der Funktionstaste zwischen den Modi Normal / Zeichnen / Stabil.

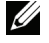

**Hinweis:** Der interaktive Stift unterstützt nicht die Windows-Mausfunktion "Primäre und sekundäre Taste umschalten".

# **Verwenden der Handschlaufe**

Bitte nutzen Sie zur Sicherheit die Handschlaufe, falls Ihnen der interaktive Stift einmal entgleitet; dadurch können Sie Schäden am interaktiven Stift, umliegenden Gegenständen sowie Personenschäden verhindern.

**1** Führen Sie die Handschlaufe durch die Öse.

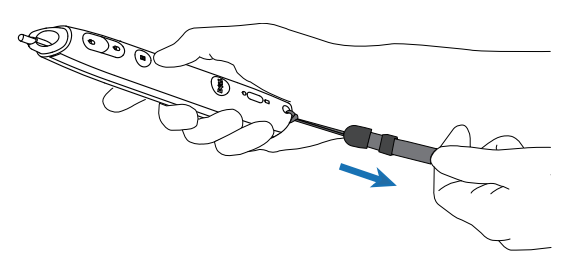

**2** Ziehen Sie die Handschlaufe um Ihr Handgelenk.

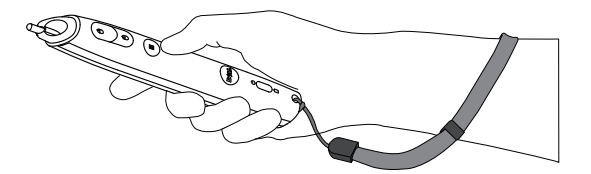

# **Batterien in die Fernbedienung einlegen**

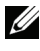

**Hinweis:** Nehmen Sie bei Nichtgebrauch die Batterien aus der Fernbedienung.

**1** Betätigen Sie den Riegel, heben Sie den Batteriefachdeckel ab.

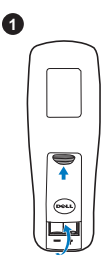

**2**<br>**2**<br>**2** 

0

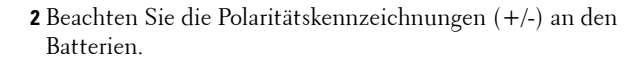

**3** Legen Sie die Batterien richtig herum in das Batteriefach ein; achten Sie auf die Markierungen im Batteriefach.

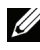

- **Hinweis:** Mischen Sie keine unterschiedlichen Batterietypen und keine verbrauchten und frischen Batterien.
- **4** Setzen Sie den Batteriefachdeckel wieder auf.

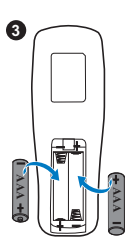

**AAA**

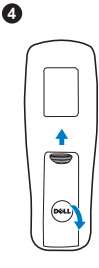

# <span id="page-43-0"></span>**Aufladen des Akkus Ihres interaktiven Stifts**

Wenn die Akkuleuchte des interaktiven Stifts orange blinkt, ist die Kapazität des internen Akkus nahezu erschöpft (sobald der Akku vollständig entladen ist, können Sie den interaktiven Stift nicht durch Drücken der Spitze, Links-, Rechtsoder Einstellfunktionstaste aktivieren).

Verbinden Sie zum Aufladen des Akkus ein Mini-USB-Kabel mit dem interaktiven Stift und Ihrem Computer oder Notebook (stellen Sie bei der Verbindung mit Computer/Notebook sicher, dass Computer/Notebook eingeschaltet ist). Die Akku-LED leuchtet während des Akkuladevorgangs; sobald der Akku vollständig geladen ist, schaltet sie sich aus.

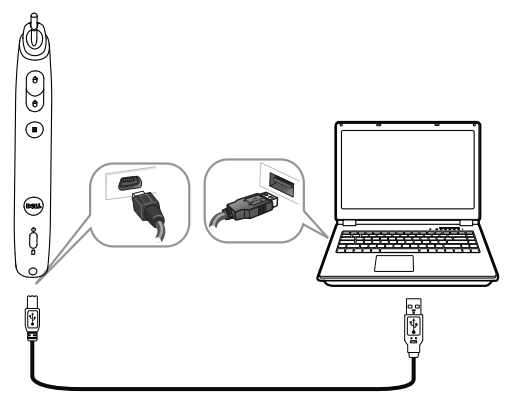

Sobald der Ladevorgang abgeschlossen ist, können Sie das Mini-USB-Kabel ziehen (alternativ lassen Sie das Kabel angeschlossen und nutzen den interaktiven Stift während des Ladevorgangs).

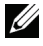

**Hinweis:** Beim ersten Mal dauert es mindestes 4 bis 5 Stunden, bis der Akku vollständig aufgeladen ist. Ein vollständig aufgeladener Akku ermöglicht einen kontinuierlichen Betrieb von 25 Stunden und bis zu vier Wochen im Bereitschaftsmodus.

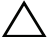

**Vorsicht:** Der Lithium-Akku kann wiederaufgeladen werden; er kann nicht durch den Benutzer ersetzt oder repariert werden. Falls Ihr interaktiver Stift nicht aufgeladen wird, wenden Sie sich bitte an Dell (siehe ["Kontakt zu Dell" auf](#page-143-0)  [Seite 144](#page-143-0)).

**Vorsicht:** Laden Sie den interaktiven Stift stets über das mitgelieferte Mini-USB-Kabel und Ihren Computer (oder über das Docking-Ladegerät) auf. Das Docking-Ladegerät ist nicht im Lieferumfang enthalten. Sie können es über die Dell-Webseite www.dell.com erwerben.

# **Vorstellung des Docking-Ladegerätes (optional)**

**Vorderansicht Vorderansicht**

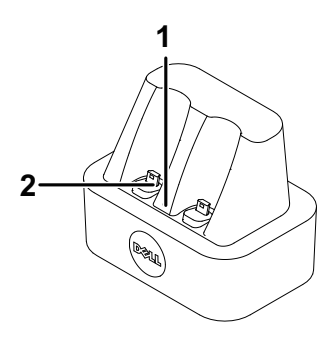

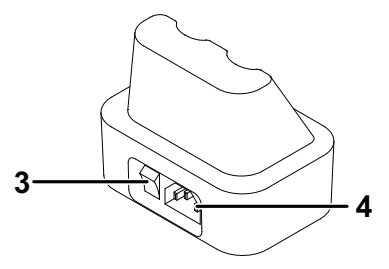

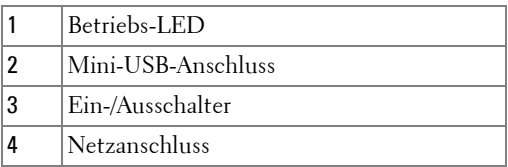

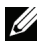

**Hinweis:** [Das Docking-Ladegerät ist nicht im Lieferumfang der Projektoren](www.dell.com)  [S320 und S320wi enthalten. Sie können das Docking-Ladegerät über die](www.dell.com)  [Dell-Webseite w](www.dell.com)ww.dell.com erwerben.

#### **LED-Anzeige des Docking-Ladegerätes**

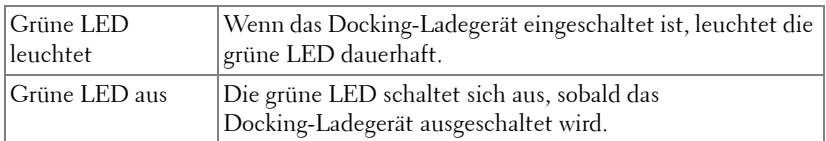

#### **LED-Anzeige am interaktiven Stift**

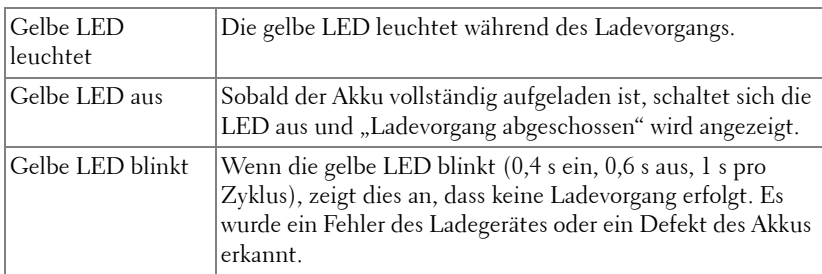

### **Spezifikationen des Docking-Ladegerät (Stromversorgung)**

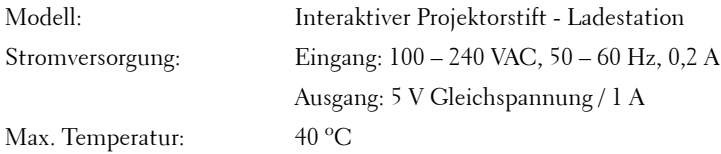

# **Aufladen des Akkus Ihres interaktiven Stifts über das Docking-Ladegerät**

Sobald die Akkuleuchte des interaktiven Stifts orange blinkt, ist die Kapazität des internen Akkus nahezu erschöpft (sobald der Akku vollständig entladen ist, können Sie den interaktiven Stift nicht durch Drücken der Spitze, Links-, Rechtsoder Einstellfunktionstaste aktivieren).

Befolgen Sie zum Aufladen des Akkus die nachstehenden Schritte:

**1** Schließen Sie das Netzkabel an die Steckdose an.

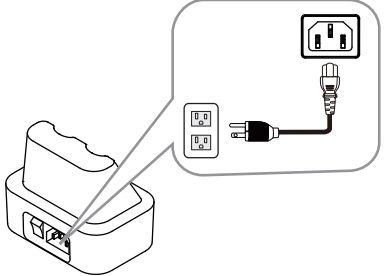

**2** Verbinden Sie den interaktiven Stift mit dem Mini-USB-Port des Docking-Ladegerätes.

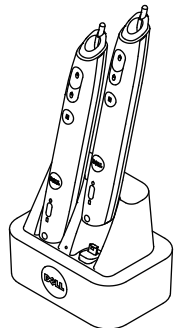

**3** Betätigen Sie den Ein-/Ausschalter am Docking-Ladegerät.

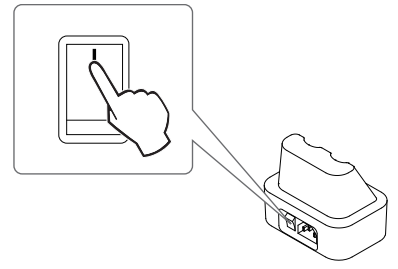

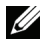

**Hinweis:** Während des Ladevorgangs leuchtet die orangefarbene Akku-LED des interaktiven Stifts, bis der Ladevorgang abgeschlossen ist.

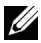

**Hinweis:** Beim ersten Mal dauert es mindestes 4 bis 5 Stunden, bis der Akku vollständig aufgeladen ist. Ein vollständig aufgeladener Akku ermöglicht einen kontinuierlichen Betrieb von bis zu 25 Stunden und bis zu vier Wochen im Bereitschaftsmodus.

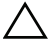

**Vorsicht:** Falls Ihr Docking-Ladegerät nicht lädt, wenden Sie sich bitte an DELL.

# **Fernbedienungsreichweite**

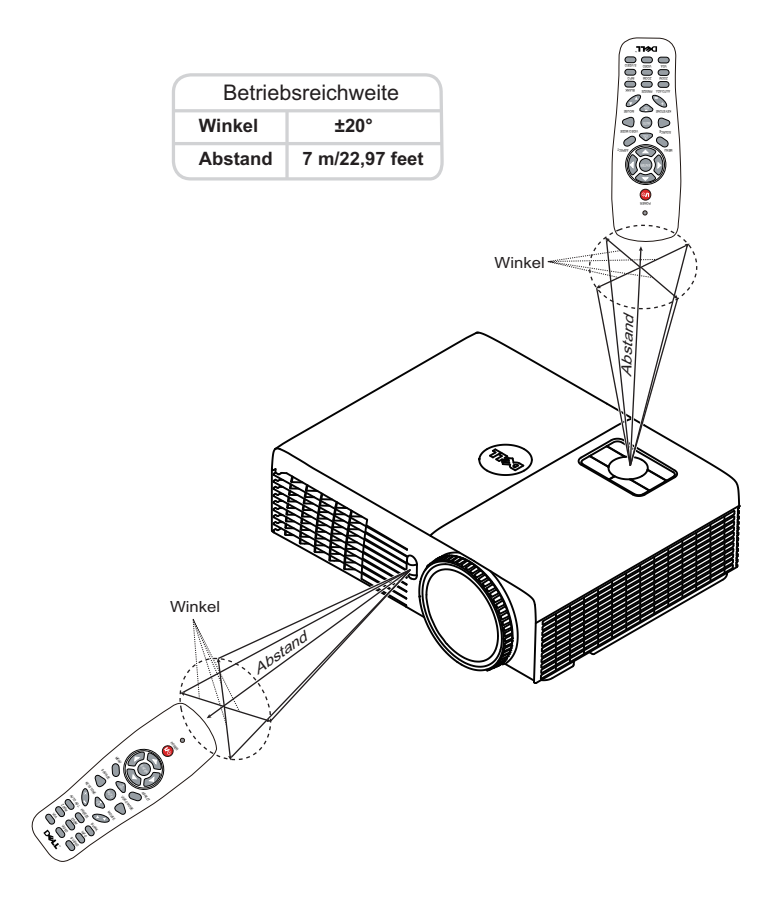

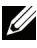

**Hinweis:** Die tatsächliche Reichweite kann etwas von den Angaben in der Abbildung abweichen. Bei schwachen Batterien können Störungen bei der Fernbedienung des Projektors auftreten.

# **Betriebsreichweite des interaktiven Stifts**

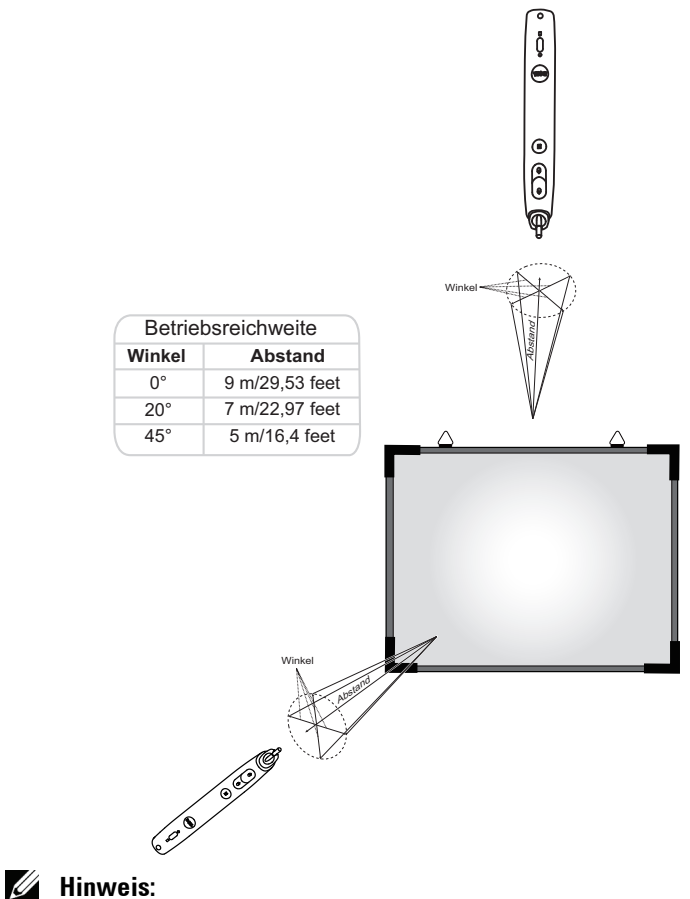

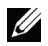

- Der Projektor ist auf eine Helligkeit von 2000 lm, eine Bildgröße von 100 Zoll und den Helligkeitsmodus eingestellt.
- Unterstützt die Verbindung mehrerer Stifte (bis zu 10 Stück) mit nur einem Projektor; allerdings können diese Stifte nicht gleichzeitig verwendet werden.
- Die tatsächliche Reichweite kann etwas von den Angaben in der Abbildung abweichen.
- Die Verringerung der Projektorhelligkeit wirkt sich auf die Betriebsreichweite des Stifts aus.

# **OSD-Menü (Bildschirmmenü) verwenden**

- Der Projektor verfügt über ein mehrsprachiges Bildschirmmenü (OSD), das mit und ohne angeschlossene Eingangsquelle angezeigt werden kann.
- Drücken Sie zum Aufrufen des Hauptmenüs die Menütaste am Bedienfeld bzw. auf der Fernbedienung.
- Wechseln Sie zwischen den Menüeinträgen im Hauptmenü, indem Sie die Tasten  $\overline{\wedge}$  oder  $\overline{\vee}$  am Bedienfeld des Projektors oder auf der Fernbedienung drücken.
- Um ein Untermenü zu wählen, drücken Sie Ø oder 2 am Projektor oder auf der Fernbedienung.
- Um eine Option zu wählen, drücken Sie  $\vert \wedge \vert$  oder  $\vert \vee \vert$  am Bedienfeld des Projektors oder an der Fernbedienung. Wenn eine Option gewählt wurde, wechselt die Farbe zu dunkelblau.
- Mit den Tasten  $\boxed{\wedge}$  /  $\boxed{\vee}$  am Bedienfeld oder an der Fernbedienung passen Sie die Einstellungen an.
- Wenn Sie zum Hauptmenü zurückkehren möchten, drücken Sie  $\leq$  am Bedienfeld oder auf der Fernbedienung.
- Drücken Sie zum Verlassen des OSD direkt die **Menü**-Tate am Bedienfeld oder auf der Fernbedienung.

**Hinweis:** OSD-Struktur und Einrichtung sind bei den Modellen S320 und S320wi identisch.

# **QU. WAHL**

Das Eingangsquelle-Menü ermöglicht die Wahl der Eingangsquelle des Projektors.

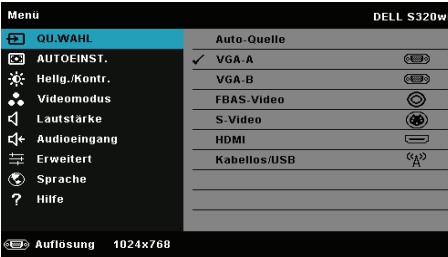

VGA-A--Durch Drücken von Merkennt das Gerät ein VGA-A-Signal.

**VGA-B**—Durch Drücken von  $\sqrt{ }$  erkennt das Gerät ein VGA-B-Signal.

FBAS-VIDEO-Durch Drücken von **Verkennt das Gerät ein Composite-Video-**Signal.

**S-VIDEO—**Durch Drücken von Merkennt das Gerät ein S-Video-Signal.

**HDMI—**Durch Drücken von  $\sqrt{ }$  erkennt das Gerät ein HDMI-Signal.

KABELLOS/USB—Mit Maktivieren Sie das Menü Eingangsquelle KABELLOS/ USB.

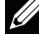

Hinweis: KABELLOS/USB kann nach Aktivierung von "WLAN und LAN" genutzt werden.

## **EINGANGSQUELLE KABELLOS/USB**

Das Menü Eingangsquelle KABELLOS/USB ermöglicht Ihnen die Aktivierung von Drahtlosanzeige, USB-Anzeige und USB-Betrachter.

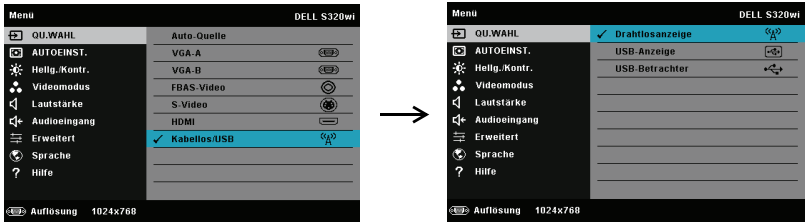

**DRAHTLOSANZEIGE—Mit** veigen Sie die Drahtlos-Anleitung des Projektors auf dem Bildschirm an. Siehe "Bildschirm mit Anleitung zur Drahtlosverbindung" auf [Seite 76](#page-75-0).

**USB-ANZEIGE—**Ermöglicht Ihnen via USB-Kabel die Anzeige des Computer- /Notebook-Bildschirms über Ihren Projektor.

**USB-BETRACHTER—**Ermöglicht Ihnen die Anzeige von Foto- und PPT-Dateien von Ihrem USB-Flash-Laufwerk. Siehe ["Präsentation Go- \(PtG-\) Installation" auf](#page-82-0)  [Seite 83](#page-82-0).

## **AUTOEINST.**

Die Funktion Auto-Anpassung passt automatisch H. Position, V. Position, Frequenz und die Abstimmung des Projektors im PC-Modus an.

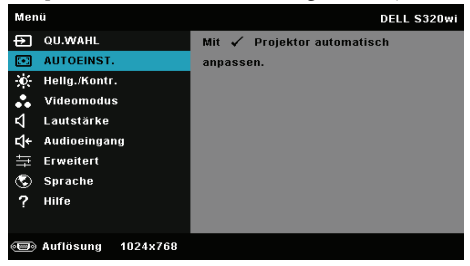

## **Hellig./Kontr.**

Das Menü Helligkeit/Kontrast ermöglicht Ihnen die Anpassung der Helligkeits-/Kontrasteinstellungen Ihres Projektors.

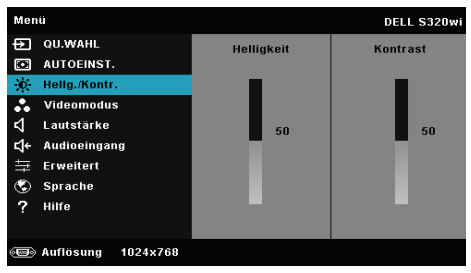

**HELLIGKEIT-**Mit den Tasten  $\boxed{\wedge}$  und  $\boxed{\vee}$ können Sie die Helligkeit des Bildes einstellen.

**KONTRAST**—Mit den Tasten  $\boxed{\wedge}$  und  $\boxed{\vee}$  können Sie den Kontrast einstellen.

**Hinweis:** Wenn Sie die Einstellungen von Helligkeit und Kontrast anpassen, schaltet der Projektor automatisch in den Benutzer-Modus um.

## **Videomodus**

Das Videomodus-Menü ermöglicht Ihnen die Optimierung des Anzeigebildes: **Präsentation**, **Brillant**, **Film**, **sRGB** (bietet eine exaktere Farbwiedergabe) und **Benutzer** (Festlegen Ihrer bevorzugten Einstellungen).

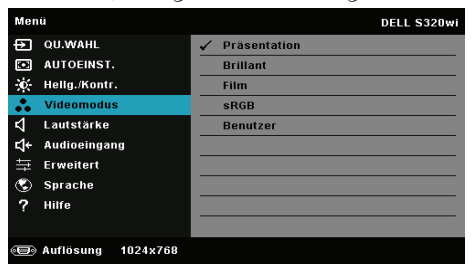

# **LAUTSTÄRKE**

Das Lautstärke-Menü ermöglicht die Anpassung der Lautstärkeeinstellungen Ihres Projektors.

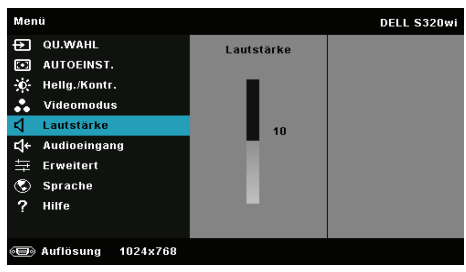

**LAUTSTÄRKE—Mit**  $\boxed{\wedge}$  erhöhen Sie die Lautstärke, mit  $\boxed{\vee}$  verringern Sie die Lautstärke.

## **Audioeingang**

Das Audioeingang-Menü ermöglicht die Wahl der Audioeingangsquelle. Folgende Optionen stehen zur Auswahl: **Analoger Eingang**, **HDMI** und **WLAN/LAN**.

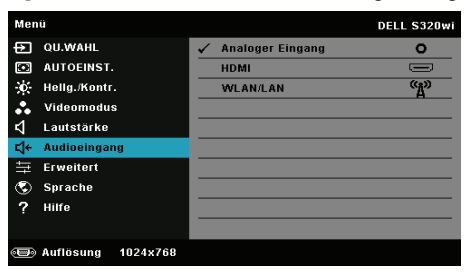

**Hinweis:** Vermeiden Sie ein Line-Eingangssignal durch Verbindung mit dem Mikrofonanschluss. Andernfalls hört der Benutzer durch Klemmung und Verzerrung des Audiosignals möglicherweise die von den Sprechern verursachten Geräusche.

## **Erweitert**

Das Menü Erweiterte Einstellungen ermöglicht Ihnen die Änderung der Einstellungen von **Bildeinstlg.**, **Anzeigeeinstlg.**, **Projek.einstlg.**, **LAN**, **WLANEinstlg**, **Menü**, **Energieeinstellungen**, **Interaktiv-Einstlg.** und **Projektor-Info**.

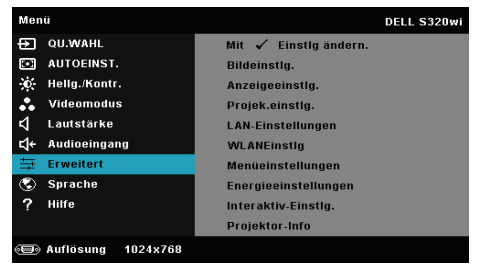

**BILDEINSTLG. (IM PC-MODUS)—**Wählen Sie die Option; rufen Sie mit M die Bildeinstellungen auf. Das Bildeinstellungen-Menü bietet folgende Optionen:

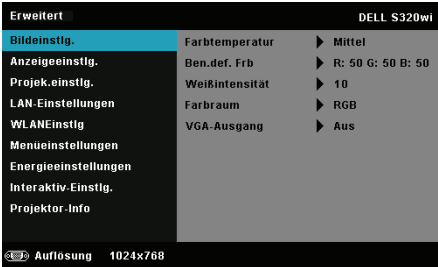

**FARBTEMPERATUR—**Hier können Sie die Farbtemperatur einstellen. Der Bildschirm erscheint bei höheren Temperaturen kühler, und bei niedrigeren Temperaturen wärmer. Bei einer Einstellung der Werte im **Farbeinst.** Menü, wird der Benutzermodus aktiviert. Die Werte werden im Benutzermodus gespeichert.

**BEN.DEF. FRB.—**Dient der manuellen Einstellung der Rot-, Grün-, und Blauanteile.

**WEIßINTENSITÄT—**Drücken Sie  $\mathbb{W}$ ; zeigen Sie mit  $\boxed{\wedge}$  und  $\boxed{\vee}$  die Weißintensität an.

**FARBRAUM—**Ermöglicht die Auswahl des Farbraums. Folgende Optionen stehen zur Auswahl: RGB, YCbCr und YPbPr.

**VGA-AUSGANG—**Schalten Sie die VGA-Ausgangsfunktion im Standby-Modus des Projektors Ein oder Aus. Die Standardeinstellung ist Aus.

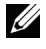

**Hinweis:** Wenn Sie die Einstellungen von Farbtemperatur, Ben.def. Frb. und Weißintensität anpassen, schaltet der Projektor automatisch auf Benutzermodus um.

**BILDEINSTLG. (IM VIDEOMODUS)—Wählen Sie die Option; rufen Sie mit M die** Bildeinstellungen auf. Das Bildeinstellungen-Menü bietet folgende Optionen:

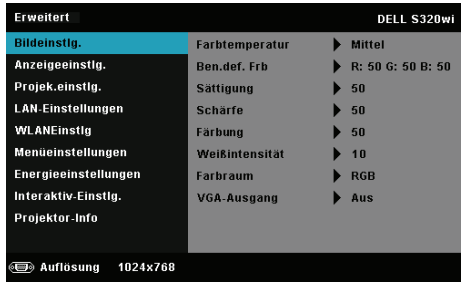

**FARBTEMPERATUR—**Hier können Sie die Farbtemperatur einstellen. Der Bildschirm erscheint bei höheren Temperaturen kühler, und bei niedrigeren Temperaturen wärmer. Bei einer Einstellung der Werte im **Farbeinst.** Menü, wird der Benutzermodus aktiviert. Die Werte werden im Benutzermodus gespeichert.

**BEN.DEF. FRB.—**Dient der manuellen Einstellung der Rot-, Grün-, und Blauanteile.

**SÄTTIGUNG—**Ermöglicht Anpassung der Videoquelle von Schwarz-Weiß-Darstellung und einer Darstellung mit satten Farben. Mit  $\boxed{\wedge}$  erhöhen Sie den Farbanteil im Bild, mit  $\nabla$  verringern Sie den Farbanteil im Bild.

**SCHÄRFE—**Mit  $\sqrt{\phantom{a}}$  erhöhen Sie die Bildschärfe, mit  $\sqrt{\phantom{a}}$  verringern Sie die Bildschärfe.

**FÄRBUNG—**Mit  $\Box$  erhöhen Sie den Grünanteil im Bild, mit  $\Box$  verringern Sie den Grünanteil im Bild (nur bei NTSC verfügbar).

**WEIßINTENSITÄT—Drücken Sie √; zeigen Sie mit |∧| und |∨| die** Weißintensität an.

**FARBRAUM—**Ermöglicht die Auswahl des Farbraums. Folgende Optionen stehen zur Auswahl: RGB YCbCr und YPbPr.

**VGA-AUSGANG—**Wählen Sie zum De-/Aktivieren der VGA-Ausgangsfunktion im Bereitschaftsmodus des Projektors Ein oder Aus. Standardeinstellung ist Aus.

### **Hinweis:**

- 1 Wenn Sie die Einstellungen von Farbtemperatur, Ben.def. Frb., Sättigung, Schärfe, Färbung und Weißintensität anpassen, schaltet der Projektor automatisch auf Benutzermodus um.
- 2 Sättigung, Schärfe und Färbung sind nur bei den Eingangsquellen FBAS und S-Video verfügbar.

**BILDEINSTLG. (KEINE EINGANGSQUELLE)—Wählen Sie die Option; rufen Sie mit M die** Bildeinstellungen auf. Das Bildeinstellungen-Menü bietet folgende Optionen:

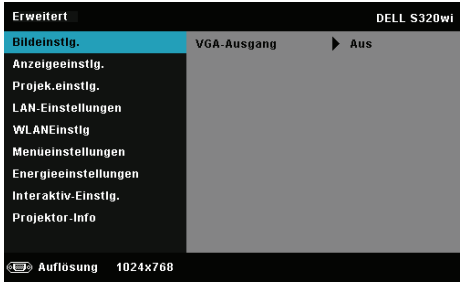

**VGA-AUSGANG—**Wählen Sie zum De-/Aktivieren der VGA-Ausgangsfunktion im Bereitschaftsmodus des Projektors Ein oder Aus. Standardeinstellung ist Aus.

**ANZEIGEEINSTLG. (IM PC-MODUS)—**Wählen Sie die Option; drücken Sie zum Einblenden der Anzeigeeinstellungen  $\sqrt{\sqrt{ }}$ . Das Anzeigeeinstellungen-Menü bietet folgende Optionen:

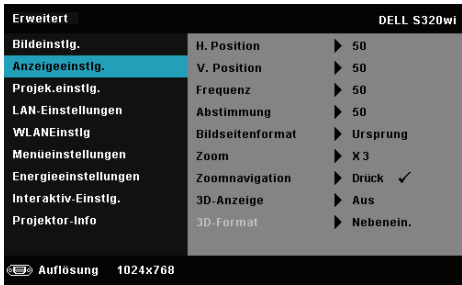

**H. POSITION—**Mit  $\vert \wedge \vert$  bewegen Sie das Bild nach rechts, mit  $\vert \vee \vert$  bewegen Sie das Bild nach links.

**V. Position—**Mit |  $\land$  | bewegen Sie das Bild nach oben, mit  $\lor$  | bewegen Sie das Bild nach unten.

**FREQUENZ—**Ermöglicht das Ändern der Taktfrequenz der Anzeigedaten, um sie mit der Grafikkartenfrequenz des Computers abzustimmen. Wenn Sie senkrechte, flimmernde Wellen sehen, können Sie diese über die Frequenz-Steuerung minimieren. Es handelt sich hierbei nur um eine Grobeinstellung.

**ABSTIMMUNG—**Hier wird die Phase des Anzeigesignals mit der Grafikkarte synchronisiert. Ein instabiles oder flimmerndes Bild lässt sich mit der Option Abstimmung korrigieren. Es handelt sich hierbei um eine Feineinstellung.

**BILDSEITENFORMAT—**Ermöglicht die Wahl eines Formates für die Bildanzeige. Zur Verfügung stehen: Ursprung, 16:9 und 4:3.

•Ursprung — Wählen Sie Ursprung, wenn das Seitenverhältnis des projizierten Bildes entsprechend der Eingangsquelle beibehalten werden soll.

•16:9 — Das Eingangssignal wird auf die Breite der Projektionsfläche skaliert und zeigt ein 16:9-Bild an.

•4:3 — Das Eingangssignal wird auf die Größe der Projektionsfläche skaliert und zeigt ein Bild im 4:3-Format an.

**Zoom—**Drücken Sie zum Vergrößern und Anzeigen des Bildes  $\wedge$  und  $\vee$ .

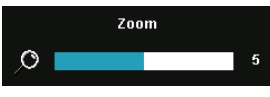

Passen Sie die Bildskalierung mit  $\leq$  oder  $\geq$ an; drücken Sie zur Anzeige  $\sqrt{\phantom{a}}$  auf der Fernbedienung.

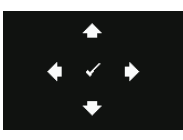

**ZOOMNAVIGATION—Mit Mufen Sie das Menü Zoomnavigation** auf.

Mit  $\overline{\leq}$   $\overline{\geq}$   $\overline{\wedge}$   $\overline{\vee}$  navigieren Sie über die Projektionsfläche.

**3D-ANZEIGE—**Durch Auswahl von Ein startet die 3D-Anzeigefunktion (Standardeinstellung ist Aus).

#### **Hinweis:**

- 1. Wenn Sie einen 3D-Effekt erzielen möchten, benötigen Sie noch weitere Komponenten:
	- a Computer/Notebook mit einer vierfach gepufferten Grafikkarte mit 120 Hz-Signalausgang.
	- b "Aktive" 3D-Brille mit DLP Link™.
	- c 3D-Inhalte. Siehe "Hinweis 4".
	- d 3D-Player. (z. B. ein stereoskopisches Wiedergabegerät)
- 2. Aktivieren Sie die 3D-Funktion, wenn alle nachstehend genannten Bedingungen erfüllt sind:
	- a Computer/Notebook mit Grafikkarte, die via VGA- oder HDMI-Kabel eine Signalausgabe bei 120 Hz unterstützt.
	- b Die Eingabe von 3D-Inhalten via Video und S-Video.
- 3. "3D-Anzeige" die Option wird in den "Anzeigeeinstlg." des "Erweitert"-Menüs nur aktiviert, wenn der Projektor einen der obengenannten Eingänge erkennt.
- 4. Es gelten folgende 3D-Unterstützung und Bildwiederholfrequenzen:
	- a VGA/HDMI bei 1280 x 720, 1024 x 768 und 800 x 600 bei 120 Hz
	- b Composite/S-Video bei 60 Hz
	- c Component 480i und 576i
- 5. Das empfohlene VGA-Signal eines Notebooks ist die Einzelmodusausgabe (der Dualmodus wird nicht empfohlen).

**3D-FORMAT—**Ermöglicht die Auswahl des 3D-Formats. Zur Verfügung stehen: Nebenein., Nebenein./voll, Frame Sequential, Field Sequential, Oben/unten und Oben/unten/voll.

**3D-SYNC-INVETR—**Falls ein ungleichmäßiges oder überlappendes Bild beim Tragen der DLP-3D-Brille angezeigt wird, müssen Sie möglicherweise zur Erzielung einer optimalen Abstimmung der Links-Rechts-Bildfolge und damit der Gewährleistung einer korrekten Bildanzeige die "Invert"-Funktion ausführen. (bei DLP-3D-Brillen)

**ANZEIGEEINSTLG. (IM VIDEOMODUS)—**Wählen Sie die Option; drücken Sie zum Einblenden der Anzeigeeinstellungen  $\sqrt{ }$ . Das Anzeigeeinstellungen-Menü bietet folgende Optionen:

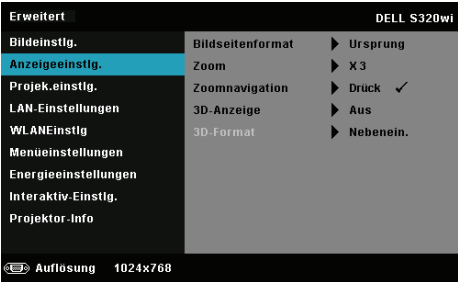

**BILDSEITENFORMAT—**Ermöglicht die Wahl eines Formates für die Bildanzeige. Zur Verfügung stehen: Ursprung, 16:9 und 4:3.

•Ursprung — Wählen Sie Ursprung, wenn das Seitenverhältnis des projizierten Bildes entsprechend der Eingangsquelle beibehalten werden soll.

•16:9 — Das Eingangssignal wird auf die Breite der Projektionsfläche skaliert und zeigt ein 16:9-Bild an.

•4:3 — Das Eingangssignal wird auf die Größe der Projektionsfläche skaliert und zeigt ein Bild im 4:3-Format an.

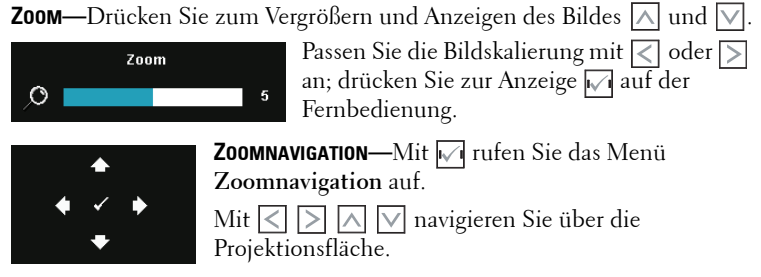

**3D-ANZEIGE—**Durch Auswahl von Ein startet die 3D-Anzeigefunktion (Standardeinstellung ist Aus).

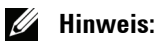

- 1. Wenn Sie einen 3D-Effekt erzielen möchten, benötigen Sie noch weitere Komponenten:
	- a Computer/Notebook mit einer vierfach gepufferten Grafikkarte mit 120 Hz-Signalausgang.
	- b "Aktive" 3D-Brille mit DLP Link™.
	- c 3D-Inhalte. Siehe "Hinweis 4".
	- d 3D-Player. (z. B. ein stereoskopisches Wiedergabegerät)
- 2. Aktivieren Sie die 3D-Funktion, wenn alle nachstehend genannten Bedingungen erfüllt sind:
	- a Computer/Notebook mit Grafikkarte, die via VGA- oder HDMI-Kabel eine Signalausgabe bei 120 Hz unterstützt.
	- b Die Eingabe von 3D-Inhalten via Video und S-Video.
- 3. "3D-Anzeige" die Option wird in den "Anzeigeeinstlg." des "Erweitert"-Menüs nur aktiviert, wenn der Projektor einen der obengenannten Eingänge erkennt.
- 4. Es gelten folgende 3D-Unterstützung und Bildwiederholfrequenzen:
	- a VGA/HDMI bei 1280 x 720, 1024 x 768 und 800 x 600 bei 120 Hz
	- b Composite/S-Video bei 60 Hz
	- c Component 480i und 576i
- 5. Das empfohlene VGA-Signal eines Notebooks ist die Einzelmodusausgabe (der Dualmodus wird nicht empfohlen).

**3D-FORMAT—**Ermöglicht die Auswahl des 3D-Formats. Zur Verfügung stehen: Nebenein., Nebenein./voll, Frame Sequential, Field Sequential, Oben/unten und Oben/unten/voll.

**3D-SYNC-INVETR—**Falls ein ungleichmäßiges oder überlappendes Bild beim Tragen der DLP-3D-Brille angezeigt wird, müssen Sie möglicherweise zur Erzielung einer optimalen Abstimmung der Links-Rechts-Bildfolge und damit der Gewährleistung einer korrekten Bildanzeige die "Invert"-Funktion ausführen. (bei DLP-3D-Brillen)

**PROJEK.EINSTLG.—Wählen Sie die Option; rufen Sie mit M die Projektor**einstellungen auf. Das Projektoreinstellungen-Menü bietet folgende Optionen:

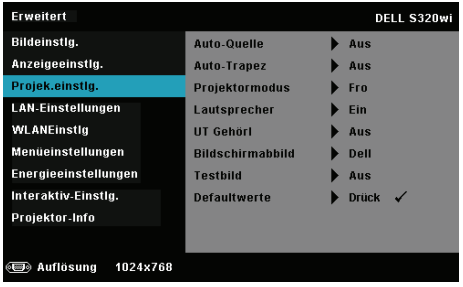

**AUTO-QUELLE—**Wählen Sie zum Sperren des aktuellen Eingangssignals **Aus** (Standardoption). Falls Sie die Source-Taste drücken, wenn der **Auto-Quelle**-Modus auf **Aus** eingestellt ist, können Sie das Eingangssignal manuell auswählen. Wählen Sie zur automatischen Erkennung verfügbarer Eingangssignale **Ein**. Wenn Sie bei eingeschaltetem Projektor die Taste **Quelle** drücken, findet das Gerät automatisch das nächste verfügbare Eingangssignal.

**AUTO-TRAPEZ—**Wählen Sie **Ein**, um die Bildverzerrung, die durch ein Neigen des Projektors hervorgerufen wird, zu korrigieren.

**PROJEKTORMODUS—**Ermöglicht die Wahl des Projektormodus, je nach Art der Projektormontage.

•Rückprojektion - Tisch — Der Projektor spiegelt das Bild, so dass der Projektor hinter einer durchscheinenden Leinwand aufgestellt werden kann.

•Rückprojektion - Wandhalterung — Der Projektor dreht das Bild horizontal und vertikal um. Sie können mit einem an der Wand montierten Projektor von der Rückseite einer durchscheinenden Leinwand aus projizieren.

•Frontprojektion - Tisch — Dies ist die Standardoption.

•Frontprojektion - Wandhalterung — Der Projektor stellt das Bild bei einer Wandmontage auf den Kopf.

**LAUTSPRECHER—**Wählen Sie zum Aktivieren der Lautsprecher **Ein**. Wählen Sie zum Deaktivieren der Lautsprecher **Aus**.

**UT GEHÖRL—**Wählen Sie zum Aktivieren der Untertitel und zum Einblenden des Untertitelmenüs **Ein**. Wählen Sie die gewünschte Untertiteloption: CC1, CC2, CC3 oder CC4.

## **Hinweis:**

- 1. Untertitel können nur bei NTSC-Signalen angezeigt werden.
- 2. Geschlossene Untertitel können nur über S-Video- und Composite-Video-Eingänge aktiviert werden.

**BILDSCHIRMABBILD—**Standardmäßig wird das Dell-Logo als Hintergrundbild verwendet. Alternativ können Sie zum Einfangen der Anzeige die Option **Bild erfassen** auswählen. Die folgende Meldung erscheint auf dem Bildschirm.

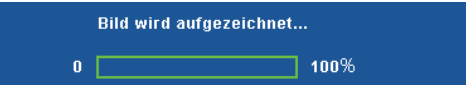

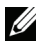

**Hinweis:** Wenn Sie ein Vollbild aufzeichnen möchten, achten Sie darauf, dass die Auflösung des Eingangssignals 1024 x 768 beträgt. **TESTBILD—**Das Testbild können Sie zum Überprüfen von Fokus und Auflösung verwenden.

Sie können **Testbild** de-/aktivieren, indem Sie **Aus**, **1** oder **2** auswählen. Sie können das Testbild 1 auch aufrufen, indem Sie die Bedienfeldtasten ██ und ⊠gleichzeitig 2 Sekunden lang gedrückt halten. Sie können das Testbild 2 auch aufrufen, indem Sie die Bedienfeldtasten  $\boxed{\equiv}$  und  $\boxed{\leq}$ gleichzeitig 2 Sekunden lang gedrückt halten.

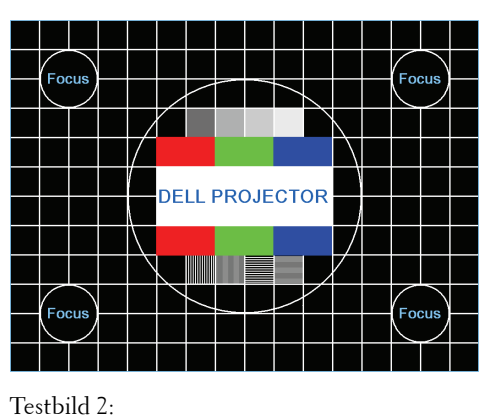

Testbild 1:

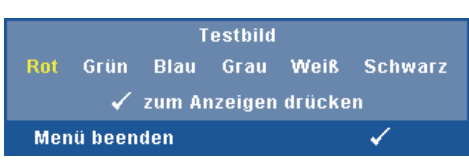

**DEFAULTWERTE—**Wählen Sie die Option; drücken Sie zum Zurücksetzen aller Einstellungen auf die werkseitigen Standardeinstellungen M. Die folgende Warnmeldung wird angezeigt:

#### Zurückstellen auf Defaultwerte

Dazu gehören die Einstellungen für die Signalquellen Computer und Video.

LAN-EINSTELLUNGEN-Wählen und drücken Sie M, um die LAN-Einstellungen zu aktivieren. Das LAN-Einstellungsmenü bietet folgende Optionen:

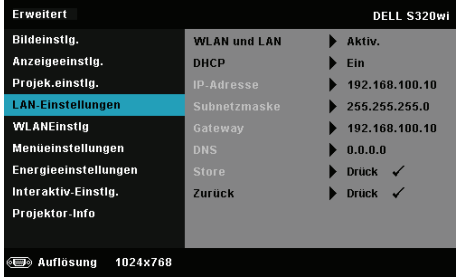

**WLAN UND LAN—**Wählen Sie zur Aktivierung der WLAN/LAN-Funktion **Aktiv.**.

**DHCP—**Falls ein DHCP-Server im Netzwerk vorhanden ist, wird die IP-Adresse automatisch bezogen, wenn Sie bei DHCP die Option Ein wählen. Wenn DHCP auf Aus eingestellt ist, müssen Sie IP-Adresse, Subnetzmaske und Gateway manuell festlegen. Mit  $\boxed{\wedge}$  /  $\boxed{\vee}$  können Sie IP-Adresse, Subnetzmaske und Gateway auswählen. Bestätigen Sie jede Eingabe mit der Eingabetaste, springen Sie dann mit  $\langle \rangle / \rangle$ zum nächsten Element.

**IP-ADRESSE—**Zur automatischen oder manuellen Zuweisung der IP-Adresse des Projektors im Netzwerk.

**SUBNETZMASKE—**Konfigurieren Sie die Subnetzmaske der Netzwerkverbindung.

**GATEWAY—**Fragen Sie bei manueller Konfiguration der Gateway-Adresse Ihren Netzwerk-/Systemadministrator.

**DNS—**Wenden Sie sich zur manuellen Konfiguration der DNS-Server-IP-Adresse an Ihren Netzwerk-/Systemadministrator.

**STORE—Mit** M speichern Sie die Anderungen der Netzwerkkonfiguration.

### **Z** Hinweis:

- 1. Wählen Sie mit  $\wedge$  /  $\vee$  zwischen IP-Adresse, Subnetzmaske, Gateway, DNS und Store.
- 2. Mit  $\sqrt{ }$  rufen Sie zum Einstellen des Wertes IP-Adresse, Subnetzmaske, Gateway oder DNS auf. (Die ausgewählte Option wird blau hervorgehoben)
	- a Wählen Sie mit  $\leq$  und  $\geq$  die gewünschte Option.
	- Stellen Sie den Wert mit Hilfe von  $\boxed{\wedge}$  und  $\boxed{\vee}$  ein.
	- c Drücken Sie nach Abschluss der Einrichtung zum Verlassen die  $\sqrt{1}$ -Taste.
- 3. Nachdem IP-Adresse, Subnetzmaske, Gateway und DNS eingerichtet sind, wählen Sie Store und drücken zum Speichern der Einstellungen  $\overline{w}$ .
- 4. Wenn Sie Store auswählen, ohne die Enter-Taste zu betätigen, behält das System die Originaleinstellungen bei.

**ZURÜCK—**Mit Metzen Sie die Netzwerkkonfiguration zurück.

**WLANEINSTLG—**Wählen Sie die Option; rufen Sie mit **M** die WLAN-Einstellungen auf. Das WLANEinstlg-Menü bietet folgende Optionen:

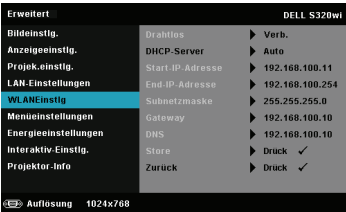

**DRAHTLOS—**Falls Ihr Projektor über einen installierten Drahtlos-Dongle verfügt, wird bei dieser Option **Verb.** angezeigt.

**DHCP-SERVER—**Ermöglicht die Aktivierung des DHCP-Servers des Drahtlosnetzwerks.

**START-IP ADRESSE—**Weist die Start-IP-Adresse des DHCP-Servers automatisch oder manuell dem drahtlos verbundenen Projektor zu.

**END-IP ADRESSE—**Weist die End-IP-Adresse des DHCP-Servers automatisch oder manuell dem drahtlos verbundenen Projektor zu.

**SUBNETZMASKE—**Zur Konfiguration der Subnetzmaske der Drahtlosverbindung.

**GATEWAY—**Fragen Sie bei manueller Konfiguration der Gateway-Adresse Ihren Netzwerk-/Systemadministrator.

**DNS—**Wenden Sie sich zur manuellen Konfiguration der DNS-Server-IP-Adresse an Ihren Netzwerk-/Systemadministrator.

**STORE—Mit I**√ speichern Sie die Änderungen der Drahtlosnetzwerkkonfiguration.

## **Hinweis:**

- 1. Wählen Sie mit  $\left[\wedge\right]$  /  $\left[\vee\right]$  zwischen IP-Adresse, Subnetzmaske, Gateway, DNS und Store.
- 2. Mit  $\sqrt{\ }$  rufen Sie zum Einstellen des Wertes IP-Adresse, Subnetzmaske, Gateway bzw. DNS auf. (Die ausgewählte Option wird blau hervorgehoben)
	- a Wählen Sie mit  $\leq$  und  $\geq$  die gewünschte Option.
	- b Stellen Sie den Wert mit Hilfe von  $\boxed{\wedge}$  und  $\boxed{\vee}$  ein.
	- c Drücken Sie nach Abschluss der Einrichtung zum Verlassen die  $\sqrt{ }$ -Taste.
- 3. Nachdem IP-Adresse, Subnetzmaske, Gateway und DNS eingerichtet sind, wählen Sie Store und drücken zum Speichern der Einstellungen  $\overline{w}$ .
- 4. Wenn Sie Store auswählen, ohne die Enter-Taste zu betätigen, behält das System die Originaleinstellungen bei.

**ZURÜCK—**Mit  $\sqrt{ }$  setzen Sie die Drahtlos-Konfiguration zurück.

**MENÜEINSTELLUNGEN—**Wählen Sie die Option; mit √ rufen Sie die Menüeinstellungen auf. Die Menüeinstellungen bestehen aus den folgenden Optionen:

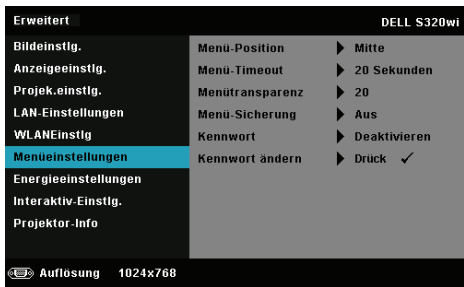

**MENÜ-POSITION—**Ermöglicht das Ändern der Position des Bildschirmmenüs auf dem Bildschirm.

**MENÜ-TIMEOUT—**Hier können Sie eine Zeitvorgabe zur Ausblendung des OSD festlegen. Standardmäßig wird das OSD, wenn keine Aktivität vorliegt, nach 20 Sekunden ausgeblendet.

**MENÜTRANSPARENZ—**Wählen Sie das Transparenzniveau für den OSD-Hintergrund.

**MENÜ-SICHERUNG—**Wählen Sie zum Aktivieren der Menü-Sicherung und zum Ausblenden des Bildschirmmenüs **Ein**. Wählen Sie zum Deaktivieren der Menü-Sicherung **Aus**. Wenn Sie die Menüsicherungsfunktion bei ausgeblendetem Bildschirmmenü deaktivieren möchten, drücken Sie die **Menü**-Taste im Bedienfeld oder der Fernbedienung 15 Sekunden lang und deaktivieren dann die Funktion.

**KENNWORT—**Wenn die Kennwortsicherung aktiviert ist, erscheint bei Anschließen des Geräts an das Stromnetz und Einschalten auf dem Bildschirm die Aufforderung, das Kennwort einzugeben. Standardmäßig ist diese Funktion deaktiviert. Diese Funktion können Sie durch Auswahl von **Aktiv.** aktivieren. Falls zuvor ein Kennwort festgelegt wurde, geben Sie zunächst das Kennwort ein und wählen die Funktion anschließend aus. Beim nächsten Einschalten des Projektors ist die Kennwortfunktion aktiviert. Wenn Sie diese Funktion aktiviert haben, werden Sie nach dem Einschalten des Projektors zur Eingabe des Kennworts aufgefordert:

1 Erste Aufforderung zur Eingabe des Kennworts:

**a** Wählen Sie **Menüeinstellungen**, drücken Sie ∇; wählen Sie dann bei **Kennwort** die Kennwortoption **Aktiv.**.

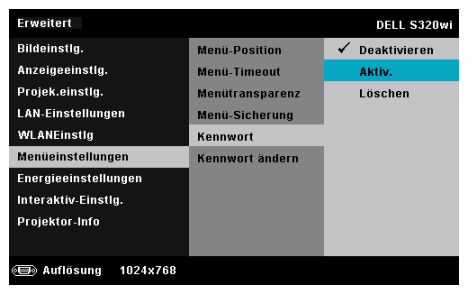

**b** Die Kennwortaktivierungsfunktion wird eingeblendet. Geben Sie über die Anzeige eine 4-stellige Nummer ein; drücken Sie  $\mathbb{W}$ l.

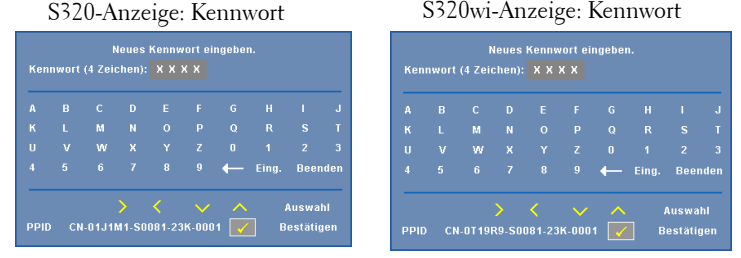

- **c** Geben Sie das Kennwort zum Bestätigen ein zweites Mal ein.
- **d** Wenn das richtige Kennwort eingegeben wurde, können Sie auf alle Funktionen des Projektors zugreifen.
- 2 Falls das Kennwort falsch war, haben Sie noch zwei weitere Versuche. Nach drei ungültigen Versuchen schaltet sich der Projektor automatisch aus.

**Hinweis:** Falls Sie das Kennwort vergessen haben, wenden Sie sich Ø an DELL™ oder einen qualifizierten Servicemitarbeiter.

- 3 Deaktivieren Sie die Kennwortfunktion, indem Sie zum Beenden die Option **Deaktivieren** wählen.
- 4 Wählen Sie zum Löschen des Kennwortes die Option **Löschen**.

**KENNWORT ÄNDERN—**Geben Sie das ursprüngliche Kennwort ein. Geben Sie dann das neue Kennwort ein; bestätigen Sie das neue Kennwort durch erneute Eingabe.

S320-Anzeige: Kennwort ändern S320wi-Anzeige: Kennwort ändern

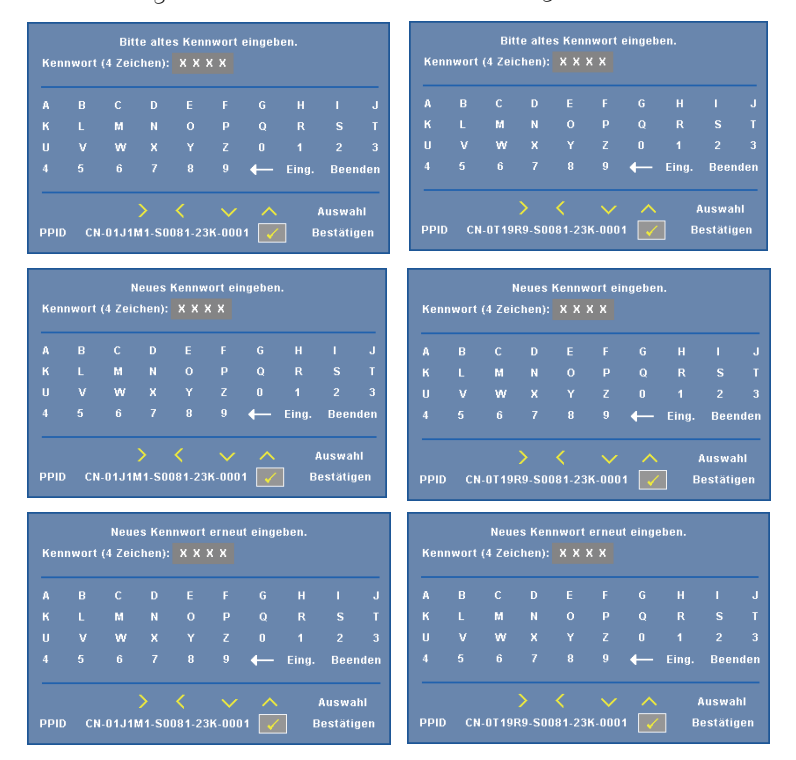

**ENERGIEEINSTELLUNGEN—**Zum Aufrufen der Einstellungen zum Energiesparen wählen Sie  $\blacksquare$ . Das Energieeinstellungen-Menü bietet folgende Optionen:

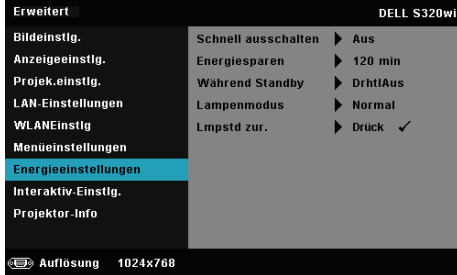

**SCHNELL AUSSCHALTEN—**Wählen Sie zum Ausschalten des Projektors durch eine einzelne Betätigung der Ein-/Austaste **Ein**. Diese Funktion ermöglicht ein schnelles Ausschalten des Projektors bei beschleunigter Lüftergeschwindigkeit. Diese schnelle Ausschaltvorgang ist ein wenig lauter.

**Hinweis:** Warten Sie 60 Sekunden, bevor Sie den Projektor erneut einschalten, damit sich die Innentemperatur stabilisieren kann. Nach dem Ausschalten dauert es etwas, bis Sie den Projektor wieder einschalten können. Der Lüfter läuft zum Senken der Innentemperatur noch etwa 30 Sekunden bei voller Drehzahl nach.

**ENERGIESPAREN—**Per Vorgabe wechselt der Projektor in den Energiesparmodus, wenn innerhalb von 120 Minuten keine Aktivität erkannt wird. 60 Sekunden, bevor der Projektor in den Energiesparmodus wechselt, erscheint eine Warnmeldung mit einem Countdown. Während der Countdown läuft, können Sie den Wechsel in den Energiesparmodus durch Betätigen einer beliebigen Taste verhindern.

Sie können auch eine andere Verzögerungszeit bis zum Wechseln in den Energiesparmodus festlegen. Die Verzögerungszeit steht für den Zeitraum, in dem der Projektor keinen Signaleingang hat.

Wird innerhalb des Zeitraums kein Eingangssignal erkannt, schaltet sich der Projektor aus. Drücken Sie die Ein-/Austaste, um den Projektor einzuschalten.

**WÄHREND STANDBY—**Wählen Sie zum De-/Aktivieren des WLAN/LAN-Modus **Drahtlosfunktion ein** oder **Drahtlosfunktion aus**, während sich der Projektor im Bereitschaftsmodus befindet (Standard ist Drahtlosfunktion aus).

**LAMPENMODUS—**Ermöglicht Ihnen die Auswahl zwischen den Modi **Normal**, **Öko** und **Dynamisch**.

Im Normalmodus arbeitet die Lampe mit voller Leistung. Der Betrieb im ECO-Modus verlängert die Lampennutzungsdauer, das Gerät läuft leiser, die Helligkeit wird verringert.

**DYNAMISCH—**Wählen Sie die Option; aktivieren Sie mit **die** Bildpflegefunktion.

**LMPSTD ZUR.—**Drücken Sie M; wählen Sie zum Zurücksetzen der Lampenbetriebszeit die Option **Bestätigen**.

**INTERAKTIV-EINSTLG.**—Wählen Sie die Option; rufen Sie mit M die Interaktiv-Einstellungen auf. Das Menü Interaktiv-Einstlg. bietet folgende Optionen:

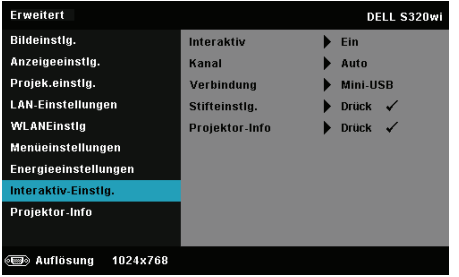

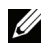

**Hinweis:** Am S320-Projektor muss ein interaktives Modulset installiert werden, wenn Sie die Interaktiv-Funktion nutzen möchten. Siehe ["Installation des optionalen interaktiven Modulsets" auf Seite 15.](#page-14-0)

**INTERAKTIV—**Standardoption ist **Ein**. Wählen Sie zum Deaktivieren der interaktiven Stiftfunktion **Aus**.

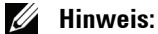

- 1. Stellen Sie sicher, dass der interaktive Stift verbunden ist. Siehe ["Verbindungsaufbau mit Ihrem interaktiven Stift" auf Seite 28](#page-27-0).
- 2. Der interaktive Stift kann im erweiterten Modus nicht genutzt werden.
- 3. Die Interaktivität wird nur bei den folgenden Eingangsmodi unterstützt: VGA und HDMI von einem Computer, Drahtlosanzeige, USB-Anzeige oder LAN-Anzeige.

**KANAL—**Ermöglicht Ihnen die Einstellung der Kanalauswahl auf **Auto** oder **Manuell**.

•Auto — Der Kanal wird automatisch ausgewählt.

•Manuell — Der Kanal wird manuell ausgewählt. Es sind insgesamt 30 Kanäle verfügbar.

**VERBINDUNG—**Ermöglicht Ihnen die Einstellung der Anschlussauswahl auf **Mini-USB** oder **Drahtlos/LAN**.

**STIFTEINSTLG.—**Wählen Sie die Option; drücken Sie zum Einblenden der Stifteinstellungen  $\overline{\mathbb{W}}$ . Das Stifteinstlg.-Menü bietet folgende Optionen:

→

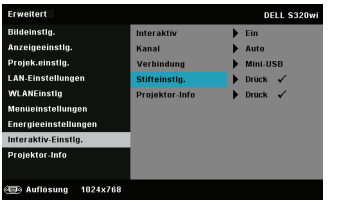

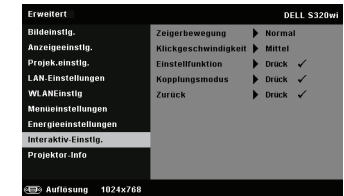

**ZEIGERBEWEGUNG—**Ermöglicht die Auswahl des Zeigerbewegung-Modus: Normal, Zeichnen und Stabil.

•Normal — Im Normal-Modus können Sie durch Drücken der Linkstaste des interaktiven Stifts die Position des Zeigers einen Moment halten. Dieser Modus eignet sich bei der Verwendung des interaktiven Stifts als Maus; d. h. bei Verwendung von Linksklick- und Doppelklickfunktionen.

•Zeichnen — Im Zeichnen-Modus können Sie die Position zum Zeichnen frei bewegen. Dieser Modus eignet sich zum Zeichnen und Schreiben auf der Leinwand.

•Stabil — Im Stabil-Modus können Sie durch Gedrückthalten der Linkstaste des interaktiven Stifts die Zeiger auf vertikale oder horizontale Bewegungen beschränken. Wenn Sie den Finger von der Linkstaste nehmen, können Sie den Zeiger wieder frei bewegen. Dieser Modus eignet sich zum Zeichnen vertikaler und horizontaler Linien auf der Leinwand.

**KLICKGESCHWINDIGKEIT—**Ermöglicht Ihnen die Einstellung der Pausenzeit Ihrer Maus. Diese Funktion ist nur im Normal-Modus verfügbar. Es stehen folgende Optionen zur Auswahl: Schnell, Mittel und Niedrig.

•Schnell — Stellt die Standzeit der Zeigerbewegung auf den geringsten Wert ein; 0,5 Sekunden.

•Mittel — Stellt die Standzeit der Zeigerbewegung auf den mittleren Wert ein; 1,0 Sekunde.

•Niedrig — Stellt die Standzeit der Zeigerbewegung auf den höchsten Wert ein; 1,5 Sekunden.

<span id="page-69-0"></span>**EINSTELLFUNKTION—**Ermöglicht Ihnen die Funktionseinstellung der Funktionstaste Ihres interaktiven Stifts. Verfügbare Optionen: **Toggle: Umschalten: Normal / Zeichnen / Stabil**, **PowerPoint-Anmerkung**, **Windows umschalten (Alt + Tab)**, **Esc**, **Desktop zeigen (Befehlstaste + D)**, **ExplorerÖffnen(Cmd+E)**, **Mittlere Maustaste**, **Doppelklick** und **Deaktiveren.** (siehe ["Verwendung des interaktiven Stifts" auf](#page-39-0)  [Seite 40\)](#page-39-0).

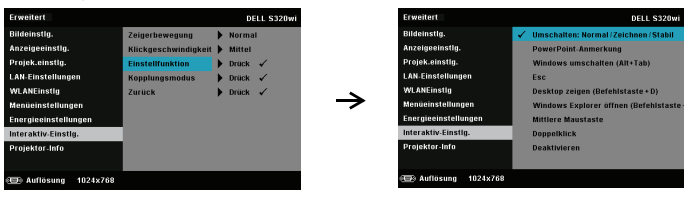

•Toggle: Umschalten: Normal / Zeichnen / Stabil — Funktion zum Umschalten zwischen den Modi **Normal**, **Zeichnen** und **Stabil**.

•PowerPoint-Anmerkung — Dient dem Einfügen von Anmerkungen in einer PowerPoint-Präsentation.

•Windows umschalten (Alt + Tab) — Funktion zum Umschalten zwischen Fenstern; wie die Tastaturschnelltaste Alt + Tab.

•Esc—Fungiert als Esc-Taste der Tastatur.

•Desktop zeigen (Befehlstaste + D) — Dient dem Anzeigen des Desktops; dazu werden alle Fenster minimiert.

•ExplorerÖffnen(Cmd+E) — Einstellen der Funktion auf das Öffnen des Windows Explorer.

•Mittlere Maustaste — Fungiert als Scrollrad einer Maus.

•Doppelklick — Dient der Durchführung eines Doppelklicks.

•Deaktiveren — Deaktiviert die Funktionstaste.

**KOPPLUNGSMODUS—**Ermöglicht Ihnen die Einstellung des Paarungsmodus auf Offen oder Fest.

•Kopplungsmodus — Bei Auswahl von **Öffnen** befolgen Sie zum Einstellen Ihres interaktiven Stifts auf den Offen-Modus die Anweisungen auf dem Bildschirm. (Über diesen Modus kann Ihr interaktiver Stift mit jedem interaktiven Dell-Projektor verwendet werden, wenn der Stift auf die Leinwand gerichtet ist.)

```
1. Drücken Sie zum Reaktivieren eine beliebige Taste des Stifts.
2. Stift vom Bildschirm abheben.
3. Zum Aufrufen des Kopplungsmodus die Tasten "Function" und "Nib" gleichzeitig
  5 Sekunden lang gedrückt halten – die grüne LED blinkt zweimal.
4. Mit dem Stift auf den Bildschirm zeigen.
```
•Fixierter Modus — Bei Auswahl von Fixiert befolgen Sie zum Abschließen der Paarung zwischen Projektor und interaktivem Stift einfach die Anweisungen auf dem Bildschirm. (Dieser Modus stellt sicher, dass Ihr interaktiver Stift nur mit dem zugewiesenen Projektor gepaart wird.)

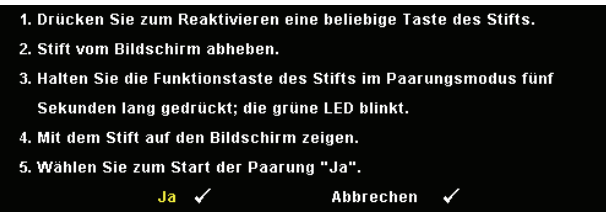

Sobald die Paarung abgeschlossen ist, fixiert sich der Stift automatisch auf den Projektor, sobald dieser eingeschaltet wird.

ZURÜCK—Drücken Sie <sub>√</sub>; wählen Sie zum Zurücksetzen der Stifteinstellungen die Option Bestätigen.

**PROJEKTOR-INFO—**Ermöglicht Ihnen die Anzeige der Informationen zu Stift 1 oder Stift 2.

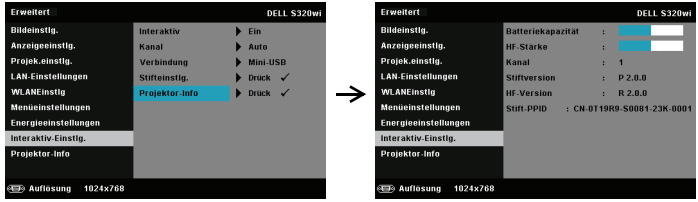

**PROJEKTOR-INFO—**Im Informationen-Menü werden die aktuellen Projektoreinstellungen des S320 bzw. S320wi angezeigt.

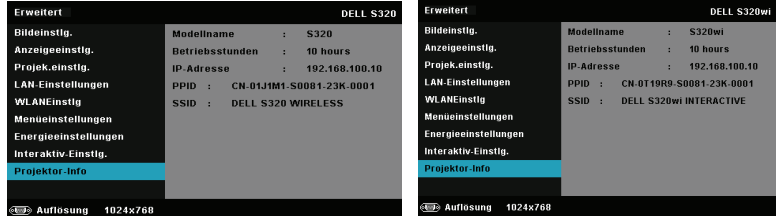

## **SPRACHE**

Hier können Sie die gewünschte OSD-Sprache einstellen. Mit M rufen Sie das Sprache-Menü auf.

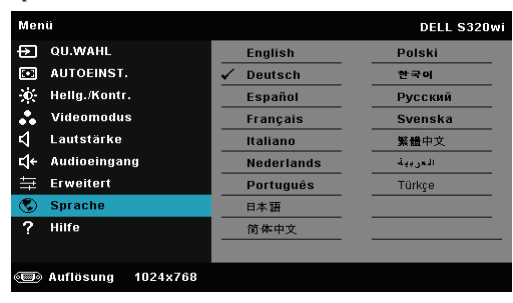
# **Hilfe**

Falls ein Problem mit Ihrem Projektor auftritt, können Sie das Hilfe-Menü zur Problemlösung aufrufen.

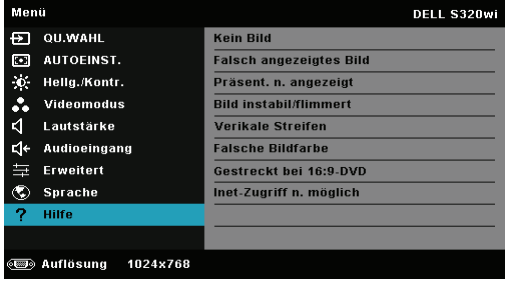

# <span id="page-73-0"></span>**Einrichtung des Drahtlosnetzwerkes**

**Hinweis:** Ihr Computer muss die folgenden Systemanforderungen erfüllen:

Betriebssystem:

• Windows

Microsoft Windows XP™ Home oder Professional mit Service Pack 2 (32 Bit empfohlen), Windows Vista (32 Bit) oder Windows® 7 Home oder Professional (32 oder 64 Bit)

• MAC

MacBook und höher, MacOS 10.5 und aktueller

Mindestanforderungen an die Hardware:

- **a** Intel Dual Core 1.4 MHz oder besser
- **b** 256 MB RAM erforderlich, 512 MB oder mehr empfohlen.
- **c** 10 MB verfügbarer Festplattenspeicherplatz
- **d** nViDIA oder ATI Grafikkarte mit 64 MB VRAM oder mehr
- **e** Ethernet-Adapter (10 / 100 bps) für eine Ethernet-Verbindung
- **f** Ein unterstützter WLAN-Adapter für eine WLAN-Verbindung (jedes NDISkompatible Wi-Fi-Gerät mit 802.11b oder 802.11g oder 802.11n)

Webbrowser

Microsoft Internet Explorer 6.0 oder 7.0 (empfohlen) oder 8.0, Firefox 1.5 oder 2.0 und Safari 3.0 und aktueller

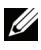

**Hinweis:** Die Schritte der Drahtlosnetzwerkinstallation sind bei den Modellen S320 und S320wi identisch.

# **Aktivieren der WLAN-Funktion am Projektor**

Bitte befolgen Sie zur drahtlosen Nutzung Ihres Projektors die nachfolgenden Schritte:

1 Installieren Sie den optionalen Drahtlosmodulset (im S320 optional). Siehe ["Installation des optionalen Drahtlosmodulsets" auf Seite 14.](#page-13-0)

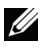

## **Hinweis:** Drahtlosmodulset beim S320wi integriert.

2 Schließen Sie das Netzkabel an eine Steckdose an und betätigen Sie die Ein-/ Austaste.

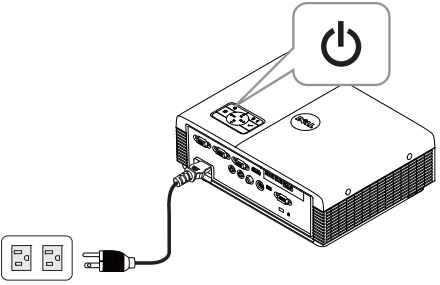

3 Drücken Sie die **Menü**-Taste am Projektorbedienfeld oder auf der Fernbedienung.

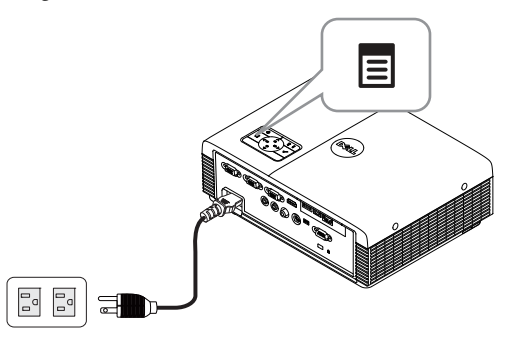

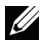

**Hinweis:** Mit den Tasten  $\boxed{\wedge}$ ,  $\boxed{\vee}$ ,  $\boxed{\lt}$  und  $\boxed{\gt}$  navigieren Sie, mit  $\boxed{\swarrow}$  treffen Sie Ihre Auswahl.

4 Rufen Sie das **QU. WAHL**-Menü auf; wählen Sie **KABELLOS/USB** und anschließend **Drahtlosanzeige** im Untermenü. Siehe ["EINGANGSQUELLE](#page-51-0)  [KABELLOS/USB" auf Seite 52.](#page-51-0)

Der nachstehende **Bildschirm mit Anleitung zur Drahtlosverbindung** wird angezeigt:

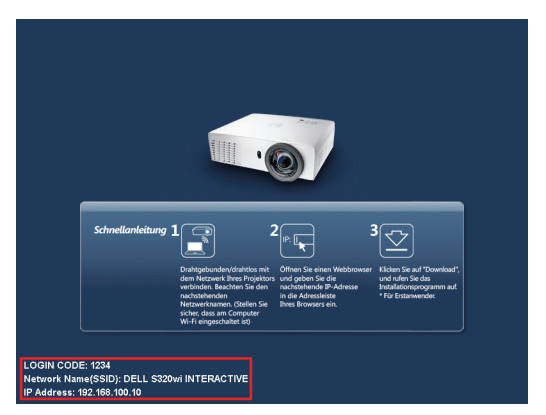

5 Notieren Sie sich **Anmeldungscode**, **Netzwerkname (SSID)** und **IP-Adresse**. Diese Informationen benötigen Sie später bei der Anmeldung.

# **Installation der Wireless Application Software auf Ihrem Computer**

Damit Sie Ihren Projektor drahtlos nutzen können, müssen Sie die Software auf Ihrem System installieren.

6 Verbinden Sie Ihren Computer mit dem Drahtlosnetzwerk des **S320** oder **S320wi**.

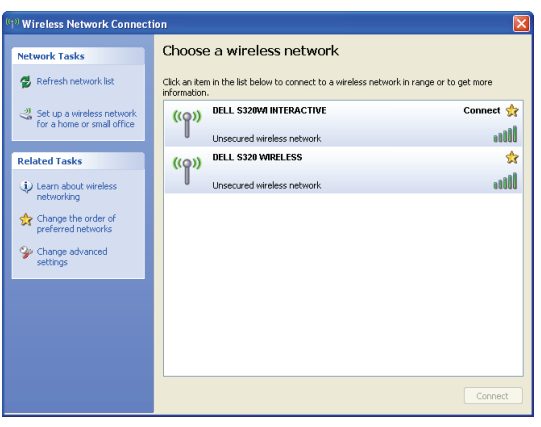

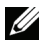

#### *U* Hinweis:

- Ihr Computer muss über die Funktion zur Herstellung einer drahtlosen Netzwerkverbindung verfügen, damit es die Verbindung erkennt.
- Wenn Sie eine Verbindung zum Netzwerk des S320 oder S320wi herstellen, wird die Verbindung zu anderen drahtlosen Netzwerken getrennt.

**Hinweis:** Denken Sie daran, alle Proxys zu deaktivieren. (Unter Microsoft<sup>®</sup> Windows Vista: Klicken Sie auf Systemsteuerung  $\rightarrow$  Internetoptionen  $\rightarrow$ Verbindungen  $\rightarrow$  LAN-Einstellungen)

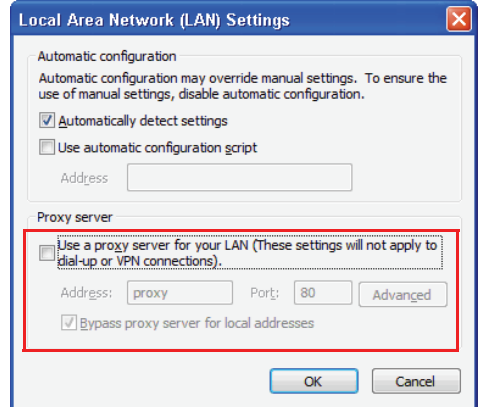

- 7 Öffnen Sie Ihren Internetbrowser. Sie gelangen automatisch auf die Webseite der **S320/S320wi-Webverwaltung**.
- **Hinweis:** Falls die Webseite sich nicht automatisch lädt, geben Sie die IP-Adresse (Vorgabe-IP-Adresse ist 192.168.100.10) , die Sie sich zuvor notiert haben, in die Adressleiste des Browsers ein.

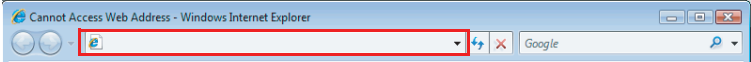

8 Die Seite der S320- oder S320wi-Webverwaltung öffnet sich. Klicken Sie beim ersten Mal auf **Download**.

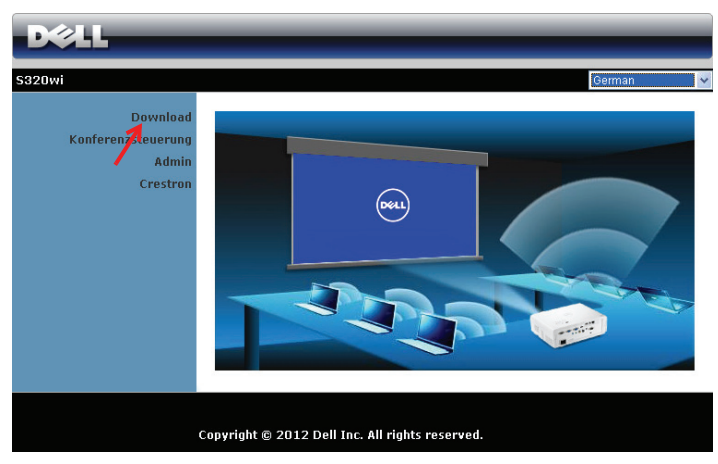

9 Wählen Sie Ihr Betriebssystem und klicken auf **Download**.

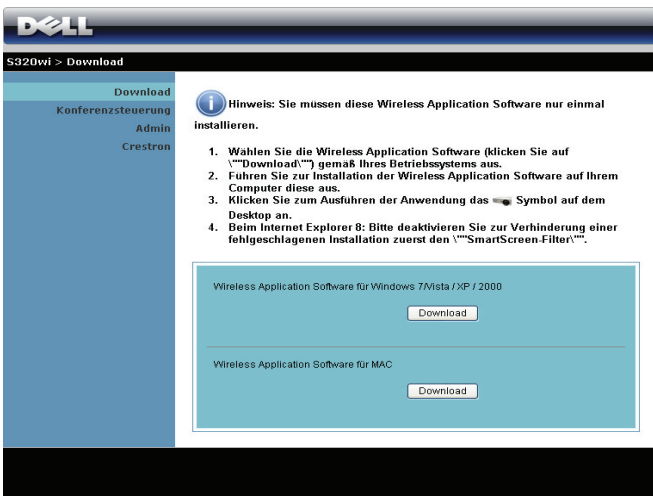

10 Klicken Sie zum Fortfahren mit der einmaligen Installation der Software auf **Ausführen**.

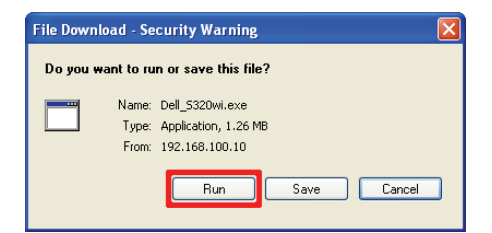

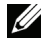

**Hinweis:** Sie können auswählen, die Datei zu speichern und zu einem späteren Zeitpunkt zu installieren. Klicken Sie dazu auf Speichern.

**Hinweis:** Zur Audioprojektion müssen nur unter Windows XP zusätzliche Treiber installiert werden. Falls auf Ihrem Computer keine Treiber installiert sind, erscheint eine Meldung, die Sie zur Installation der erforderlichen Treiber auffordert. Sie können den "Audioprojektionstreiber" von der Dell-Kundendienstseite unter support.dell.com herunterladen.

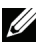

**Hinweis:** Falls Sie die Anwendung aufgrund unzureichender Nutzungsrechte am Computer nicht installieren können, wenden Sie sich bitte an Ihren Netzwerkadministrator.

11 Die Softwareinstallation startet. Befolgen Sie zum Abschließen der Einrichtung die Anweisungen auf dem Bildschirm.

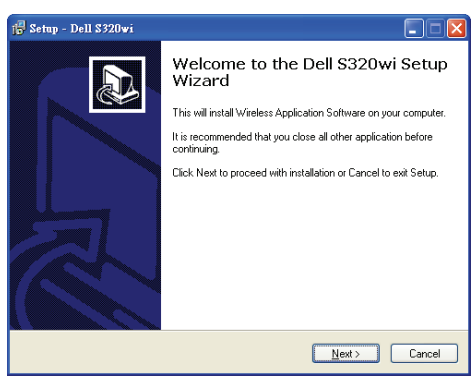

# **Starten der Drahtlos-Anwendung**

Sobald die Installation abgeschlossen ist, wird die S320- oder S320wi-Drahtlosanwendung automatisch gestartet und beginnt mit der Suche. Falls das Programm nicht automatisch startet, doppelklicken Sie am Desktop auf  $\frac{1}{\text{p}}$ oder  $\bullet$ .

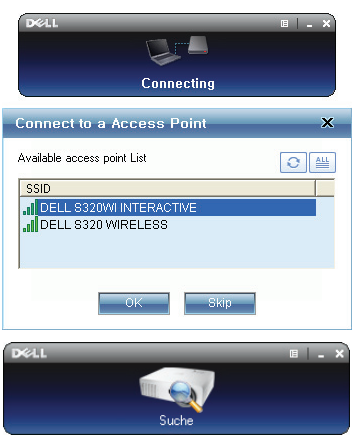

# **Anmeldung erfolgreich.**

Kommunizieren Sie mit Ihrem Projektor, indem Sie den Anmeldungscode eingeben, den Sie in Schritt 6 des Abschnitts [Einrichtung des Drahtlosnetzwerkes](#page-73-0)  erhalten haben; klicken Sie dann auf **OK**.

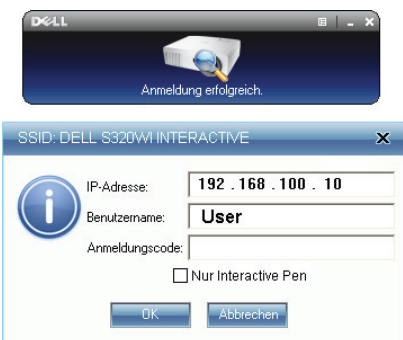

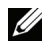

**Hinweis:** Sollte die IP-Adresse nicht erkannt werden, geben Sie die IP-Adresse ein, die im unteren linken Bereich angezeigt wird.

**Hinweis:** Bitte klicken Sie bei Einsatz der kabellosen oder LAN-Anzeige auf dem Bildschirm im Protokoll nicht auf das "Nur Interactive Pen"-Feld.

# **Einführung in die Schaltflächen**

Nach erfolgreicher Anmeldung wird der folgende Bildschirm angezeigt:

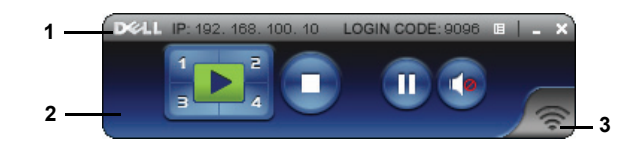

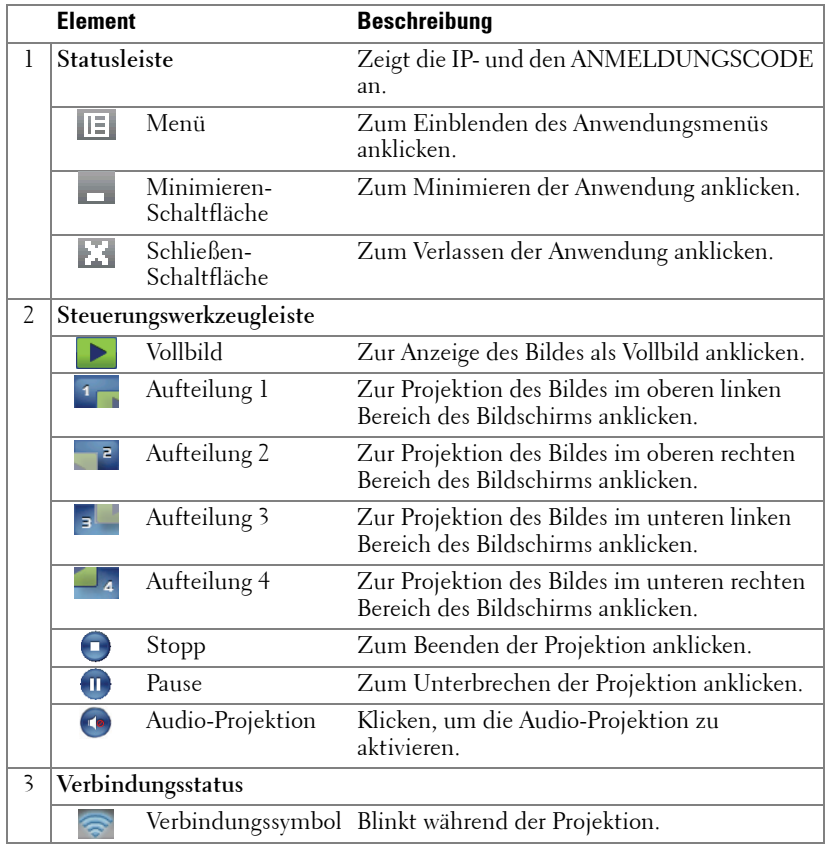

# **Projektion und Präsentation**

• Klicken Sie zur Projektion der Präsentation eine der Projektions-Schaltflächen

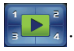

- Mit  $\blacksquare$  unterbrechen Sie die Präsentation. Das Symbol wird grün.
- Durch erneutes Anklicken der  $\blacksquare$ -Schaltfläche setzen Sie die Präsentation fort.
- Für die Audio-Projektion einer Präsentation klicken Sie auf **.**
- Mit  $\bigcirc$  beenden Sie die Präsentation.

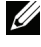

**Hinweis:** WLAN-Umgebung mit 802.11g-Verbindung und ohne Bildverzerrungen.

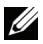

**Hinweis:** Ihr Computer ruft bei Durchführung einer drahtlosen Präsentation bzw. Präsentation per USB-Anzeige oder USB-Betrachter weder S1 (Standby-Modus) noch S3 (Ruhezustand) noch S4 (Winterschlaf-Modus) auf.

# **Das Menü nutzen**

Mit E zeigen Sie das Menü an.

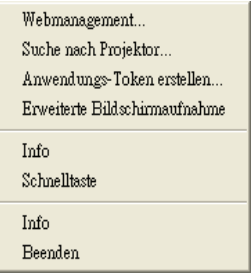

**WEBMANAGEMENT—**Zum Öffnen der Web-Managementseite anklicken. Siehe ["Projektor über Web-Management verwalten \(bei WLAN-Netzwerk\)" auf Seite 95.](#page-94-0)

**SUCHE NACH PROJEKTOR—**Zur Suche nach und dem Verbinden mit dem kabellosen Projektor anklicken.

**ANWENDUNGS-TOKEN ERSTELLEN—**Zum Erstellen eines Anwendungstickets erstellen. Siehe ["Anwendungsticket erstellen" auf Seite 125.](#page-124-0)

**ERWEITERTE BILDSCHIRMAUFNAHME—**Standardmäßig aktiviert. Zum Deaktivieren der erweiterten Bildschirmaufnahme anklicken.

**INFO—**Zur Anzeige der Systeminformationen anklicken.

**SCHNELLTASTE—**Zur Anzeige der Schnelltastenhinweise anklicken.

**INFO—**Zur Anzeige der Anwendungsversion anklicken.

**BEENDEN—**Zum Schließen der Anwendung anklicken.

# **Präsentation Go- (PtG-) Installation**

Es gelten folgende Mindestsystemanforderungen zur Installation von PtG:

Betriebssystem:

- Windows

Microsoft Windows XP™ Home oder Professional mit Service Pack 2/3 (32 Bit empfohlen), Windows® Vista mit 32 Bit oder Windows® 7 Home oder Professional 32 oder 64 Bit

- Office 2003 oder Office 2007

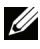

**Hinweis:** Die Presentation to Go- (PtG-) Installationsschritte sind bei den Modellen S320 und S320wi identisch.

Bitte befolgen Sie zur Nutzung Ihres USB-Betrachters die nachfolgenden Schritte:

1 Installieren Sie den optionalen Drahtlosmodulset. Siehe ["Installation des](#page-13-0)  [optionalen Drahtlosmodulsets" auf Seite 14](#page-13-0).

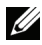

**Hinweis:** Drahtlosmodulset beim S320wi integriert (beim S320 optional).

2 Schließen Sie das USB-Flash-Laufwerk an Ihrem Projektor an.

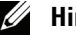

# **Hinweis:**

- Unterstützt nur Fotos im JPEG-Format innerhalb von 10 Mb x 40 Megapixeln.
- Der PtG Converter kann Ihre PowerPoint-Dateien in PtG-Dateien umwandeln. Siehe ["PtG Converter verwenden" auf Seite 87.](#page-86-0)
- Sie können "PtG Converter Lite" von der Dell-Kundendienstseite herunterladen: support.dell.com.
- 3 Wählen Sie im **QU. WAHL**-Menü die Option **KABELLOS/USB**; wählen Sie dann **USB-Betrachter** im Untermenü. Siehe ["EINGANGSQUELLE](#page-51-0)  [KABELLOS/USB" auf Seite 52.](#page-51-0)

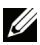

**Hinweis:** 1st die Drahtlos- und LAN-Funktion deaktiviert, rufen Sie zum Aktivieren dieser Funktionen das Menü LAN-Einstellungen und wählen "Aktiv." bei der Option "Wireless und LAN".

# **PtG-Betrachter**

Das System bleibt auf dieser Seite, sobald es betriebsbereit ist.

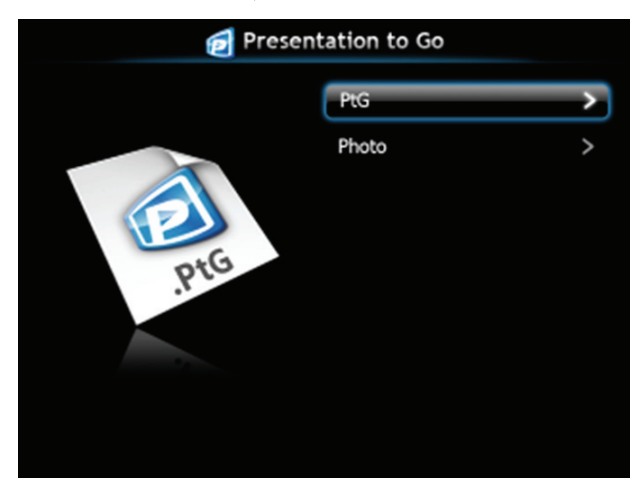

# **Fotobetrachter**

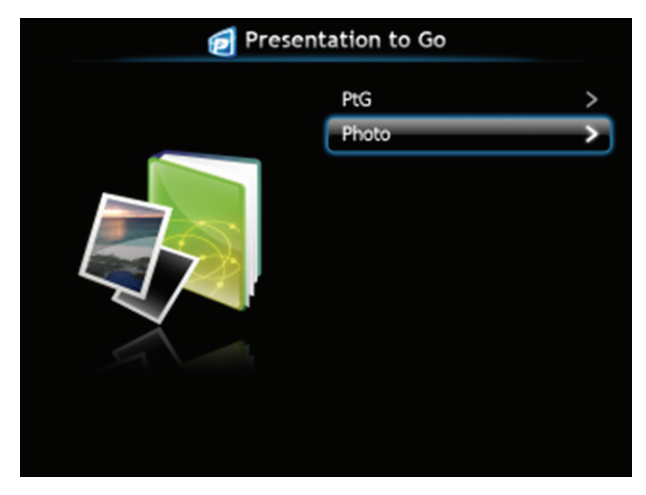

# **Einführung in die PtG-/Photo-Funktion**

Zeigt gültige PtG- und Fotodateien, die auf dem USB-Datenträger gespeichert sind.

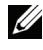

**Hinweis:** Wenn nur ein Datenträger erkannt wird, überspringt das System diesen Schritt.

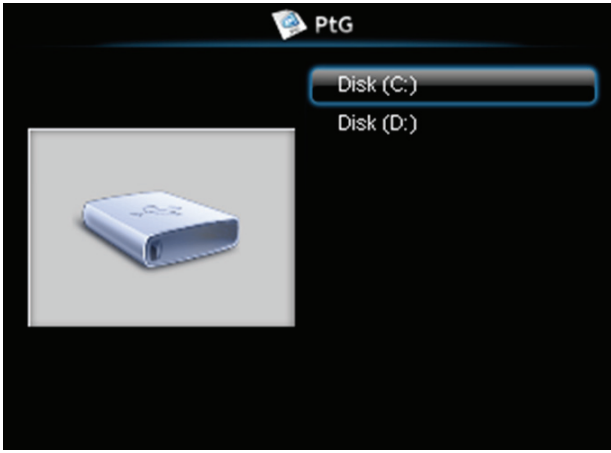

# **PtG-Übersicht**

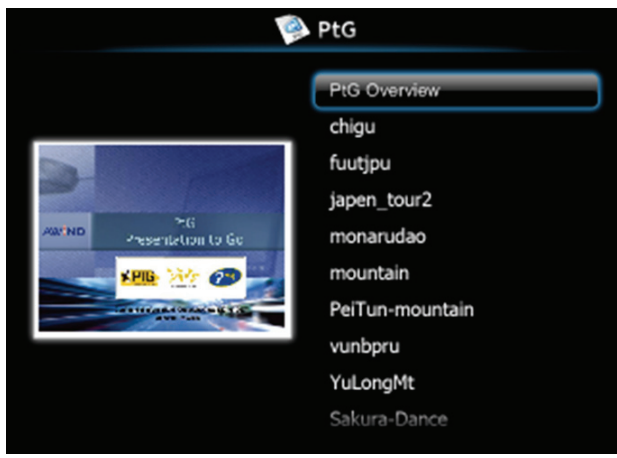

# **Fotoübersicht**

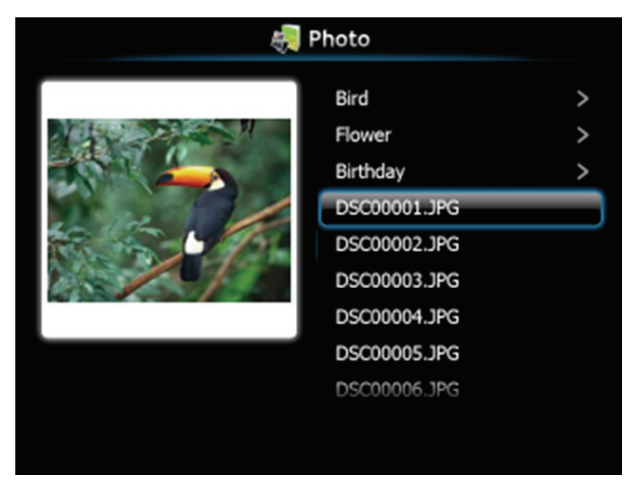

**Hinweis:** Unterstützt Fotodateinamen in 14 Sprachen (Sprache: Englisch, Niederländisch, Französisch, Deutsch, Italienisch, Japanisch, Koreanisch, Polnisch, Portugiesisch, Russisch, Vereinfachtes Chinesisch, Spanisch, Schwedisch und Traditionelles Chinesisch).

# **Übersicht über die Tasten**

Verwenden Sie zur Navigation die **Aufwärts-**, **Abwärts-** und **Linkstaste** und zum Auswählen die  $\sqrt{1}$ -Taste am Bedienfeld Ihres Projektors bzw. an der Fernbedienung.

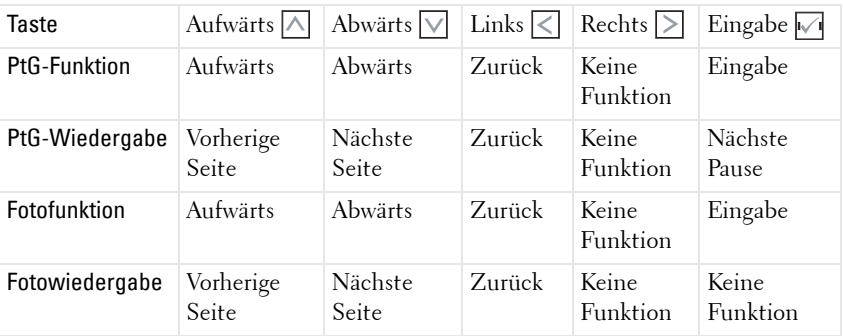

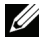

**Hinweis:** Wenn Sie das OSD-Menü während der Verwendung von PtG aufrufen, ist die PtG-Navigation über die Aufwärts-, Abwärts- und Linkstaste nicht möglich.

# **Installation der PtG Converter-Anwendungssoftware auf Ihrem Computer**

Bitte befolgen Sie zum Abschließen der Einrichtung die Anweisungen auf dem Bildschirm.

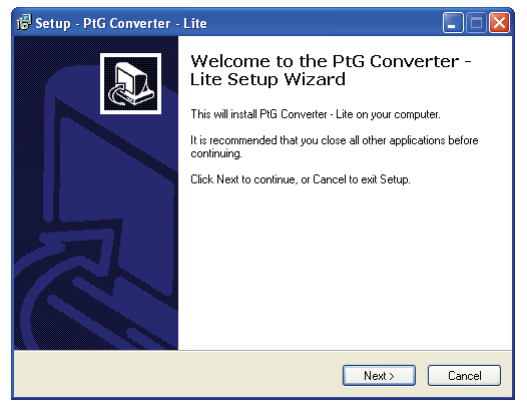

**Hinweis:** Sie können "PtG Converter - Lite" von der Dell-Kundendienstwebseite herunterladen: support.dell.com.

# <span id="page-86-0"></span>**PtG Converter verwenden**

1 Starten Sie "PtG Converter - Lite.exe" oder doppelklicken Sie am Desktop zum Start der Anwendung auf .

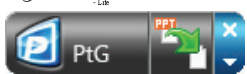

2 Klicken Sie zum Auswählen einer PowerPoint-Datei und Starten der Konvertierung auf **E**.

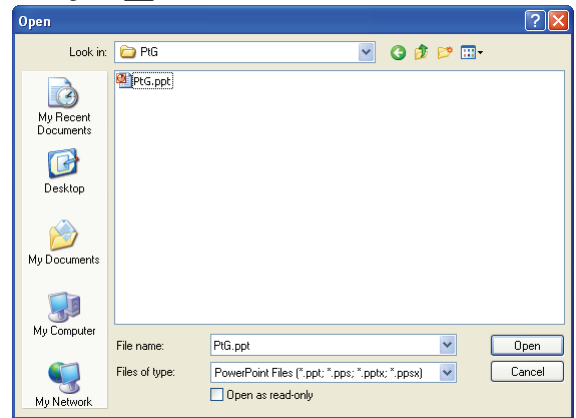

3 Wählen Sie den Speicherort durch Anklicken von **Durchsuchen**; klicken Sie dann auf OK.

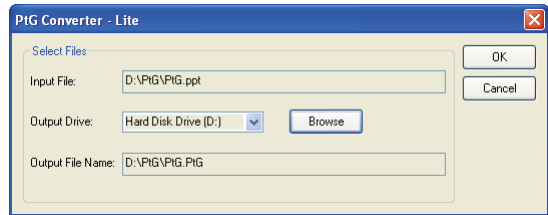

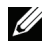

# **Hinweis:**

- **1** Falls MS PowerPoint nicht auf Ihrem Computer installiert ist, schlägt die Dateikonvertierung fehl.
- **2** Der PtG Converter unterstützt nur bis zu 20 Seiten.
- **3** Der PtG Converter unterstützt nur die Konvertierung von .ppt-Dateien in .PtG-Dateien.

# **Audio-Projektionsinstallation**

Audioprojektion unterstützt als Eingangsquelle nur **Drahtlosanzeige** und **LAN-Anzeige**.

Es gelten folgende Mindest-Systemanforderungen:

Betriebssystem:

• Windows

Microsoft Windows XP™ Home oder Professional mit Service Pack 2/3 (32 Bit empfohlen), Windows® Vista mit 32 Bit oder Windows® 7 Home oder Professional 32 oder 64 Bit

 $\bullet$  MAC

MacBook Pro und höher, MacOS 10.5 und aktueller

Mindestanforderungen an die Hardware:

- **a** Intel® Core™ i5-460 MHz (2,53 GHz/Turbo 2,8 GHz) oder besser
- **b** Unabhängige Grafikkarte mit 1 GB DDR3 VRAM oder mehr (empfohlen)
- **c** 2 GB Dual-Channel DDR3 SDRAM Speicher mit 1066 MHz oder besser (empfohlen)
- **d** Gigabit-Ethernet
- **e** Integriertes 802.11 b/g/n WiFi-Gerät für die WLAN-Verbindung

**Hinweis:** Wenn Ihr Computer die Mindestanforderungen nicht erfüllt, kann es bei der Audio-Projektion zu Verzögerungen oder Störungen kommen. Achten Sie darauf, dass Ihr System die Mindestanforderungen erfüllt, damit bei der Audio-Projektion eine optimale Leistung erreicht wird.

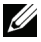

**Hinweis:** Wenn Sie die Drahtlosfunktion zur Audioprojektion nutzen möchten, müssen Sie den optionalen Drahtlos-Dongle installieren. Siehe ["Installation des](#page-13-0)  [optionalen Drahtlosmodulsets" auf Seite 14](#page-13-0).

**Hinweis:** Die Audioprojektion erfordert nur unter Windows XP zusätzliche Treiber; falls auf Ihrem Computer keine Treiber installiert sind, erscheint eine Meldung, die Sie zur Installation der erforderlichen Treiber auffordert. Sie können den "Audioprojektionstreiber" von der Dell-Kundendienstseite unter support.dell.com.

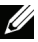

**Hinweis:** Zur Audioprojektion müssen unter Mac-Betriebssystemen zusätzliche Treiber installiert werden. Falls auf Ihrem Mac-Computer keine Treiber installiert sind, erscheint eine Meldung, die Sie zur Installation der erforderlichen Treiber auffordert. Sie können den "Soundflower Driver" über einige Suchmaschinen herunterladen (z. B. Yahoo, MSN etc.). "Soundflower Driver" ist eine kostenlose Anwendung.

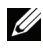

**Hinweis:** Die Schritte für die Audioprojektionseinstellungen sind bei den Modellen S320 und S320wi identisch.

**Hinweis:** Ports / Protokoll zur Verbindung des Projektors per Ethernet:

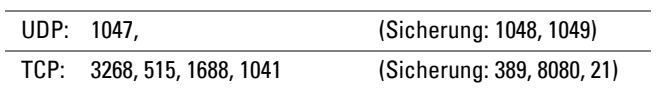

# **Aktivieren Sie die Drahtlos-/LAN-Funktion des Projektors**

1 Installieren Sie den optionalen Drahtlosmodulset (im S320 optional). Siehe ["Installation des optionalen Drahtlosmodulsets" auf Seite 14.](#page-13-0)

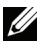

**Hinweis:** Falls Sie das LAN-Modulset (optional) installieren möchten, beachten Sie ["Installation des optionalen RJ45-Set" auf Seite 16.](#page-15-0)

2 Schließen Sie das Netzkabel an und schalten Sie den Projektor mit der Ein-/ Austaste ein.

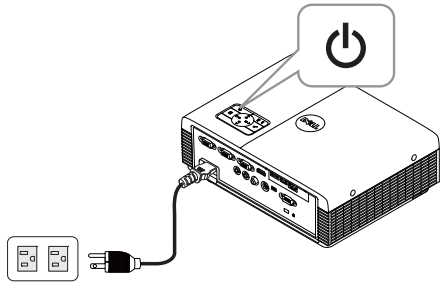

# *M* Hinweis:

- **a** Falls LAN zur Audioprojektion verwendet wird, befolgen Sie diese Schritte zur Aktivierung der WLAN- und LAN-Funktion (Standard ist Aktiviert): Erweitert  $\rightarrow$  LAN-Einstellungen  $\rightarrow$  WLAN und LAN  $\rightarrow$  Aktiv..
- **b** Falls Drahtlos zur Audioprojektion verwendet wird, installieren Sie bitte einen Drahtlos-Dongle an Ihrem Projektor.
- 3 Rufen Sie das **QU.WAHL**-Menü auf; wählen Sie **KABELLOS/USB** und anschließend **Drahtlosanzeige** im Untermenü.

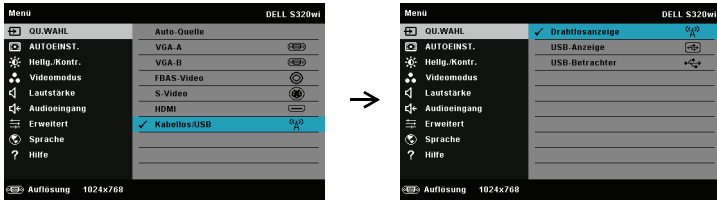

Die nachfolgende Bildschirmseite mit der Anleitung zur Drahtlosverbindung wird angezeigt:

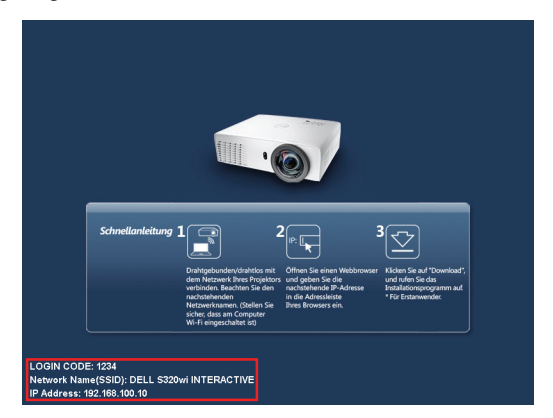

4 Notieren Sie sich **Anmeldungscode**, **Netzwerkname (SSID)** und **IP-Adresse**. Diese Informationen benötigen Sie später bei der Anmeldung.

# **Installation der Wireless Application Software auf Ihrem Computer**

5 Die "Drahtlos-Software" muss installiert sein, wenn für die Einrichtung der Audio-Projektion WLAN oder LAN verwendet wird. Laden Sie die Software herunter und installieren Sie sie, wenn Sie die Audio-Projektion das erste Mal verwenden wollen. Ist sie bereits installiert, können Sie die **Schritte 5 - 6** überspringen.

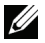

**Hinweis:** Sie müssen die "Drahtlos-Software" nur einmal installieren.

6 Eine Anleitung zum Herunterladen und Installieren der Wireless Application Software entnehmen Sie bitte den Schritten 7 bis 12 unter ["Einrichtung des](#page-73-0)  [Drahtlosnetzwerkes" auf Seite 74.](#page-73-0)

**Hinweis:** Falls LAN zur Audioprojektion genutzt wird, schließen Sie das LAN-Kabel an Projektor und Computer an.

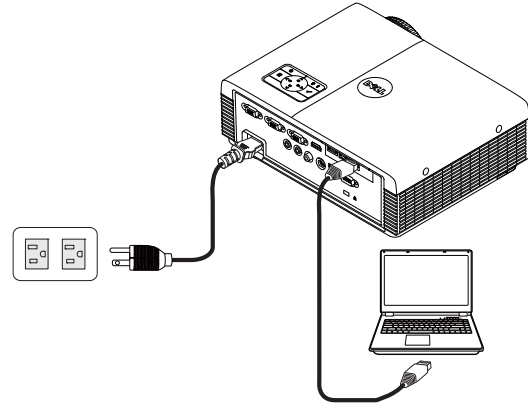

# **Starten der Drahtlos-Anwendung**

7 Ist die Installation beendet, startet das Programm automatisch. Oder klicken Sie zweimal auf das Symbol  $\mathbb{E}^{\bullet}$  oder  $\mathbb{E}^{\bullet}$  auf dem Desktop.

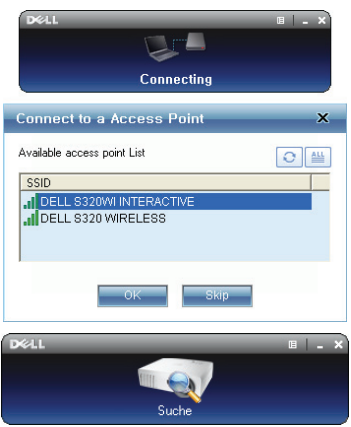

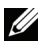

# **Hinweis:**

- 1 Wenn Sie LAN zur Projektion wählen, klicken Sie auf "Überspringen".
- 2 Wenn Sie Drahtlos zur Projektion wählen, wählen Sie Dell S320 Drahtlos oder Dell S320wi Interaktiv und klicken auf "OK".

# **Anmeldung**

- 8 Kommunizieren Sie mit Ihrem Projektor, indem Sie den Anmeldungscode (siehe Schritt 4) eingeben und dann auf OK klicken.
- **Hinweis:** Sollte die **IP-Adresse** nicht erkannt werden, geben Sie die IP-Adresse ein, die im unteren linken Bereich der Drahtlos-Bildschirmseite angezeigt wird.
	- 9 Sie haben sich jetzt bei der Drahtlosanwendung des S320 oder S320wi angemeldet. Klicken Sie in der Anwendung zum Start der LAN- oder Drahtlosprojektion auf "Wiedergeben".

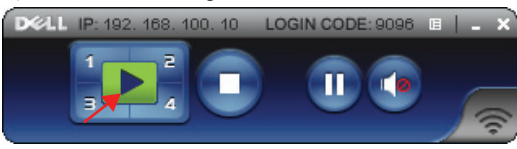

- **Hinweis:** Mit den Steuerelementen bestimmen Sie, ob die Projektion mit geteiltem Bildschirm oder im Vollbildmodus erfolgen soll.
- 10 Durch Anklicken von "**Audioprojektion**" in der Anwendung aktivieren Sie die **Audioprojektion**-Funktion.

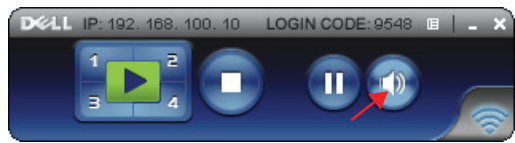

- **Hinweis:** Die Audioprojektion erfordert nur unter Windows XP zusätzliche Treiber; falls auf Ihrem Computer keine Treiber installiert sind, erscheint eine Meldung, die Sie zur Installation der erforderlichen Treiber auffordert. Sie können den "**Audioprojektionstreiber**" von der Dell-Kundendienstseite unter support.dell.com.
- 11 Ausführen des Windows Media Players oder einer anderen Player-Software (beispielsweise Winamp-Player...) auf Ihrem Rechner.

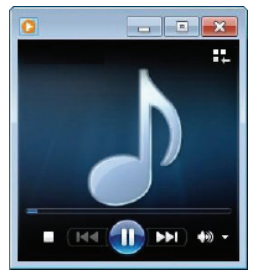

# <span id="page-94-0"></span>**Projektor über Web-Management verwalten (bei WLAN-Netzwerk)**

# **Netzwerkeinstellungen konfigurieren**

Sollte der Projektor mit einem Netzwerk verbunden sein, können Sie mittels Webbrowser auf ihn zugreifen. Zur Konfiguration der Netzwerkeinstellungen lesen Sie bitte unter "LAN-Einstellungen" auf [Seite 63](#page-62-0).

# **Webmanagement aufrufen**

Starten Sie den Internet Explorer 5.0 (oder aktueller) oder Firefox 1.5 (oder aktueller); geben Sie anschließend die IP-Adresse ein. Nun können Sie auf das Webmanagement zugreifen und den Projektor von einem externen Standort aus ansprechen.

**Hinweis:** Web-Verwaltung und Einrichtung sind bei den Modellen S320 und S320wi identisch.

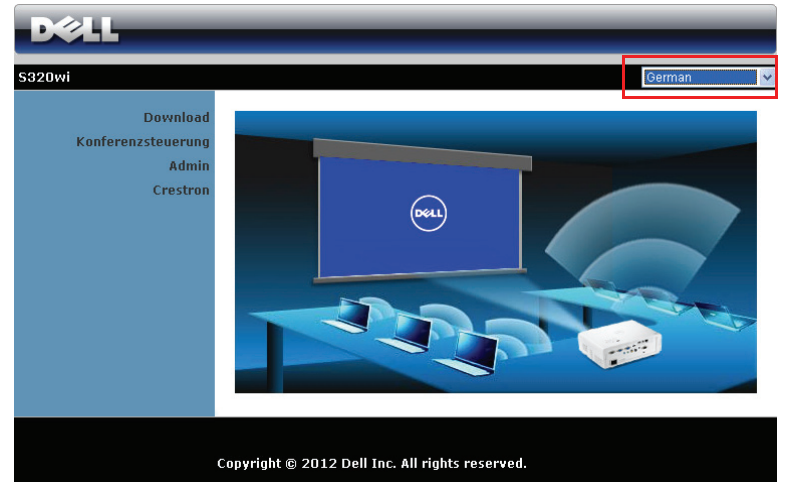

#### **Startseite**

- Zum Aufrufen der Webmanagement-Startseite geben Sie die IP-Adresse des Projektors in das Adresse-Feld Ihres Webbrowsers ein. Siehe "LAN-Einstellungen" auf [Seite 63](#page-62-0).
- Wählen Sie die gewünschte Sprache des Web-Managament aus der Liste.
- Klicken Sie zum Zugreifen auf die Seite auf ein beliebiges Menüelement in der linken Registerkarte.

# **Laden Sie die Drahtlosanwendungssoftware herunter**

Siehe auch ["Einrichtung des Drahtlosnetzwerkes" auf Seite 74.](#page-73-0)

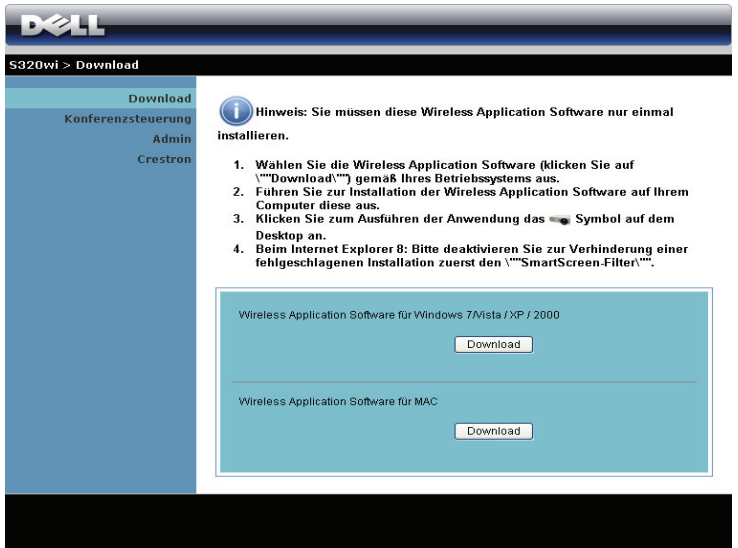

Klicken Sie bei der Option des Betriebssystems Ihres Computers auf **Download**.

## **Konferenzsteuerung**

Dies ermöglicht Ihnen das Anbieten von Konferenzpräsentationen von verschiedenen Quellen, ohne dass Projektorkabel benötigt werden; zudem können Sie festlegen, wie jede Präsentation auf der Leinwand angezeigt wird.

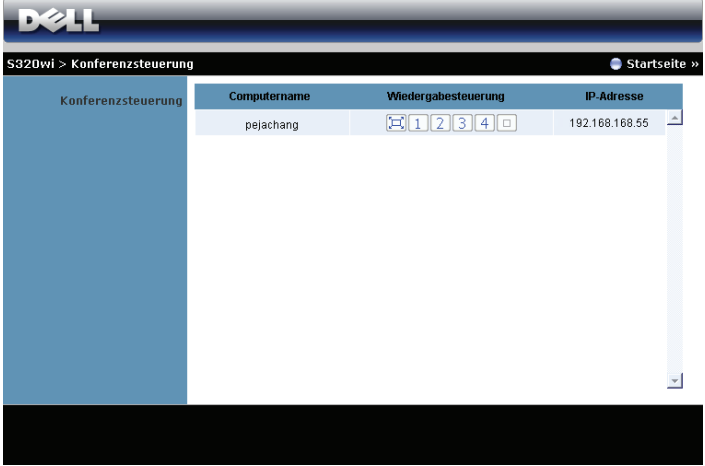

**Hinweis:** Ohne Konferenzsteuerung übernimmt der Benutzer, der zuletzt die "Wiedergabe"-Schaltfläche angeklickt hat, die Steuerung der Vollbildprojektion.

**Computername**: Listet die für die Konferenzsteuerung angemeldeten Computer auf.

**Wiedergabesteuerung**: Legen Sie mit den Tasten fest, wie die Präsentationen jedes Computers auf der Leinwand dargestellt werden.

- Vollbildprojektion Die Präsentation des Computer nimmt die gesamte Leinwand ein.
- Aufteilung 1 Die Präsentation vom Computer erscheint im oberen linken Bereich der Leinwand.
- **2** Aufteilung 2 Die Präsentation vom Computer erscheint im oberen rechten Bereich der Leinwand.
- $\vert 3 \vert$  Aufteilung 3 Die Präsentation vom Computer erscheint im unteren linken Bereich der Leinwand.
- 4 Aufteilung 4 Die Präsentation vom Computer erscheint im unteren rechten Bereich der Leinwand.
- Stopp Die Projektion vom Computer wird beendet.

**IP-Adresse**: Zeigt die IP-Adresse jedes Computers an.

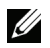

**Hinweis:** Klicken Sie zum Beenden der Konferenz auf Startseite.

# **Eigenschaften verwalten**

#### **Admin**

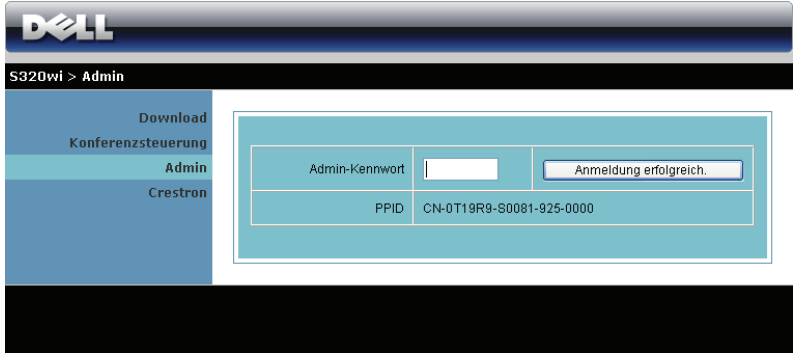

Der Zugriff auf die Admin-Seite erfordert das Administatorkennwort.

• **Admin-Kennwort**: Geben Sie das Administratorkennwort ein, klicken Sie auf **Anmeldung erfolgreich.**. Das Standardkennwort lautet "admin". Informationen zur Änderung des Kennwortes finden Sie unter ["Kennwörter](#page-102-0)  [ändern" auf Seite 103](#page-102-0).

#### **Systemstatus**

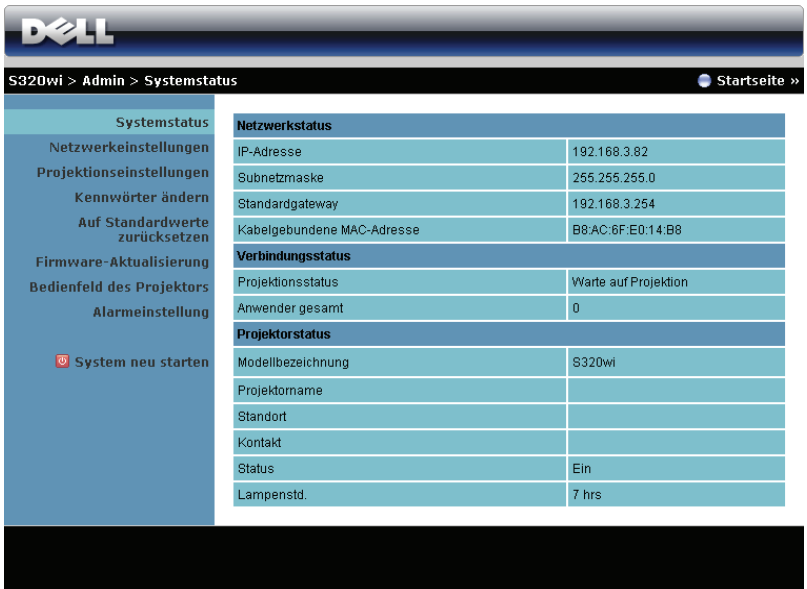

Zeigt die Informationen zu **Netzwerkstatus**, **Verbindungsstatus** und **Projektorstatus** an.

#### **Netzwerkstatus**

Siehe Abschnitt zum OSD auf [Seite 63](#page-62-0).

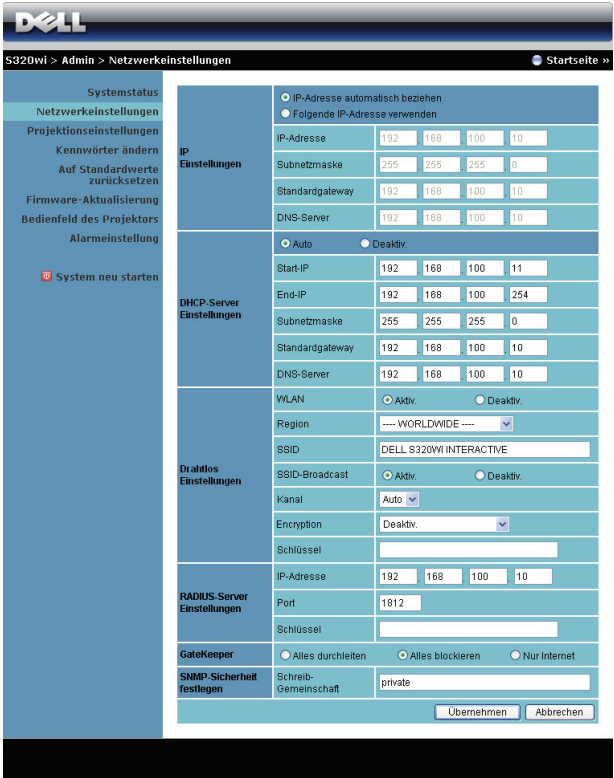

#### **IP-Einstellungen**

• Durch Auswahl von **IP-Adresse automatisch beziehen** wird dem Projektor automatisch eine IP-Adresse zugewiesen; durch Auswahl von **Folgende IP-Adresse verwenden** wird die IP-Adresse manuell zugewiesen.

#### **DHCP-Server Einstellungen**

• Durch Auswahl von **Auto** werden **Start-IP**, **End-IP**, **Subnetzmaske**, **Standardgateway** und **DNS-Server** adresse von einem DHCP-Server automatisch eingerichtet; mit **Deaktiv.** deaktivieren Sie diese Funktion.

#### **Drahtlos Einstellungen**

• Durch Auswahl von **Aktiv.** können Sie **Region**, **SSID**, **SSID-Broadcast**, **Kanal**, **Encryption** und **Schlüssel** einrichten. Mit **Deaktiv.** deaktivieren Sie die Drahtloseinrichtung.

**SSID**: Bis maximal 32 Zeichen.

**Encryption**: Sie können den WPA-Schlüssel **Deaktiv.** oder einen 64- oder 128-Bit-String in ASCII oder HEX auswählen.

**Schlüssel**: Wenn die Verschlüsselung aktiviert ist, müssen Sie einen Schlüsselwert entsprechend des von Ihnen gewählten Verschlüsselungsmodus einstellen.

## **RADIUS-Server Einstellungen**

• Stellen Sie die IP-Adresse, Port- und Schlüsselinformationen ein.

## **GateKeeper**

• Es gibt drei Optionen:

**Alles durchleiten**: Die Benutzer können über den kabellosen Projektor auf das Büronetzwerk zugreifen.

**Alles blockieren**: Die Benutzer können über den kabellosen Projektor nicht auf das Büronetzwerk zugreifen.

**Nur Internet**: Die Benutzer können nicht auf das Büronetzwerk zugreifen; die Internetverbindungsfähigkeit bleibt jedoch bestehen.

#### **SNMP-Sicherheit festlegen**

• Einstellen der Informationen zur Schreib-Gemeinschaft.

Klicken Sie zum Speichern und Übernehmen der Änderungen auf **Übernehmen**. Die Änderungen treten erst in Kraft, nachdem Sie den Projektor neu gestartet haben.

#### **Projektionseinstellungen**

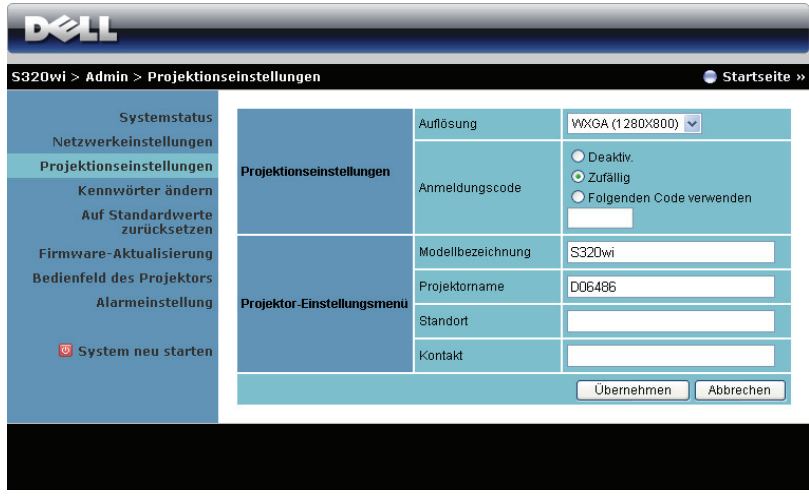

#### **Projektionseinstellungen**

- **Auflösung**: Ermöglicht die Auswahl der Auflösung. Zur Verfügung stehen: XGA (1024 x 768) und WXGA (1280 x 800).
- **Anmeldungscode**: Hier können Sie auswählen, wie der Anmeldungscode durch den Projektor erzeugt werden soll. Es gibt drei Optionen:
	- **Deaktiv.**: Der Anmeldungscode wird bei der Anmeldung am System nicht benötigt.
	- **Zufällig**: Standardeinstellung ist **Zufällig**. Der Anmeldungscode wird zufällig erstellt.
	- **Folgenden Code verwenden**: Geben Sie einen 4-stelligen Code ein. Dieser Code wird zur Anmeldung am System genutzt.

## **Projektior-Einstellungsmenü**

• Richten Sie die Informationen zu **Modellbezichnung**, **Projektorname**, **Standort** und **Kontakt** ein (bis zu 21 Zeichen pro Feld).

Klicken Sie zum Speichern und Übernehmen der Änderungen auf **Übernehmen**. Die Änderungen treten erst in Kraft, nachdem Sie den Projektor neu gestartet haben.

#### <span id="page-102-0"></span>**Kennwörter ändern**

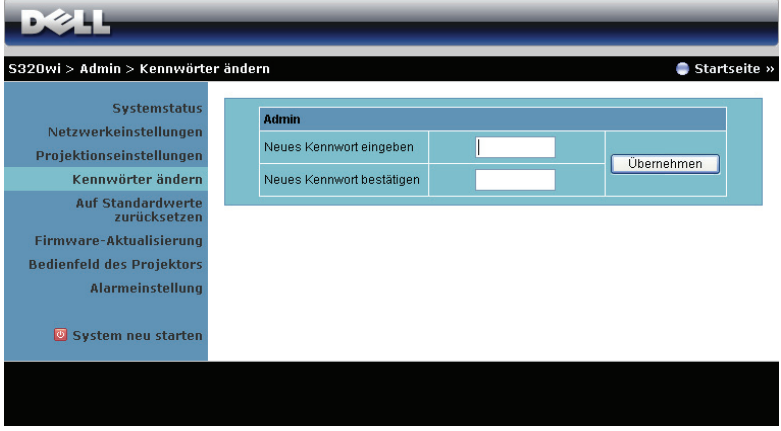

Diese Seite ermöglicht das Ändern des Administratorkennwortes.

- **Neues Kennwort eingeben**: Geben Sie das neue Kennwort ein.
- **Neues Kennwort bestätigen**: Geben Sie das Kennwort noch einmal ein, klicken Sie auf **Übernehmen**.

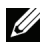

**Hinweis:** Falls Sie Ihr Administratorkennwort vergessen sollten, wenden Sie sich bitte an Dell.

# **Auf Standardwerte zurücksetzen**

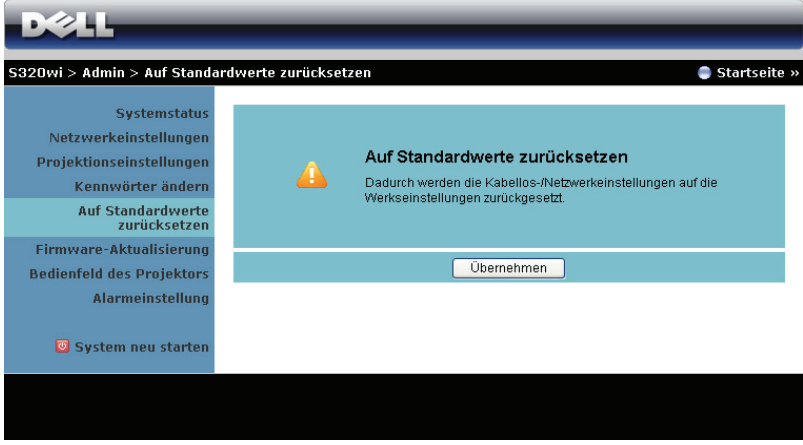

Klicken Sie zum Zurücksetzen der Kabellos/Netzwerk-Einstellungen auf die Werkseinstellungen auf **Übernehmen**.

#### **Firmware-Aktualisierung**

Über die Firmware-Aktualisierungsseite können Sie die Drahtlos-Firmware Ihres Projektors aktualisieren.

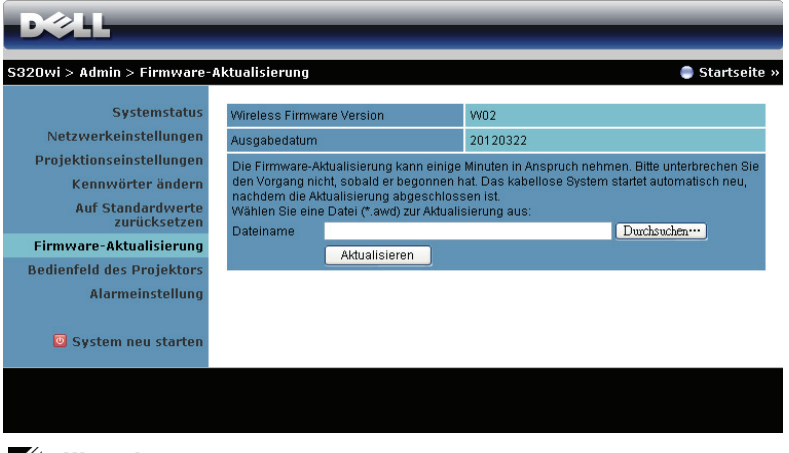

**Hinweis:** Bitte de-/aktivieren Sie nach erfolgreicher Firmware-Aktualisierung zum Neustart der Netzwerkkarte des Projektors die Option Kabellos/Netzwerk über das OSD.

Starten Sie die Firmware-Aktualisierung anhand folgender Schritte:

- 1 Wählen Sie mit **Durchsuchen** die Datei, die Sie hochladen möchten.
- 2 Klicken Sie zum Start auf **Aktualisieren**. Warten Sie, während das System die Firmware auf Ihrem Gerät aktualisiert.

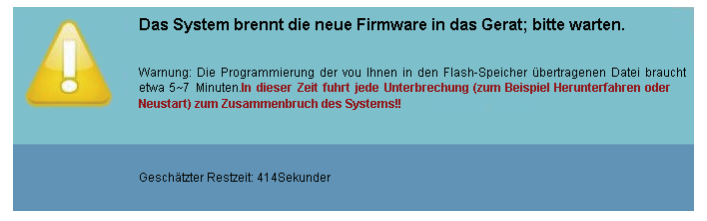

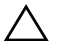

**Vorsicht:** Unterbrechen Sie den Aktualisierungsvorgang nicht; andernfalls könnte das System abstürzen!

3 Klicken Sie nach Fertigstellung der Aktualisierung auf **Bestatigen**.

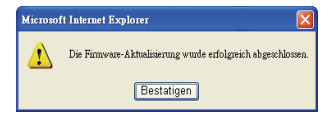

## **Bedienfeld des Projektors**

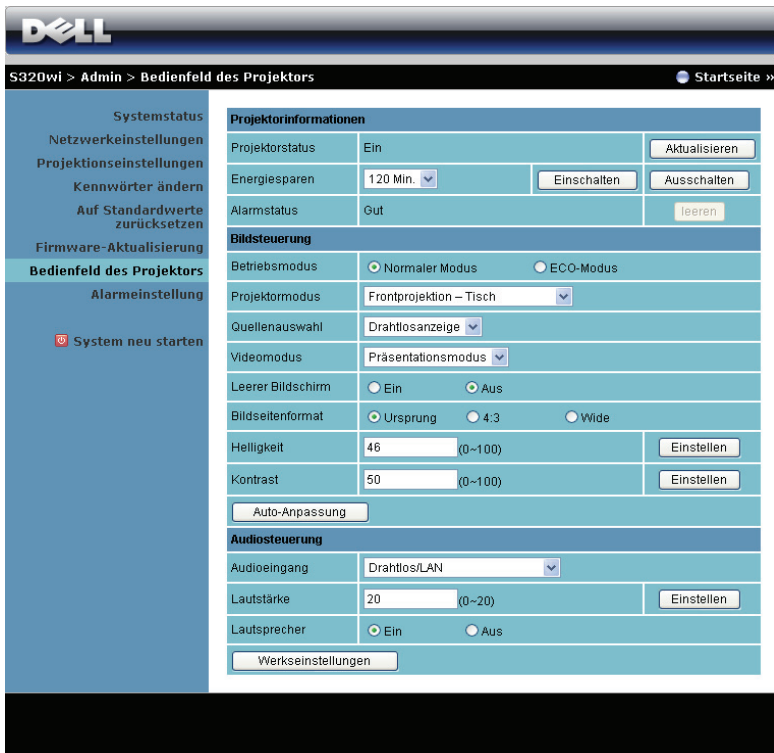

#### **Projektorinformationen**

- **Projektorstatus**: Es gibt fünf Statusvarianten: Lampe eingeschaltet, Bereitschaft, Energiesparen, Kühlen und Aufwärmen. Klicken Sie auf **Aktualisieren**, um Status und Steuerungseinstellungen zu aktualisieren.
- **Energiesparen**: Die Energiesparzeit können Sie auf Aus, 30, 60, 90 oder 120 Minuten einstellen. Weitere Informationen finden Sie unter ["Energiesparen" auf Seite 68](#page-67-0).
- **Alarmstatus**: Es gibt drei Alarmzustände: Lampenwarnung, geringe Lampenbetriebslebensdauer, Temperaturwarnung. Falls eine dieser Warnungen ausgelöst wird, kann die Schutzfunktion des Projektors anspringen. Zum Aufheben der Schutzfunktion klicken Sie auf **Leeren**, um den Benachrichtigungsstatus zu löschen; erst dann können Sie den Projektor wieder einschalten.

#### **Bildsteuerung**

- **Projektormodus**: Ermöglicht die Wahl des Projektormodus in Abhängigkeit zur Projektormontage. Es gibt vier Projektionsmodi: Frontprojektion - Tisch, Frontprojektion - Wandhalterung, Rückprojektion - Tisch und Rückprojektion - Wandhalterung.
- **Quellenauswahl**: Das Quellenauswahl-Menü ermöglicht die Wahl der Eingangsquelle des Projektors. Sie haben die Wahl zwischen VGA-A, VGA-B, S-Video, Composite Video, HDMI, Drahtlosanzeige, USB-Anzeige und USB-Betrachter.
- **Videomodus**: Wählen Sie einen Modus, mit dem das Bild basierend auf der Verwendung des Projektors optimiert wird:
	- **Präsentation**: Optimal für Präsentationen.
	- **Brillant**: Maximale Helligkeit, maximaler Kontrast.
	- **Film**: Zur Darstellung von Filmen und Fotos.
	- **sRGB**: Bietet eine besonders exakte Farbwiedergabe.
	- **Benutzer**: Benutzereinstellungen.
- **Leerer Bildschirm**: Wählen Sie Ein oder Aus.
- **Bildseitenformat**: Ermöglicht die Wahl eines Formates für die Bildanzeige.
- **Helligkeit**: Hier können Sie die Bildhelligkeit anpassen.
- **Kontrast**: Hier können Sie den Kontrast einstellen.

Klicken Sie auf **Auto-Anpassung**, um die Einstellungen automatisch vorzunehmen.

#### **Audiosteuerung**

- **Audioeingang**: Hier können Sie die Eingangsquelle auswählen. Zur Verfügung stehen: Analoger Eingang, HDMI und Drahtlos/LAN.
- **Lautstärke**: Hier können Sie den Lautstärkewert (0 20) auswählen
- **Lautsprecher**: Wählen Sie zum Aktivieren der Audiofunktion **Ein** und zum Deaktivieren der Audiofunktion **Aus**.

Klicken Sie zum Wiederherstellen der Werkseinstellungen auf **Werkseinstellungen**.

## **Alarminstellung**

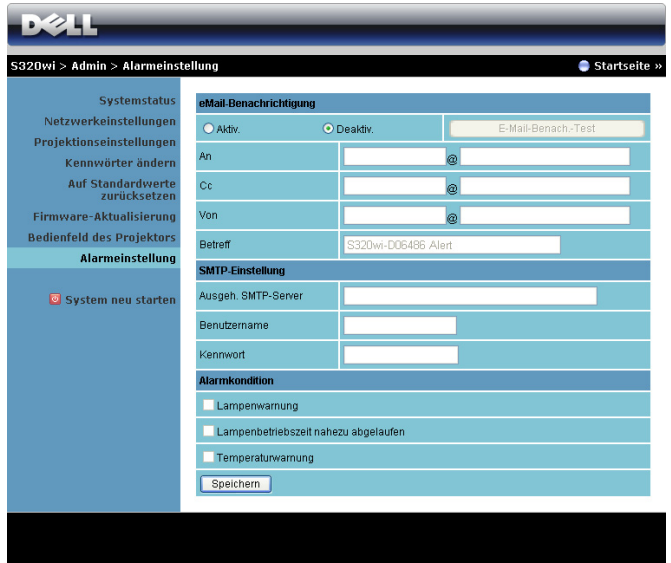

#### **eMail-Benachrichtigung**

- eMail-Benachrichtigung: Hier können Sie festlegen, ob Sie per eMail benachrichtigt werden möchten: Aktiv. oder Deaktiv..
- An/Cc/Von: Hier können Sie E-Mail-Adressen des Absenders (Von) und von Empfängern (An/Cc) zum Versenden und Empfangen von Benachrichtigungen bei Unregelmäßigkeiten und Fehlern festlegen.
- Betreff: Hier können Sie einen Betreff der E-Mail eingeben.

Klicken Sie zum Testen der eMail-Benachrichtigungseinstellungen auf **E-Mail-Benach.-Test**.

## **SMTP-Einstellung**

• **Ausgeh. SMTP-Server**, **Benutzername** und **Kennwort** sollten Ihnen durch Ihren Netzwerkadministrator oder MIS bereitgestellt werden.

#### **Alarmkondition**

• Sie können wählen, bei welchen Unregelmäßigkeiten oder Warnungen Sie per eMail benachrichtigt werden möchten. Wenn eine dieser Benachrichtigungsbedingungen eintritt, wird eine eMail an die entsprechenden Empfänger (An/Cc) versandt.

Klicken Sie zum Speichern der Einstellungen auf **Speichern**.

**Hinweis:** Der E-Mail-Alarm ist so konzipiert, dass er mit einem Standard-SMTP-Server über den Standardport 25 arbeitet. Es unterstützt keine Verschlüsselung und Authentifizierung (SSL oder TLS).
## **System neu starten**

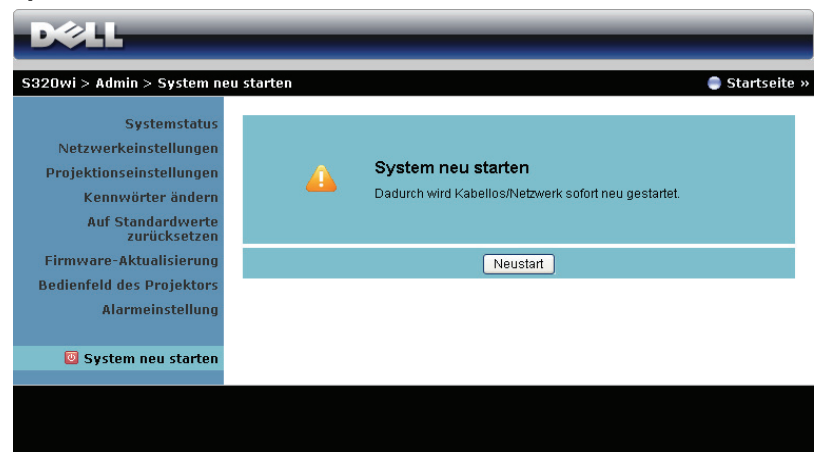

Klicken Sie zum Neustarten des Systems auf **Neustart**.

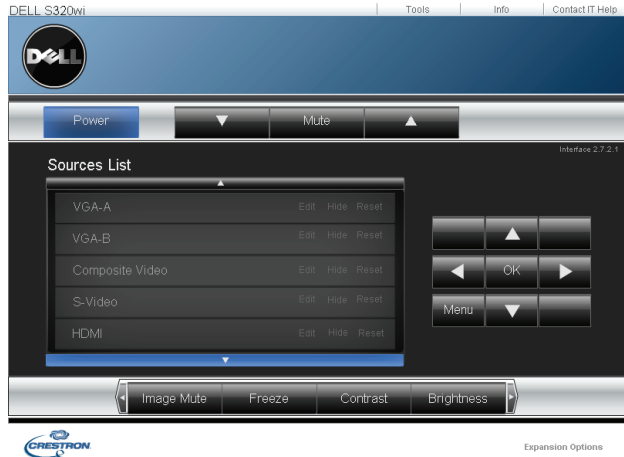

#### **Crestron**

Für Crestron-Funktion.

## **Projektor über Webverwaltung verwalten (Netzwerk-RJ45-Set ist beim S320 optional)**

## **Netzwerkeinstellungen konfigurieren**

Sofern der Projektor mit einem Netzwerk verbunden ist, können Sie nach der Konfiguration der Netzwerkeinstellungen (TCP/IP) über einen Webbrowser auf den Projektor zugreifen. Wenn Sie die Netzwerkfunktionen nutzen möchten, achten Sie darauf, eine eindeutige IP-Adresse zu verwenden. Zur Konfiguration der Netzwerkeinstellungen lesen Sie bitte unter ["LAN-Einstellungen" auf Seite 63](#page-62-0)  nach.

Das RJ45-Set ist nicht im Lieferumfang des S320-Projektors enthalten. Sie können es über die Dell-Webseite www.dell.com erwerben, siehe ["Installation des](#page-15-0)  [optionalen RJ45-Set" auf Seite 16.](#page-15-0)

## **Webmanagement aufrufen**

Starten Sie den Internet Explorer 5.0 (oder aktueller) oder Firefox 1.5 (oder aktueller); geben Sie anschließend die IP-Adresse ein. Nun können Sie auf das Webmanagement zugreifen und den Projektor von einem externen Standort aus ansprechen.

## **Eigenschaften verwalten**

## **Startseite**

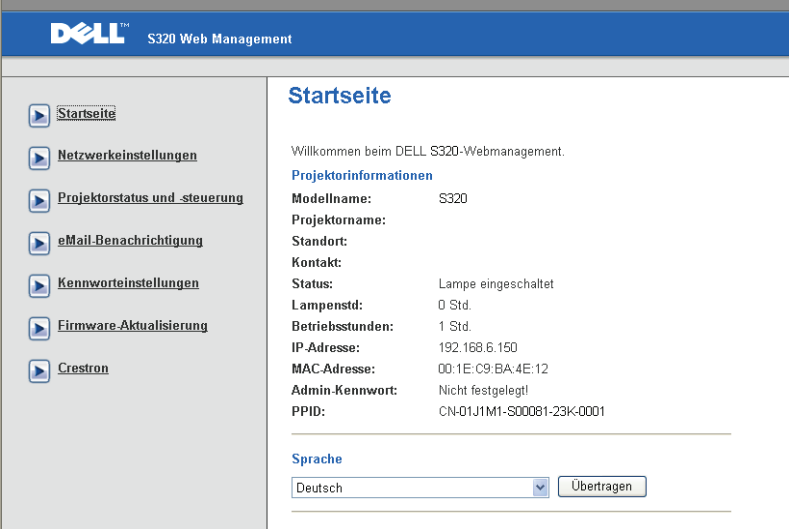

- Zum Aufrufen der Webmanagement-Startseite geben Sie die IP-Adresse des Projektors in das Adresse-Feld Ihres Webbrowsers ein. Siehe ["LAN-](#page-62-0)[Einstellungen" auf Seite 63](#page-62-0).
- **Sprache**: Hier können Sie die gewünschte Webmanagement-Sprache einstellen.

## **Netzwerkeinstellungen**

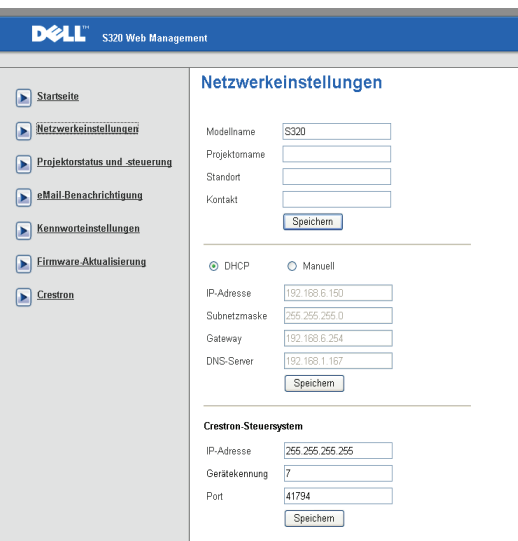

- Richten Sie die Informationen zu **Modellname**, **Projektorname**, **Standort** und **Kontakt** ein (bis zu 21 Zeichen pro Feld). Mit **Speichern** speichern Sie die Einstellungen.
- Wählen Sie **DHCP** zum automatischen Beziehen der IP-Adresse von einem DHCP-Server, wählen Sie **Manuell**, wenn Sie die IP-Adresse manuell zuweisen möchten.
- Stellen Sie die Informationen **IP-Adresse, Gerätekennung** und **Port** zur Crestron-Funktion ein.

## **Projektorstatus und Steuerung-Seite**

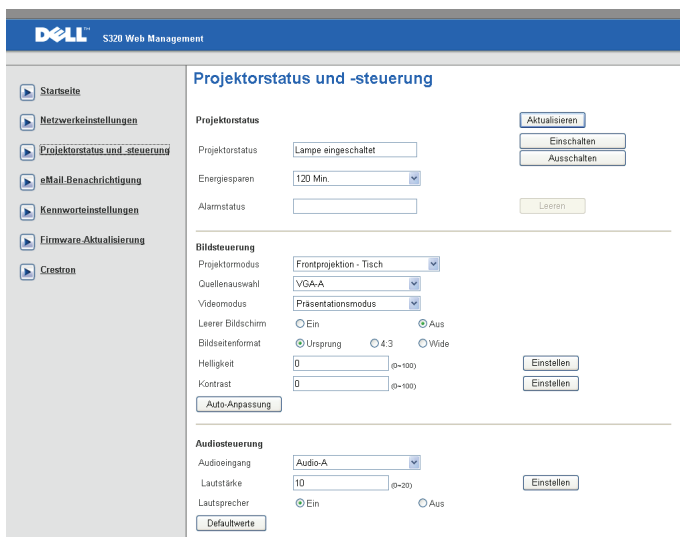

- **Projektorstatus**: Es gibt fünf Statusoptionen: Lampe eingeschaltet, Bereitschaft, Energiesparen, Kühlen und Aufwärmen. Mit der **Aktualisieren** können Sie Status und Steuerungseinstellungen aktualisieren.
- **Energiesparen**: Die Energiesparzeit können Sie auf Aus, 30, 60, 90 oder 120 Minuten einstellen. Siehe [Seite 68.](#page-67-0)
- **Alarmstatus**: Es gibt drei Fehlerzustände: Lampenwarnung, geringe Lampenbetriebslebensdauer, Temperaturwarnung. Falls eine dieser Warnungen ausgelöst wird, kann die Schutzfunktion des Projektors ansprechen. Zum Aufheben der Schutzfunktion klicken Sie auf **Leeren**, der Benachrichtigungsstatus wird gelöscht; erst dann können Sie den Projektor wieder einschalten.
- **Projektormodus**: Ermöglicht die Wahl des Projektormodus in Abhängigkeit zur Projektormontage. Es gibt vier Projektionsmodi: Frontprojektion-Tisch, Frontprojektion-Wandhalterung/Wandhalterung, Rückprojektion-Tisch und Rückprojektion-Wandhalterung
- **Quellenauswahl**: Das Quellenauswahl-Menü ermöglicht die Wahl der Eingangsquelle des Projektors. Sie haben die Wahl zwischen **VGA-A**, **VGA-B**, **S-Video**, **FBAS-Video**, **HDMI**, **Drahtlosanzeige**, **USB-Anzeige** und **USB-Betrachter.**
- **Videomodus**: Wählen Sie einen Modus, mit dem das Bild basierend auf der Verwendung des Projektors optimiert wird:
	- **Präsentation:** Optimal für Präsentationen.
	- **Brillant:** Maximale Helligkeit, maximaler Kontrast.
	- **Film:** Zur Darstellung von Filmen und Fotos.
	- **sRGB:** Sorgt für eine besonders exakte Farbwiedergabe.
	- **Benutzer:** Benutzereinstellungen.
- **Leerer Bildschirm**: Optionen: Ein und Aus.
- **Bildseitenformat**: Ermöglicht die Wahl eines Formates für die Bildanzeige.
- **Helligkeit**: Stellen Sie die Helligkeit des Bildes auf einen Wert von bis ein.
- **Kontrast**: Hier können Sie den Kontrast einstellen.

Klicken Sie auf **Auto-Anpassung**, um die Einstellungen automatisch vorzunehmen.

- **Audioeingang**: Hier können Sie die Eingangsquelle auswählen. Zur Verfügung stehen: Analoger Eingang, HDMI und Drahtlos/LAN.
- **Lautstärke**: Hier können Sie die Lautstärke im Bereich 0 bis 20 einstellen.
- **Lautsprecher**: Mit Ein schalten Sie die Tonausgabe ein, mit Aus entsprechend ab.

Klicken Sie zum Wiederherstellen der Werkseinstellungen auf **Defaultwerte**.

## **eMail-Benachrichtigung**

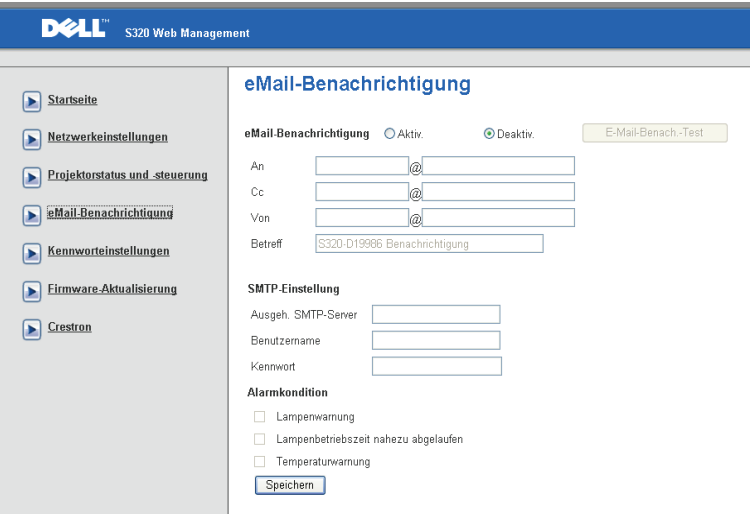

- **eMail-Benachrichtigung:** Hier können Sie festlegen, ob Sie per eMail benachrichtigt werden möchten: Aktiv. oder Deaktiv..
- **An/Cc/Von:** Hier können Sie eMail-Adressen des Absenders (Von) und von Empfängern (An/Cc) zum Versenden und Empfangen von Benachrichtigungen bei Unregelmäßigkeiten und Fehlern festlegen.
- **Ausgeh. SMTP-Server**, **Benutzername** und **Kennwort** sollten Ihnen durch Ihren Netzwerkadministrator oder MIS bereitgestellt werden.
- **Alarmkondition:** Sie können wählen, bei welchen Unregelmäßigkeiten oder Warnungen Sie per eMail benachrichtigt werden möchten. Wenn eine dieser Benachrichtigungsbedingungen eintritt, wird eine eMail an die entsprechenden Empfänger (An/Cc) versandt.

Klicken Sie zum Speichern der Einstellungen auf **Speichern**.

## **Kennworteinstellungen**

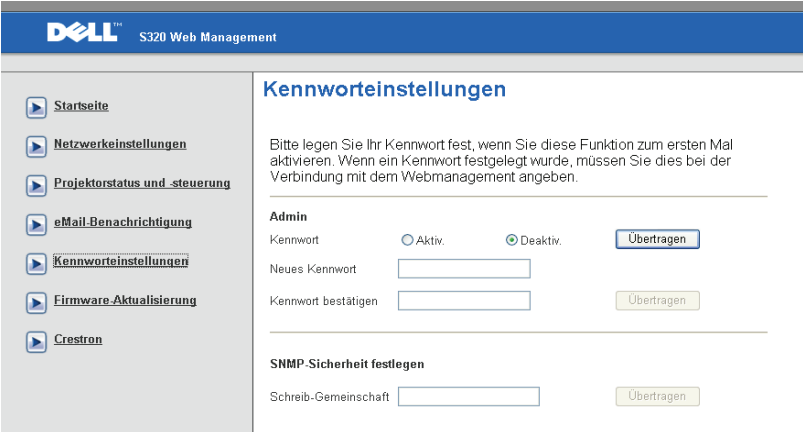

Über die Kennworteinstellung legen Sie ein Administratorkennwort zum Zugriff auf das **Webmanagement** fest. Wenn Sie das Kennwort zum ersten Mal aktivieren, müssen Sie es zuvor festlegen. Wenn die Kennworteinstellung aktiv ist, muss das Administratorkennwort zum Aufrufen des **Webmanagement** eingegeben werden.

- **Neues Kennwort**: Geben Sie das neue Kennwort ein.
- **Kennwort bestätigen**: Kennwort zur Bestätigung erneut eingeben.
- **Schreib-Gemeinschaft**: SNMP-Sicherheit festlegen. Kennwort eingeben und absenden.

**Hinweis:** Falls Sie Ihr Administratorkennwort vergessen sollten, wenden Sie sich bitte an Dell.

## **Anmeldungsseite**

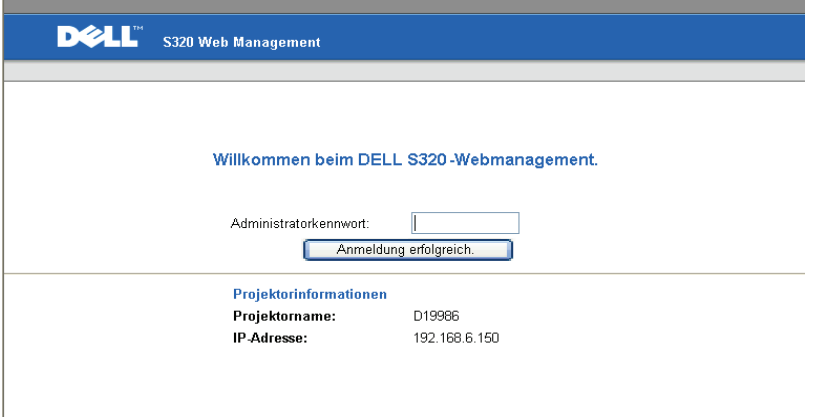

• **Administratorkennwort**: Geben Sie das Administratorkennwort ein, klicken Sie auf Anmelden.

## **Firmware-Aktualisierung**

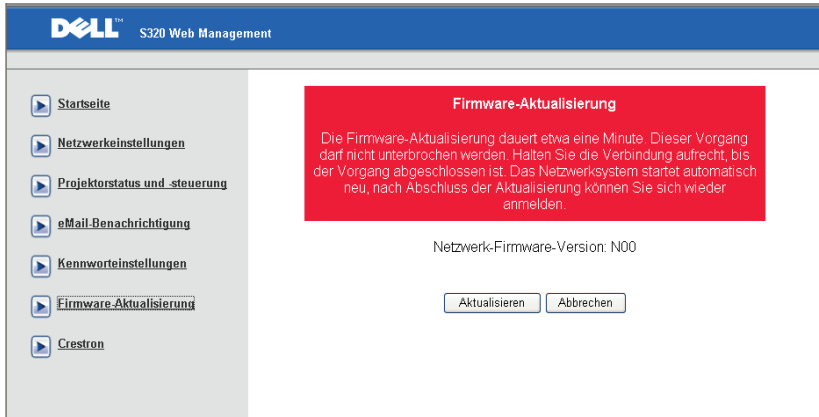

Über die Firmware-Aktualisierungsseite können Sie die Firmware Ihres Projektors aktualisieren. Zum Starten klicken Sie auf **Aktualisieren**.

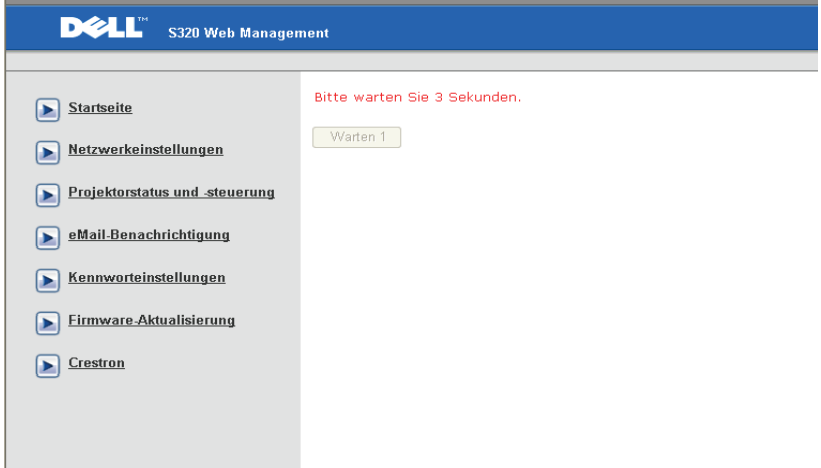

• Bitte warten Sie, bis der Zähler bei 0 anlangt.

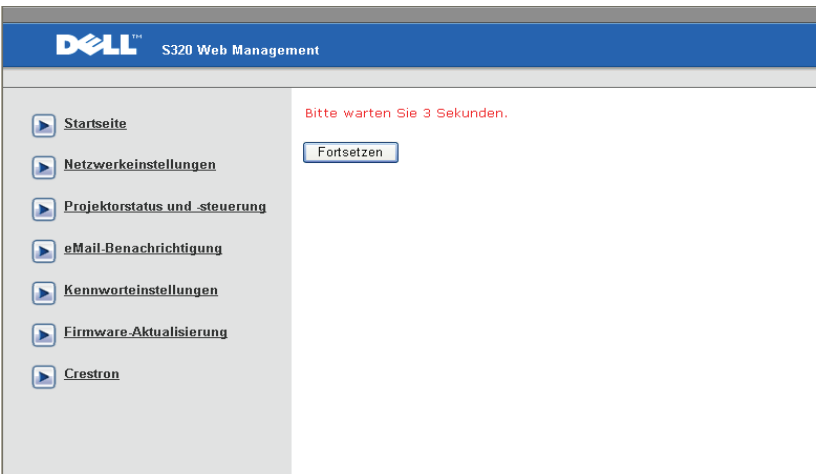

• Warten Sie 3 Sekunden; der nächste Schritt wird automatisch aufgerufen.

## **Upgrade Firmware**

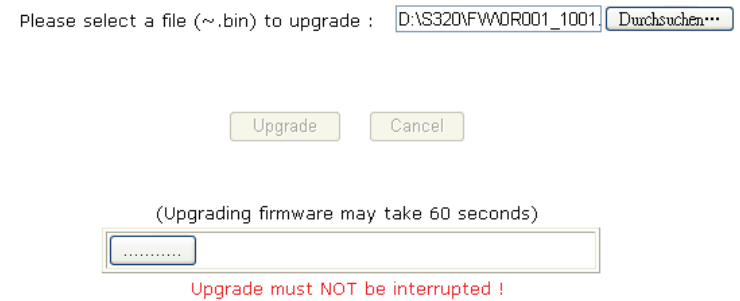

• Wählen Sie die Aktualisierungsdatei, klicken Sie auf die **Aktualisieren**-Schaltfläche. Die **Abbrechen**-Schaltfläche ist bei laufender Aktualisierung gesperrt.

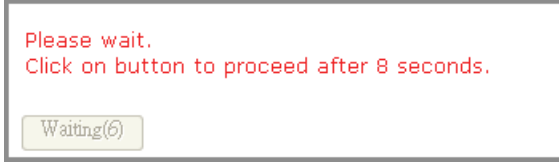

• Bitte warten Sie, bis der Zähler bei 0 anlangt.

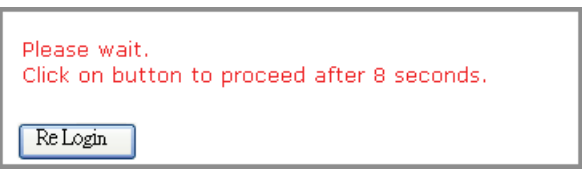

• Nach Abschluss der Aktualisierung klicken Sie auf **Erneut anmelden** ; Sie gelangen wieder zurück zur Webmanagement-Startseite.

## **Crestron**

|                      |                 |        |         |          |                   |         | Tools        |       | Info.<br>Contact IT Help |  |
|----------------------|-----------------|--------|---------|----------|-------------------|---------|--------------|-------|--------------------------|--|
|                      | <b>DELL</b>     |        |         |          |                   |         |              |       |                          |  |
|                      | Power           |        | $Vol -$ |          | Mute              | $Vol +$ |              |       |                          |  |
|                      | Sources List    |        |         |          |                   |         |              |       | Interface 2.7.2.6        |  |
|                      | VGA-A           |        |         |          |                   |         |              |       |                          |  |
|                      | VGA-B           |        |         |          |                   |         | Menu         | Л     | Auto                     |  |
|                      | S-Video         |        |         |          |                   |         | Z.           | Enter | B                        |  |
|                      | Composite Video |        |         |          |                   |         | <b>Blank</b> | 7     | Source                   |  |
|                      | <b>HDMI</b>     |        |         |          |                   |         |              |       |                          |  |
|                      |                 |        |         |          |                   |         |              |       |                          |  |
|                      |                 | Freeze |         | Contrast | <b>Brightness</b> |         | Zoom         | c     |                          |  |
| <b>CRESTRON</b><br>o |                 |        |         |          |                   |         |              |       | Expansion Options        |  |

Für Crestron-Funktion.

## **Häufig gestellte Fragen:**

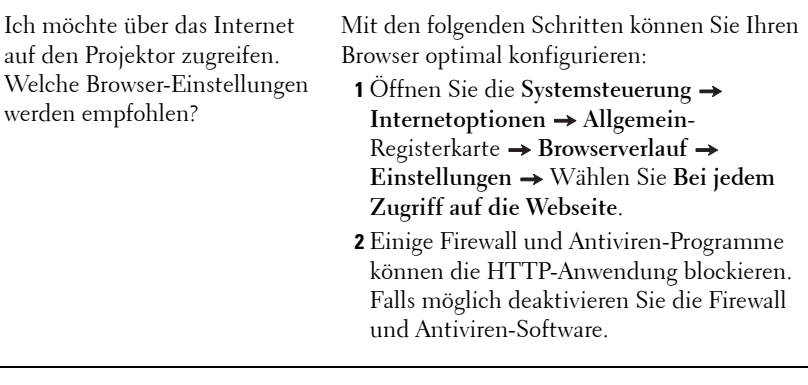

Ich möchte über das Internet auf den Projektor zugreifen. Welche Portnummern sollte ich in der Firewall freigeben?

Der Projektor nutzt die nachstehenden TCP/IP-Ports.

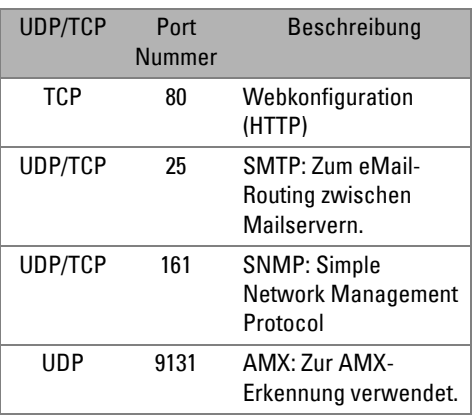

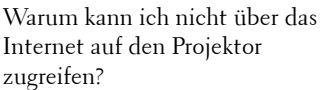

- **1** Prüfen Sie, ob Ihr Computer oder Notebook mit dem Internet verbunden ist.
- **2** Prüfen Sie mit Hilfe Ihres Internetanbieters oder Netzwerkadministrators, ob sich Ihr Computer/Notebook im selben Subnetz befindet.

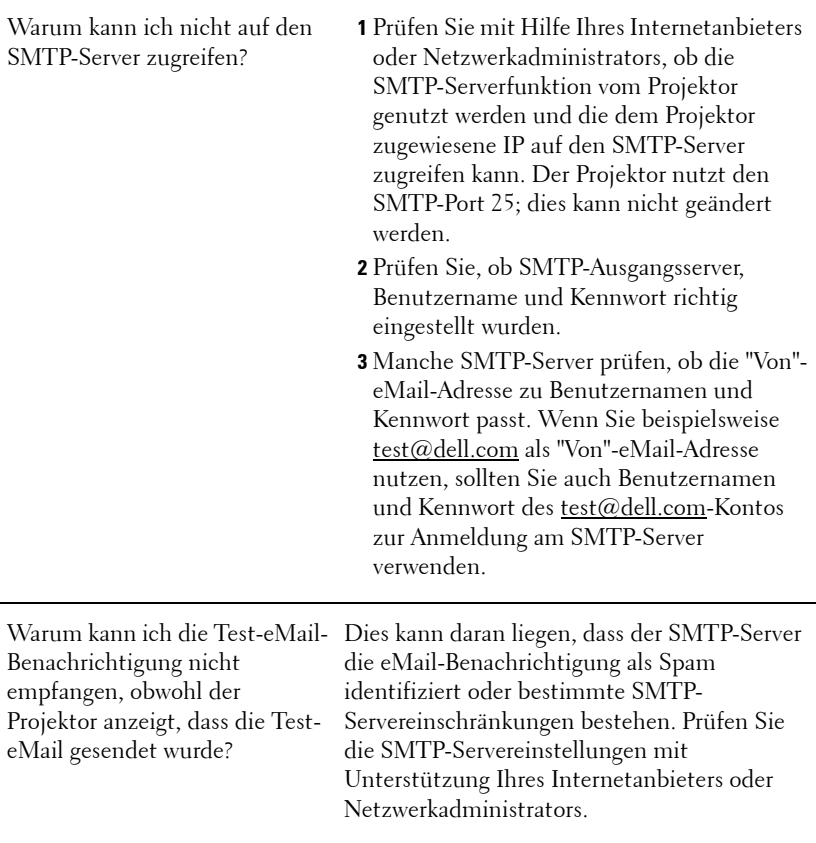

## **Firewallkonfiguration und häufig gestellte Fragen**

F: Warum kann ich nicht auf die Web-Management-Seite zugreifen?

A: Die Firewall-Konfiguration Ihres Computers hindert Sie möglicherweise daran, auf die Web-Management-Internetseite zuzugreifen. Bitte halten Sie sich an die folgenden Konfigurationseinstellungen:

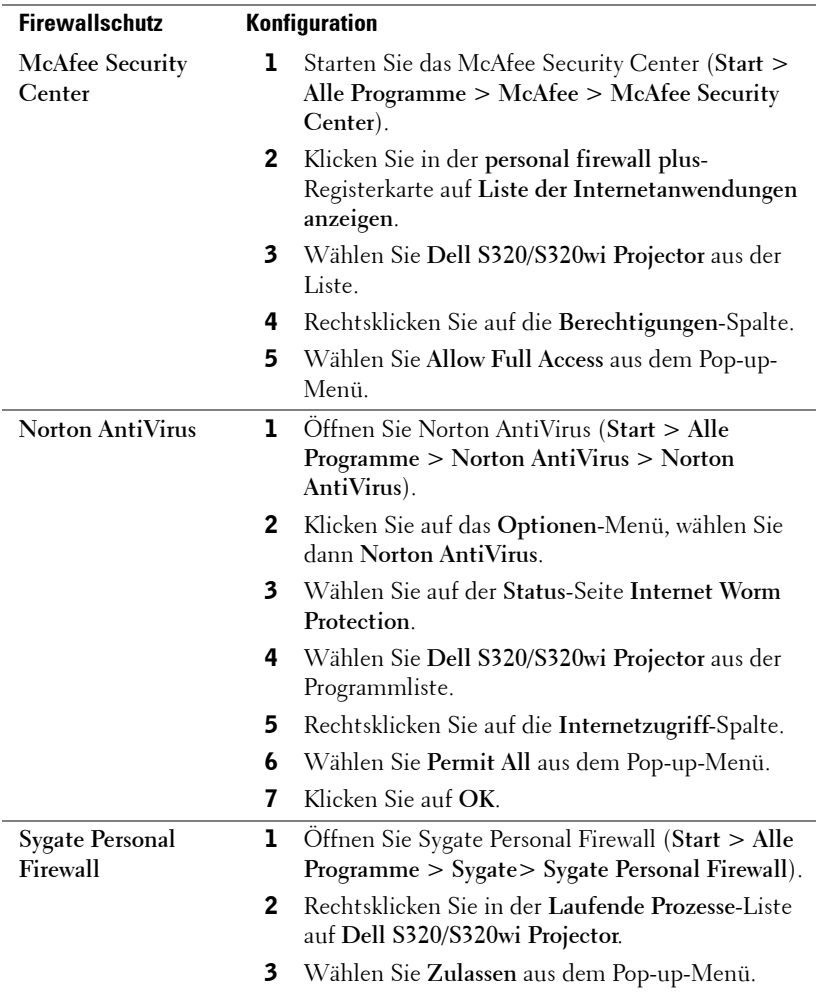

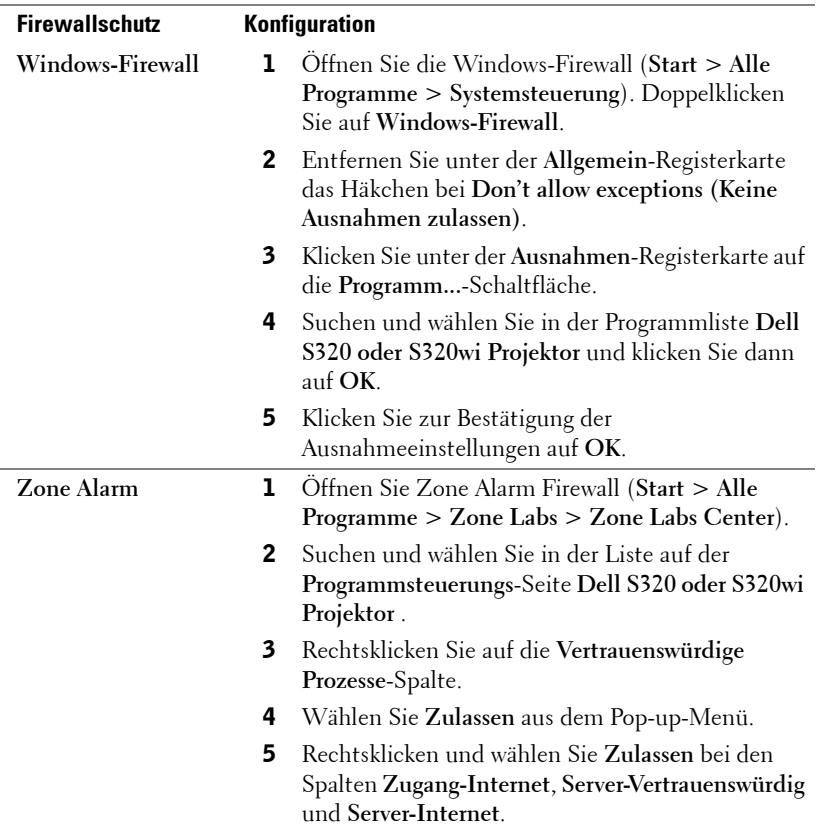

## **Anwendungsticket erstellen**

Das Anwendungsticket ermöglicht Ihnen das Anschließen und Anzeigen mittels USB-Ticket.

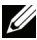

- **Hinweis:** Dies findet nur bei S320wi oder WLAN-fähigen S320 Anwendung.
	- 1 Klicken Sie in der Anwendungssoftware auf  $\boxed{|\Xi|}$  > Anwendungsticket **erstellen**.
	- 2 Der folgende Bildschirm wird angezeigt. Klicken Sie auf **Weiter**.

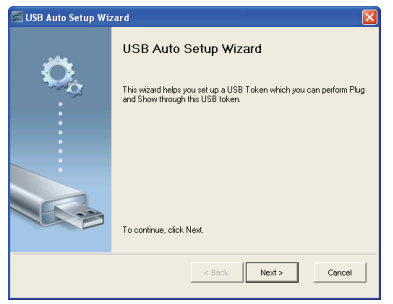

3 Schließen Sie ein Flash-Laufwerk an einem beliebigen USB-Anschluss Ihres Computers an. Wählen Sie das Laufwerk aus der Liste, klicken Sie auf **Weiter**.

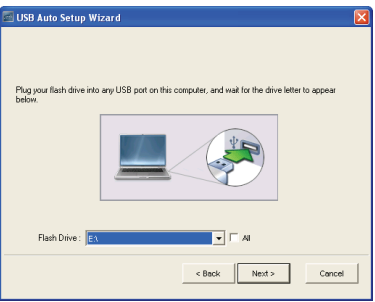

4 Mit **Fertigstellen** schließen Sie das Hilfsprogramm.

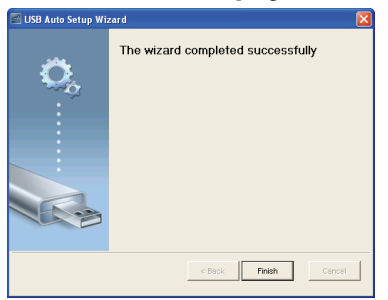

# **4**

# **Projektor-Problemlösung**

Sollten Probleme mit dem Projektor auftreten, lesen Sie bitte die folgenden Tipps zur Problemlösung. Besteht das Problem weiterhin, wenden Sie sich an Dell™ (siehe ["Kontakt zu Dell" auf Seite 144](#page-143-0)).

Auf dem Bildschirm wird kein Bild angezeigt

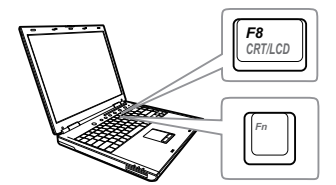

## **Problem Mögliche Lösung**

- Stellen Sie sicher, dass Sie die korrekte Eingangsquelle im EINGANGSQUELLE-Menü ausgewählt haben.
- Vergewissern Sie sich, dass die externe Grafikschnittstelle aktiviert wurde. Wenn Sie ein Dell™-Notebook benutzen, drücken Sie  $\lceil m \rceil$  ( $\lceil m \rceil$  + F8). Bei anderen Computern sehen Sie in der entsprechenden Dokumentation nach. Falls die Bilder nicht korrekt angezeigt werden, aktualisieren Sie bitte die Grafikkartentreiber Ihres Computers. Bei Dell-Computern besuchen Sie bitte support.dell.com.
- Vergewissern Sie sich, dass die Kabel richtig angeschlossen sind. Siehe ["Projektor](#page-12-0)  [anschließen" auf Seite 13.](#page-12-0)
- Vergewissern Sie sich, dass die Anschlussstifte weder verbogen noch abgebrochen sind.
- Vergewissern Sie sich, dass die Lampe richtig installiert ist (siehe ["Auswechseln der](#page-133-0)  [Lampe" auf Seite 134](#page-133-0)).
- Verwenden Sie **Testbild** im Menü **Projektoreinstellungen, Erweitert**. Vergewissern Sie sich, dass die Farben des Testmusters korrekt sind.

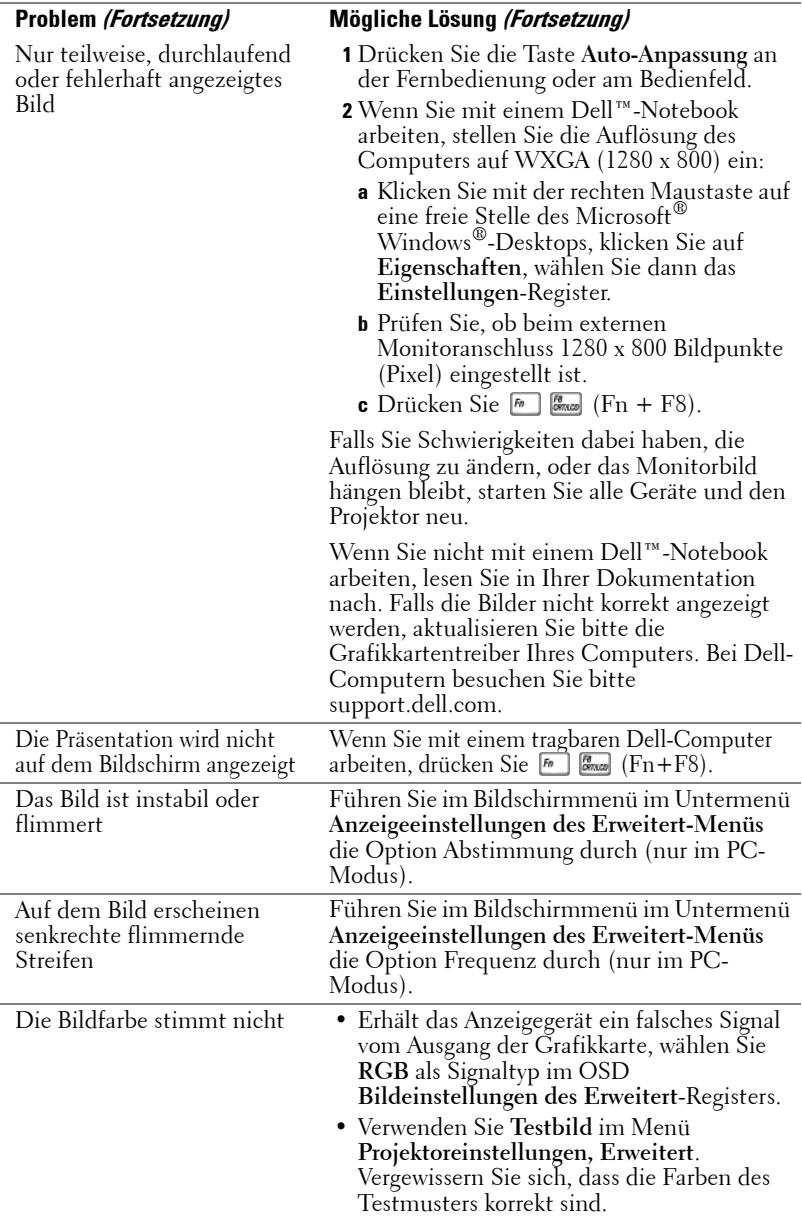

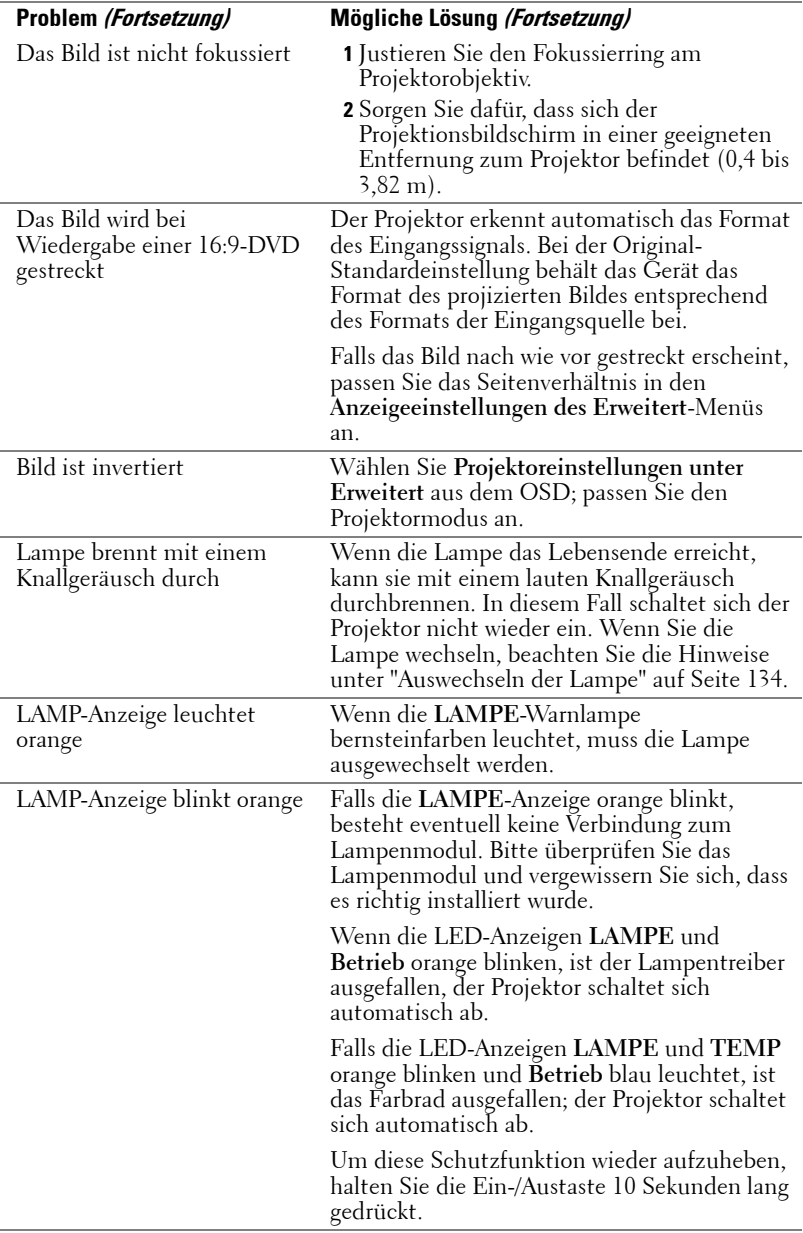

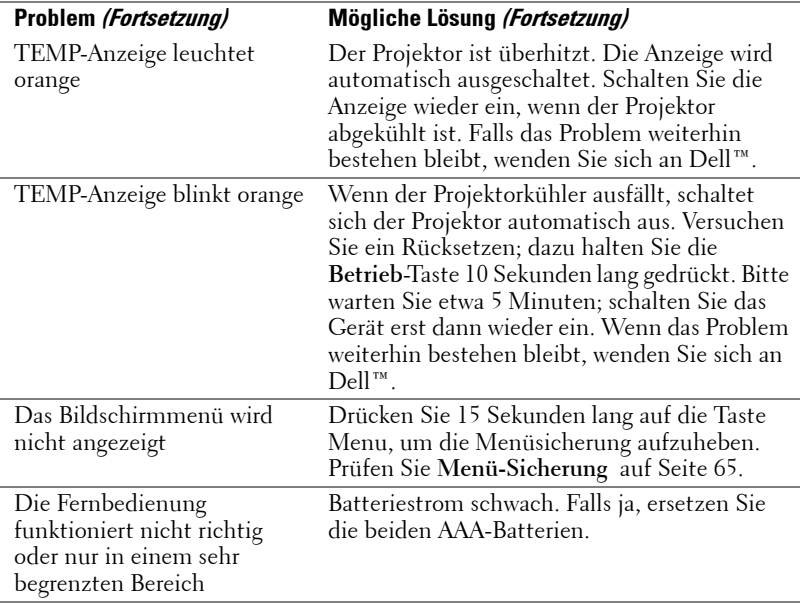

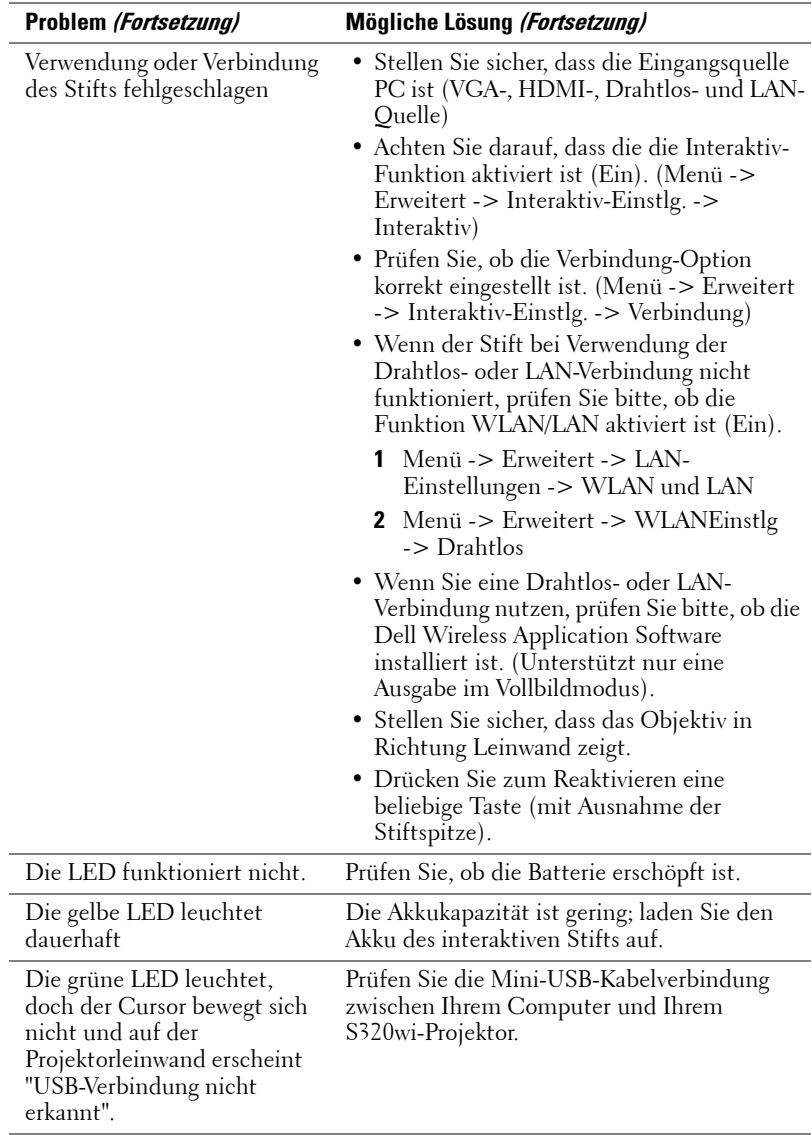

## **Problemlösung Ihres interaktiven Stifts**

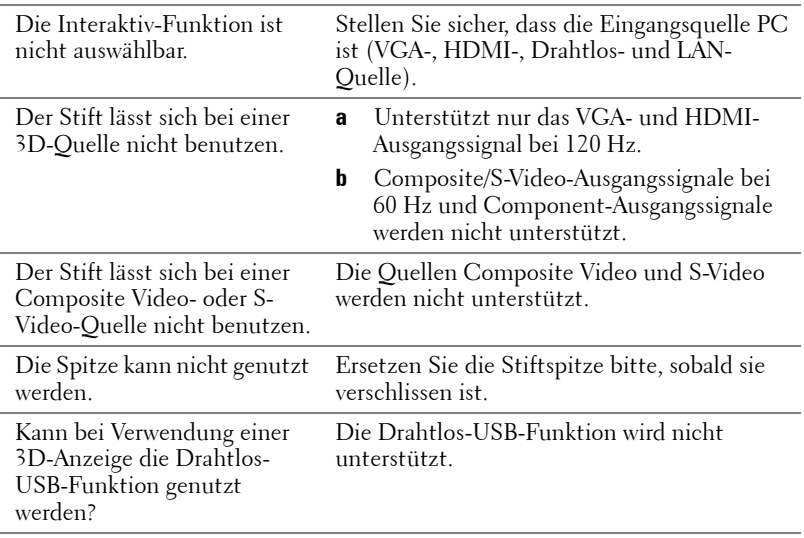

## **Führungssignale**

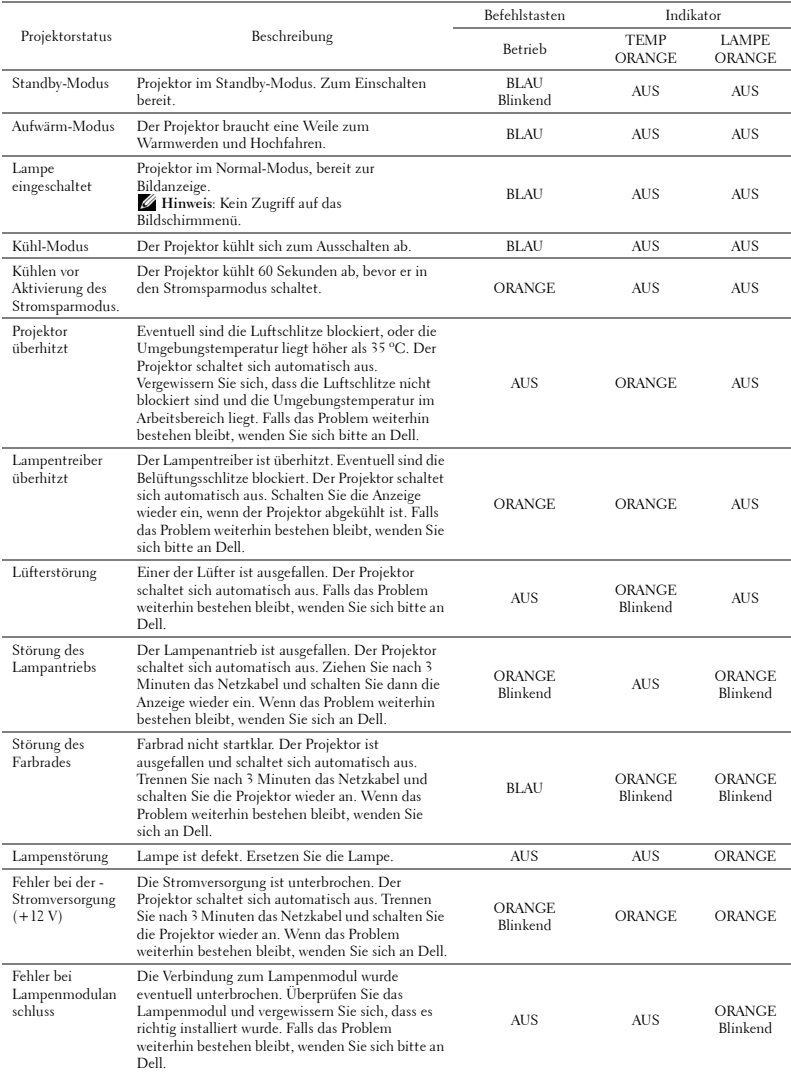

## **Erläuterung der LED-Signale des interaktiven Stifts**

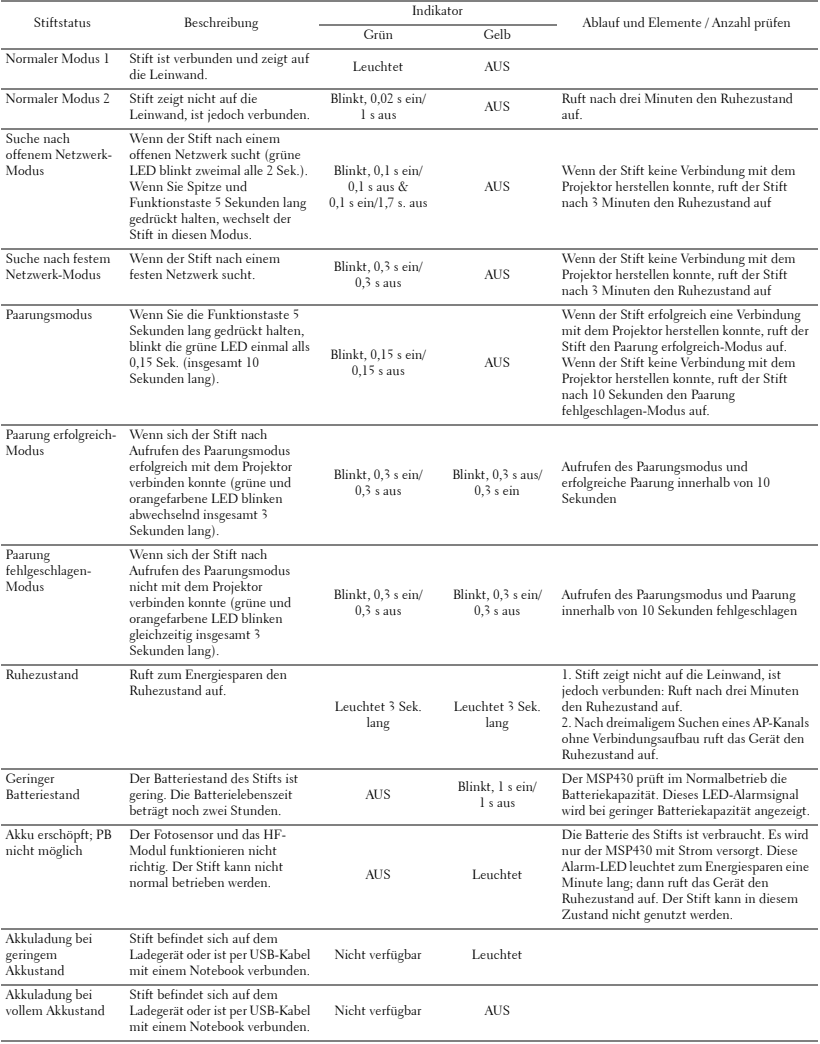

## <span id="page-133-0"></span>**Auswechseln der Lampe**

**Vorsicht: Bevor Sie mit den in diesem Kapitel gezeigten Schritten beginnen, beachten Sie die auf [Seite 11](#page-10-0) beschriebenen Sicherheitshinweise.**

Wenn die Meldung "**Die Lampenlebensdauer ist bald abgelaufen. Ein Austausch wird empfohlen! www.dell.com/lamps**" auf dem Bildschirm erscheint, muss die Lampe ausgewechselt werden. Falls das Problem auch nach dem Wechseln der Lampe bestehen bleibt, wenden Sie sich an Dell™. Weitere Informationen finden Sie unter Kontakt zu Dell™ [auf Seite 144](#page-143-0).

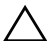

**Vorsicht: Verwenden Sie eine Originallampe; nur so können Sie sicher sein, dass Ihr Projektor sicher und optimal arbeitet.**

**Vorsicht: Die Lampe wird während des Gebrauchs sehr heiß. Wechseln Sie die Lampe erst, nachdem sich der Projektor mindestens 30 Minuten lang abgekühlt hat.**

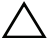

**Vorsicht: Berühren Sie nie die Glühlampe oder das Lampenglas. Projektorlampen sind leicht zerbrechlich und können bereits bei Berührung beschädigt werden. Die Scherben sind scharf und können Verletzungen verursachen.**

**Vorsicht: Falls die Lampe platzt, entfernen Sie alle Scherbenreste aus dem Projektor und entsorgen Sie sie entsprechend den geltenden Entsorgungsvorschriften. Weitere Informationen finden Sie unter www.dell.com/hg.**

- **1** Schalten Sie den Projektor aus und ziehen Sie den Netzstecker.
- **2** Lassen Sie den Projektor mindestens 30 Minuten lang abkühlen.
- **3** Lösen Sie die beiden Schrauben, mit denen die Lampenabdeckung befestigt ist, und entfernen Sie die Abdeckung.
- **4** Lösen Sie die beiden Schrauben, mit denen die Lampe befestigt ist.
- **5** Ziehen Sie die Lampe am Metallgriff nach oben.
- *LA* Hinweis: Dell™ fordert Sie möglicherweise auf, im Tahmen der Garantie gewechselte Lampen an Dell™ zurückzuschicken. Andernfalls erhalten Sie die Adresse der nächstgelegenen Annahmestelle bei Ihrem örtlichen Abfallentsorgungsbetrieb.

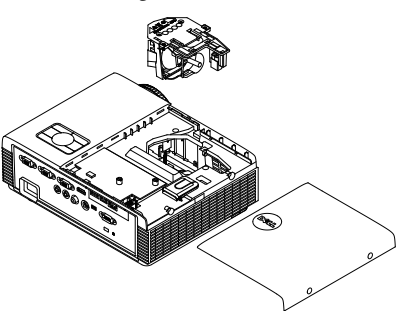

- **6** Setzen Sie die neue Lampe ein.
- **7** Ziehen Sie die beiden Schrauben, die die Lampe halten, fest.
- **8** Schließen Sie das Lampenfach wieder und schrauben Sie den Deckel mit den zwei Schrauben fest.
- **9** Setzen Sie die Lampenbetriebszeit durch Auswahl von "Ja" unter **Lampe Reset** im OSD **Energieeinstellungen des Erweitert-Menüs** zurück (siehe Energieeinstellungen des Erweiterte Einstellungen-Menüs auf [Seite 67](#page-66-0)). Wenn ein neues Lampenmodul eingesetzt wurde, erkennt dies der Projektor automatisch und setzt die Lampenbetriebszeit selbsttätig zurück.

## **Vorsicht: Lampenentsorgung (nur für die USA)**

 **DIE LAMPE(N) IN DIESEM PRODUKT ENHÄLT/ENTHALTEN QUECKSILBER. SIE MUSS/MÜSSEN DAHER GEMÄSS ÖRTLICHEN, LANDES- ODER BUNDESVORSCHRIFTEN ODER -GESETZEN WIEDERAUFBEREITET ODER ENTSORGT WERDEN. WEITERE INFORMATIONEN HIERZU FINDEN SIE UNTER WWW.DELL.COM/HG ODER WENDEN SIE SICH AN DIE ELECTRONIC INDUSTRIES ALLIANCE UNTER WWW.EIAE.ORG. INFORMATIONEN ZUR LAMPENENTSORGUNG FINDEN SIE UNTER WWW.LAMPRECYCLE.ORG.**

## **Technische Daten**

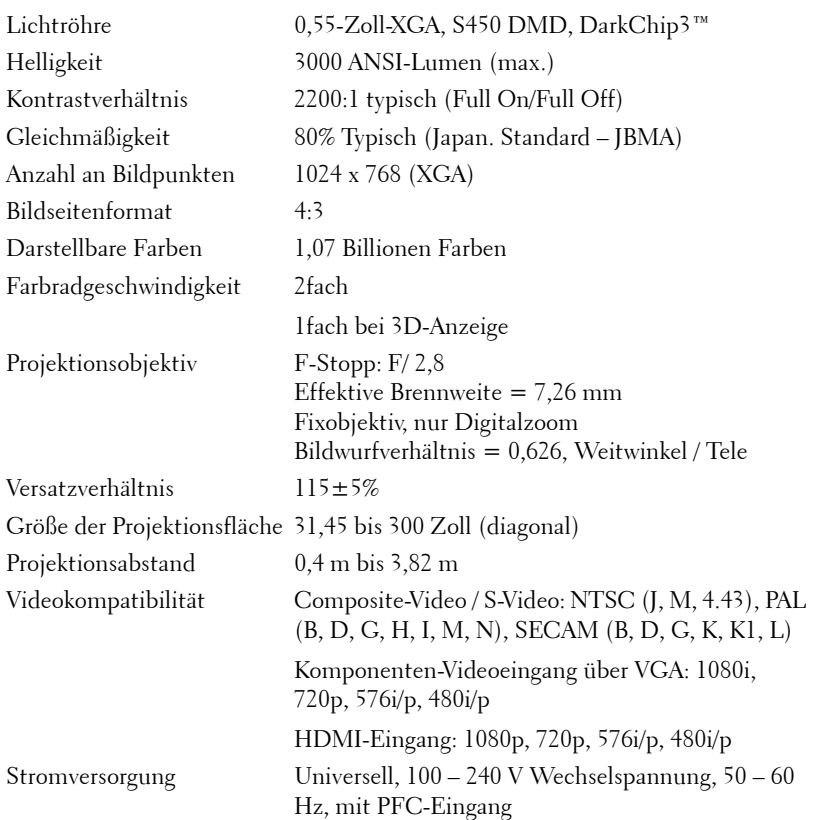

Stromverbrauch Normalbetrieb: 305 W ± 10 % bei 110 VAC Eco-Modus: 225 W  $\pm$  10 % bei 110 VAC Energiesparmodus: <15 W (WLAN/LAN aktiv) Bereitschaftsmodus: < 0,5 W (Netzwerk inaktiv, VGA\_OUT inaktiv und WLAN aktiv)

Geräuschpegel 35 dB (A) Normalbetrieb, 31 dB (A) Eco-Modus Projektorgewicht 3,18 kg Gewicht des interaktiven **Stifts** Projektorabmessungen  $(B \times H \times T)$ 

Audio 1 Lautsprecher x 5 Watt eff.

60 g (mit Lithium-Ionen-Akku)

288 x 92 x 220 mm

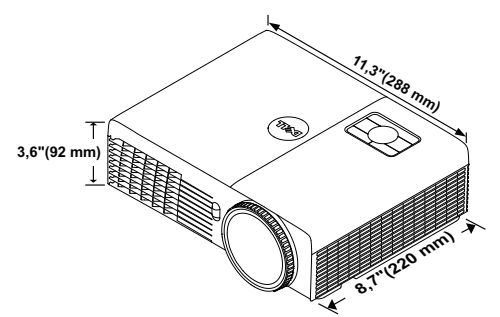

22,46 x 23,79 x 169,17 mm

Abmessungen des interaktiven Stifts (B x H x T), nur beim S320wi

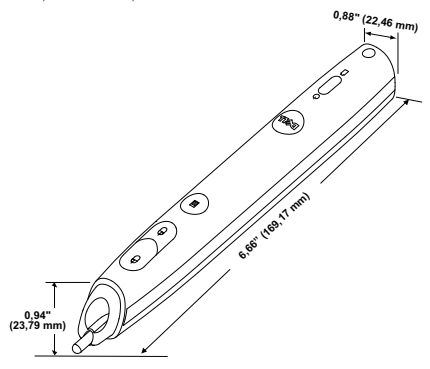

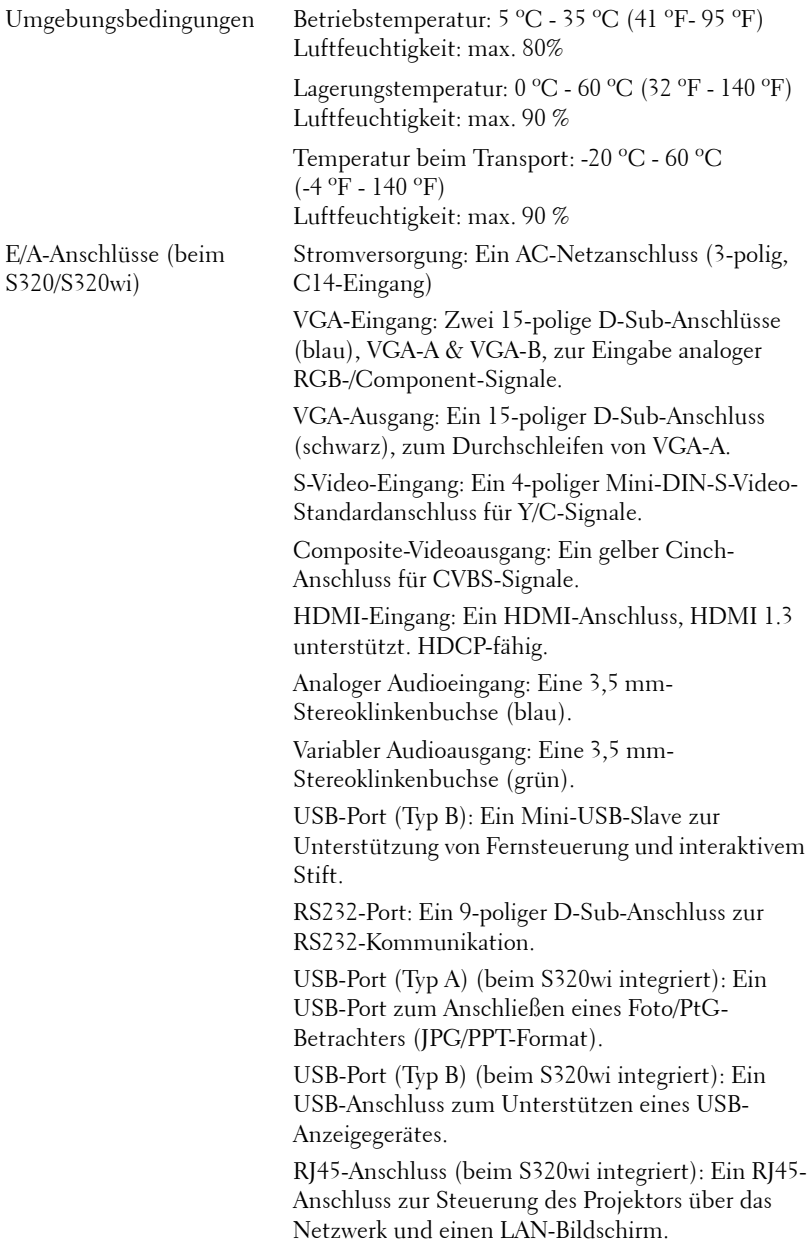

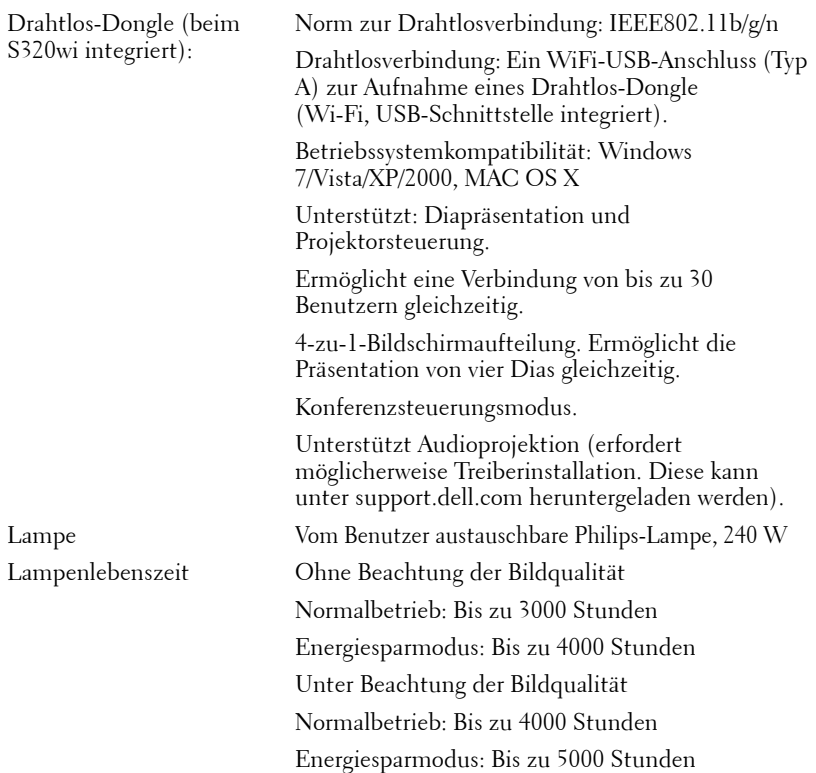

**Hinweis:** Die Betriebsdauerangabe bei Projektorlampen ist lediglich ein Maß für den Helligkeitsabfall; diese Angabe definiert nicht, wann die Lampe komplett ausfällt und kein Licht mehr ausstrahlt. Die Lampenbetriebsdauer wird als die Zeit definiert, die vergeht, bis 50 % einer Auswahl von Testlampen nur noch etwa 50 % ihrer Nennlichtleistung abgeben. Die Lampenbetriebszeit kann auf keine Weise garantiert werden. Die tatsächliche Betriebszeit einer Projektorlampe hängt von Betriebs- und Nutzungsbedingungen ab. Beim Einsatz eines Projektors unter ungünstigen Bedingungen, zu denen staubige Umgebungen, hohe Temperaturen, viele Betriebsstunden pro Tag und plötzliches Ausschalten zählen, ist eine Verkürzung der Lampenbetriebszeit oder ein gänzlicher Ausfall wahrscheinlich.

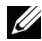

**Hinweis:** Alle optischen Leistungsangaben in der Bedienungsanleitung und den Produktspezifikationen werden unter der Bedingung gemessen, dass der interaktive Stift ausgeschaltet ist.

## **RS232-Pinbelegung**

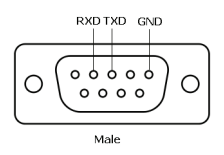

#### **RS232-Protokoll**

• Kommunikationseinstellungen

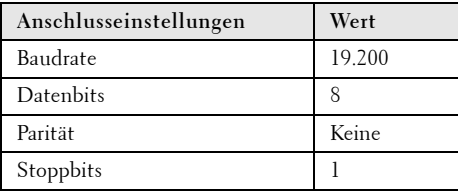

**• Befehlstypen**

Zum Aufrufen des OSD-Menüs und zum Anpassen von Einstellungen.

- **Steuerbefehlssyntax (vom PC zum Projektor)** [H][AC][SoP][CRC][ID][SoM][COMMAND]
- **Beispiel**: Einschaltbefehl (Low-Byte zuerst) --> 0xBE, 0xEF, 0x10, 0x05, 0x00, 0xC6, 0xFF, 0x11, 0x11, 0x01, 0x00, 0x01
- **Steuerbefehlsliste**

Die neuesten RS232-Codes finden Sie auf den Dell-Kundendienstseiten: **support.dell.com**.

Die neuesten SNMP-Befehle und -Listen finden Sie auf den Dell-Kundendienstseiten: **support.dell.com**.

## **Kompatibilitätsmodi (analog/digital)**

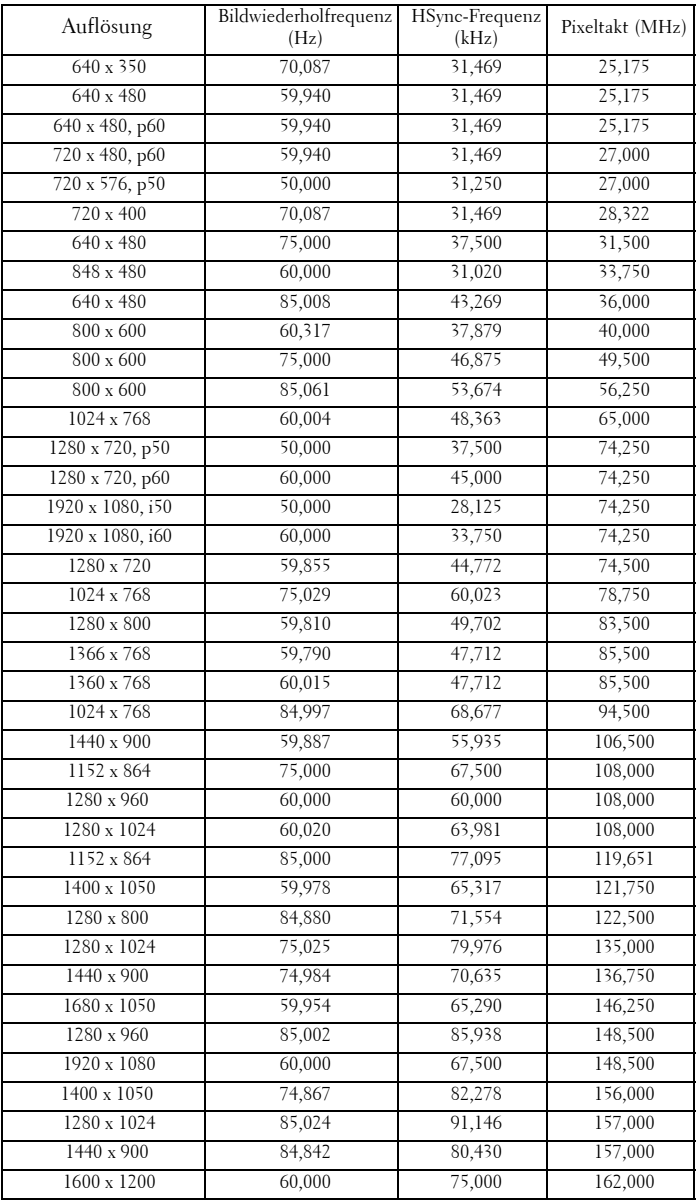

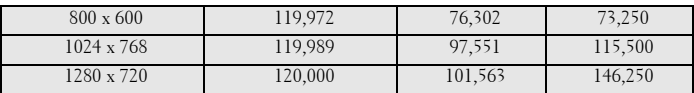

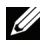

**Hinweis:** Die Bildfrequenz des Timings bei 120 Hz (Graubereich) kann im 3D-Modus unterstützt werden.

# <span id="page-143-0"></span>**Kontakt zu Dell**

Kunden in den USA können die Rufnummer 800-WWW-DELL (800- 999-3355) verwenden.

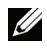

**Hinweis:** Wenn Sie nicht über eine aktive Internetverbindung verfügen, finden Sie die Kontaktinformationen auf Ihrer Kaufbestätigung, Ihrem Versandzettel, Ihrer Rechnung oder im Produktkatalog von Dell.

Dell™ bietet eine Reihe verschiedener Support- und Serviceoptionen online oder per Telefon an. Die Verfügbarkeit dieser Optionen ist abhängig vom jeweiligen Land und Produkt; einige Optionen sind für Sie möglicherweise nicht verfügbar. So kontaktieren Sie Dell, wenn Sie Fragen zum Verkauf haben, technische Unterstützung benötigen oder den Kundendienst in Anspruch nehmen möchten:

- 1 Besuchen Sie **Support.dell.com**.
- 2 Vergewissern Sie sich, dass im Auswahlmenü **Wählen Sie ein Land/eine Region** am unteren Seitenrand Ihr Land bzw. Ihre Region ausgewählt ist.
- 3 Klicken Sie auf **Kontakt** im linken Bereich der Seite.
- 4 Wählen Sie den Link des von Ihnen benötigten Kundendienstes oder **Services**
- 5 Wählen Sie die für Sie geeignete Art der Kontaktaufnahme mit Dell aus.
# **Kontaktierung von eInstruction**

eInstuction bietet einen telefon- und webbasierten technischen Kundendienst. Die Verfügbarkeit kann je nach Land variieren; alternativ kann jeder Benutzer eine eMail an techsupport@einstruction.com senden.

**Technischer Kundendienst zur eInstruction-Software in den USA**

Telefon: 480-443-2214 oder 800-856-0732

eMail: Techsupport@einstruction.com

#### **Internationaler technischer Kundendienst zur eInstruction-Software, EMEA**

Telefon: +33 1 58 31 1065 eMail: EU.Support@einstruction.com

Der webbasierte technische Kundendienst ist unter folgender Adresse verfügbar: www.einstruction.com (in den Vereinigten Staaten) www.einstruction.de (in Deutschland) www.einstruction.fr (in Frankreich) www.einstruction.it (in Italien) www.einstruction.es (in Spanien)

# **Crestron kontaktieren**

Crestron bietet einen telefon- und webbasierten technischen Kundendienst. Die Verfügbarkeit kann je nach Land variieren; alternativ kann jeder Benutzer eine eMail an getroomview@crestron.com senden.

**Technischer Kundendienst**

**In den USA und Kanada** Telefon: 877-516-5394 eMail: roomviewsupport@crestron.com

#### **Außerhalb der USA und Kanada**

Telefon: +1 201-367-1037 eMail: roomviewsupport@crestron.com

# **Anhang: Glossar**

ANSI Lumens — Eine Maßeinheit für die Helligkeit. Die Berechnung erfolgt mit Hilfe eines ein Quadratmeter großen, in neun gleiche Rechtecke geteilten Bildes, wobei der Mittelwert aus den in der Mitte aller Rechtecke gemessenen Luxwerten (Helligkeit) ermittelt wird.

Bildseitenverhältnis — Das beliebteste Bildseitenverhältnis ist 4:3 (4 zu 3). Alte Fernseh- und Computervideoformate haben das Seitenverhältnis 4:3. Das bedeutet, dass die Breite zur Höhe im Verhältnis 4 zu 3 ist.

Helligkeit — Die Menge des Lichts, die von einem Projektionsbild oder -gerät ausgestrahlt wird. Die Helligkeit des Projektors wird in ANSI-Lumen gemessen.

Farbtemperatur - Die Farberscheinung des weißen Lichtes. Eine niedrige Farbtemperatur bewirkt wärmeres Licht (mehr Gelb/Rot), während eine hohe Farbtemperatur kälteres Licht (mehr Blau) bedeutet. Die Maßeinheit der Farbtemperatur ist Kelvin (K).

**Component Video** — Eine Methode zur Erzeugung hochwertiger Videos in einem Format, das aus dem Luminanzsignal und zwei separaten Chrominanzsignalen besteht, die für Analog-Component Y'Pb'Pr' und für digitales Component Y'Cb'Cr' definiert sind. Component-Video steht bei DVD-Playern zur Verfügung.

Composite Video — Ein Video-Signal, das Luma (Helligkeit), Chroma (Farbe), Burst (Farbreferenz) in eine Signal-Wellenform (horizontale und vertikale synchronisierte Signale) in eine Signal-Wellenform synchronisiert und in einem einzigen Kabelpaar führt. Es gibt drei Formate: NTSC, PAL und SECAM.

Komprimierte Auflösung — Falls die Auflösung eingehender Bilder größer als die des Projektors ist, wird das resultierende Bild verkleinert, damit es mit der Auflösung des Projektors übereinstimmt. Aufgrund der Kompression einiger digitaler Geräte kann es zu Bildverlusten kommen.

Kontrastverhältnis — Der Bereich zwischen den Werten für Dunkelheit und Helligkeit in einem Bild, bzw. das Verhältnis zwischen dem minimalen und maximalen Wert. In der Projektorindustrie gibt es zwei Verfahren, das Verhältnis zu messen:

- **1** *Full On/Off (Voll Ein/Aus)* Das Verhältnis des Lichts auf einem ganz weißen Bild (full on) zum Licht auf einem ganz schwarzen (full off) Bild.
- **2** *ANSI* Gemessen wird ein Muster aus 16 abwechselnd schwarzen und weißen Rechtecken. Die durchschnittliche Lichtabgabe der weißen Rechtecke wird durch die durchschnittliche Lichtabgabe der schwarzen Rechtecke geteilt. Dies ergibt das *ANSI*-Kontrastverhältnis.

*Der Full On/Off*-Kontrast ist bei einem Projektor immer größer als der *ANSI*-Kontrast.

dB — Dezibel — Eine Einheit, die den relativen Unterschied einer Kraft oder Intensität, meistens zwischen zwei akustischen oder elektrischen Signalen, ausdrückt. Sie entspricht dem Zehnfachen des allgemeinen Logarithmus des Verhältnisses der zwei Stärken.

Bilddiagonale — Ein Verfahren für die Messung der Größe eines Bildschirms oder Projektionsbildes. Hierbei wird die Strecke zwischen einer Ecke und der gegenüberliegenden Ecke gemessen. Eine Leinwand mit einer Höhe von 274,32 cm und einer Breite von 365,76 cm besitzt eine Diagonale von 457,2 cm. Dieses Dokument setzt voraus, dass die diagonalen Abmessungen dem klassischen 4:3- Verhältnis eines Computerbildes, wie bei dem Beispiel oben, dienen.

DHCP — Dynamic Host Configuration Protocol — Ein Netzwerkprotokoll, das Servern die automatische Zuweisung einer TCP-/IP-Adresse zu einem Gerät ermöglicht.

DLP® — Digital Light Processing™ — Eine von Texas Instruments entwickelte Monitorreflexionstechnologie, bei der kleine, manipulierte Spiegel verwendet werden. Licht, das durch einen Farbfilter ausgegeben wird, wird an die DLP-Spiegel gesendet, welche die RGB-Farben in einem Bild an die Leinwand projizieren - auch als DMD bekannt.

DMD — Digital Micro Mirror Device - Digitales Mikrospiegelgerät — Jedes DMD besteht aus Tausenden von mikroskopisch kleinen, geneigten, aus einer Aluminiumlegierung bestehenden Spiegeln.

DNS — Domain Name System — Ein Internetservice, der Domänennamen in IP-Adressen umsetzt.

**Brennweite** — Der Abstand zwischen der Oberfläche einer Linse und dem Brennpunkt.

**Frequenz** — Die Anzahl der zyklischen Wiederholungen von elektrischen Signalen pro Sekunde. Die Frequenz wird in Hz (Hertz) angegeben.

**HDCP** — High-Bandwidth Digital-Content Protection — Ein von der Intel™ Corporation entwickeltes Verschlüsselungssystem, durch das digitale Inhalte geschützt über digitale Schnittstellen, wie z. B. DVI und HDMI, übertragen werden.

HDMI — High-Definition Multimedia Interface — Überträgt unkomprimierte HD-Videodaten sowie digitale Audio- und Gerätesteuerungsdaten über einen einzigen Anschluss.

Hz (Hertz) — Einheit für Frequenz.

IEEE802.11 — Mehrere Normen zur Kommunikation über drahtlose lokale Netzwerke (WLAN). 802.11b/g - Nutzung des 2,4-GHz-Bandes.

Trapezkorrektur — Mit Hilfe der Trapezkorrektur kann die Bildverzerrung (normalerweise ist das verzerrte Bild wie ein Trapez oben breiter und unten schmaler) eines Projektionsbilds korrigiert werden, die durch einen ungünstigen Winkel des Projektors zur Projektionsfläche hervorgerufen wird.

Maximalabstand — Der maximal mögliche Abstand zwischen Projektor und Projektionsschirm, bei dem in einem vollständig abgedunkelten Raum noch ein brauchbares Bild erzeugt (das hell genug ist).

Maximale Bildgröße — Das größtmögliche Bild, das ein Projektor in einem abgedunkelten Raum erzeugen kann. Normalerweise durch die optische Brennweite begrenzt.

Minimalabstand — Der minimal mögliche Abstand zwischen Projektor und Projektionsschirm, bei dem ein Bild noch scharf gestellt werden kann.

NTSC — National Television Standards Committee. Nordamerikanischer Sendestandard mit einem Videoformat von 525 Zeilen bei 30 Bildern pro Sekunde.

PAL — Phase Alternating Line. Ein europäischer Sendestandard mit einem Videoformat von 625 Zeilen bei 25 Bildern pro Sekunde.

Rückprojektion — Mit dieser Funktion können Sie ein Bild horizontal spiegeln. Bei der normalen Projektion von vorne erscheinen Texte, Grafiken usw. dann verkehrt herum. Die Rückprojektion wird für die Projektion von hinten verwendet.

RGB — Rot, Grün, Blau — Für die Beschreibung eines Monitors verwendet, der die Signale für diese drei Farben getrennt erhalten muss.

S-Video — Ein Videoübertragungsstandard, für den ein 4-poliger Mini-DIN-Anschluss benötigt wird. Die Videoinformationen werden über zwei Signalkabel gesendet: Luminanz (Helligkeit, Y) und Chrominanz (Farbe, C). S-Video wird auch als Y/C bezeichnet.

SECAM — Ein französischer und internationaler Sendestandard, der PAL ähnelt, der sich jedoch bei der Übertragung vom Farbinformationen einer abweichenden Methode bedient.

SSID — Service Set Identifiers — Ein Name zur Identifikation des spezifischen drahtlosen LAN, zu dem der Benutzer eine Verbindung herstellen will.

SVGA — Super Video Graphics Array — 800 x 600 Pixel

SXGA — Super Ultra Graphics Array — 1280 x 1024 Pixel.

UXGA — Ultra Extended Graphics Array — 1600 x 1200 Pixel

VGA — Video Graphics Array — 640 x 480 Pixel

WEP — Wired Equivalent Privacy — Diese Methode dient der Kommunikationsdatenverschlüsselung. Der Verschlüsselungsalgorithmus wird erstellt und nur dem kommunizierenden Benutzer bekannt gegeben, sodass die Daten nicht von Dritten entschlüsselt werden können.

**XGA** — Extended Video Graphics Array —  $1024 \times 768$  Pixel.

WXGA — Wide Extended Graphics Array — 1280 x 800 Pixel.

# **Stichwortverzeichnis**

# **A**

Anschlüsse Anschluss zur Verbindung eines USB-Betrachters (Typ A) [13](#page-12-0) Anschluss zur Verbindung eines USB-Bildschirms (Typ B) [13](#page-12-1) Audio-B-Eingang, linker Kanal [13](#page-12-2) Audio-B-Eingang, rechter Kanal [13](#page-12-3) Composite Video-Anschluss [13](#page-12-4) HDMI-Anschlüsse [13](#page-12-5) Mini-USB zum Anschließen einer externen Maus, zur Nutzung der Interaktiv-Funktion und zur Firmware-Aktualisierung. [13](#page-12-6) RJ45-Anschluss [13](#page-12-7) RS232-Anschluss [13](#page-12-3) Schlitz für Sicherheitsschloss [13](#page-12-8) S-Video-Anschluss [13](#page-12-9) VGA-A-Ausgang (durchgeschliffenes Monitorsignal) [13](#page-12-10) VGA-A-Eingang (D-Sub) [13](#page-12-11) VGA-B-Eingang (D-Sub) [13](#page-12-12) Auswechseln der Lampe [134](#page-133-0)

### **B**

Bedienfeld [35](#page-34-0)

Bildschirmmenü (OSD) [51](#page-50-0) Audioeingang [54](#page-53-0) Auto-Anpassung [52](#page-51-0) Eingangsquelle [51](#page-50-1) Eingangsquelle - Mehrfachanzeige [52](#page-51-1) Erweiterte Einstellungen [55](#page-54-0) Hauptmenü [51](#page-50-1) Helligkeit/Kontrast [53](#page-52-0) Hilfe [73](#page-72-0) LAUTSTÄRKE [54](#page-53-1) SPRACHE [72](#page-71-0) Videomodus [53](#page-52-1)

## **D**

Dell Kontakt [144](#page-143-0)

# **E**

Ein-/Ausschalten des Projektors Ausschalten des Projektors [30](#page-29-0) Einschalten des Projektors [30](#page-29-1) Einstellen des Projektionsbildes [31](#page-30-0) Einstellen der Projektorhöhe [31](#page-30-1)

Projektor absenken Neigungsverstellungsrad [31](#page-30-2)

Einstellen des Projektorfokus [32](#page-31-0) Fokusring [32](#page-31-1)

# **F**

Fernbedienung [37](#page-36-0) IR-Empfänger [36](#page-35-0)

### **I**

Interaktiver Stift Austauschbare Spitze [11](#page-10-0) Bedienfeld [11](#page-10-1) Ein-/Ausschalter [11](#page-10-2) Firmware-Aktualisierungsanschl uss [11](#page-10-3) Fotosensor [11](#page-10-4) Handschlaufenhalterung [11](#page-10-5) LED-Anzeigen [11](#page-10-6) Mini-USB-Ladeanschluss [11](#page-10-7)

### **K**

Kontakt zu Dell [7](#page-6-0), [129](#page-128-0), [134](#page-133-1) Kundendienst Kontakt zu Dell [144](#page-143-0)

### **P**

Problemlösung [126](#page-125-0) Kontakt zu Dell [126](#page-125-1) Projektor [10](#page-9-0) 5-W-Lautsprecher [10](#page-9-1) Bedienfeld [10](#page-9-2) Fokusregler [10](#page-9-3) IR-Empfänger [10](#page-9-4) Neigungsverstellungsrad [10](#page-9-5) Objektiv [10](#page-9-6) Objektivabdeckung [10](#page-9-7)

Objektivkappe [10](#page-9-8) Projektor anschließen An einen Computer [17](#page-16-0) Anschluss über S-Video-Kabel [22](#page-21-0) Composite Video-Kabel [23](#page-22-0) Computer über RS232-Kabel anschließen [19](#page-18-0), [20](#page-19-0) HDMI-Kabel [25](#page-24-0), [26](#page-25-0), [27](#page-26-0) Netzkabel [17](#page-16-1), [18](#page-17-0), [19](#page-18-1), [20](#page-19-1), [22](#page-21-1), [23](#page-22-1), [24](#page-23-0), [25](#page-24-1), [26](#page-25-1), [27](#page-26-1) RS232-Kabel [19](#page-18-2) S-Video-Kabel [22](#page-21-2) Über Component-Kabel anschließen [24](#page-23-1) Über Composite-Kabel anschließen [23](#page-22-2) Über HDMI-Kabel anschließen [25](#page-24-2) USB-A-zu-USB-B-Kabel [20](#page-19-2) USB-zu-USB-Kabel [17](#page-16-2) VGA-zu-VGA-Kabel [17](#page-16-3), [18](#page-17-1) VGA-zu-YPbPr-Kabel [24](#page-23-2)

## **T**

Technische Daten Abmessungen [137](#page-136-0) Anzahl an Bildpunkten [136](#page-135-0) Audio [137](#page-136-1) Darstellbare Farben [136](#page-135-1) E/A-Anschlüsse [138](#page-137-0) Farbradgeschwindigkeit [136](#page-135-2) Geräuschpegel [137](#page-136-2) Gewicht [137](#page-136-3) Gleichmäßigkeit [136](#page-135-3) Größe der Projektionsfläche [136](#page-135-4)

Helligkeit [136](#page-135-5) Kontrastverhältnis [136](#page-135-6) Lichtröhre [136](#page-135-7) Projektionsabstand [136](#page-135-8) Projektionsobjektiv [136](#page-135-9) RS232-Protokoll [141](#page-140-0) Stromverbrauch [137](#page-136-4) Stromversorgung [136](#page-135-10) Umgebungsbedingungen [138](#page-137-1) Videokompatibilität [136](#page-135-11) Telefonnummern [144](#page-143-1)

## **V**

Verbindungsaufbau mit Ihrem interaktiven Stift Interaktiver Stift [28](#page-27-0) Netzkabel [28](#page-27-1) Projektionsfläche [28](#page-27-2) USB-A-zu-Mini-USB-B-Kabel [28](#page-27-3) VGA-zu-VGA-Kabel [28](#page-27-4)